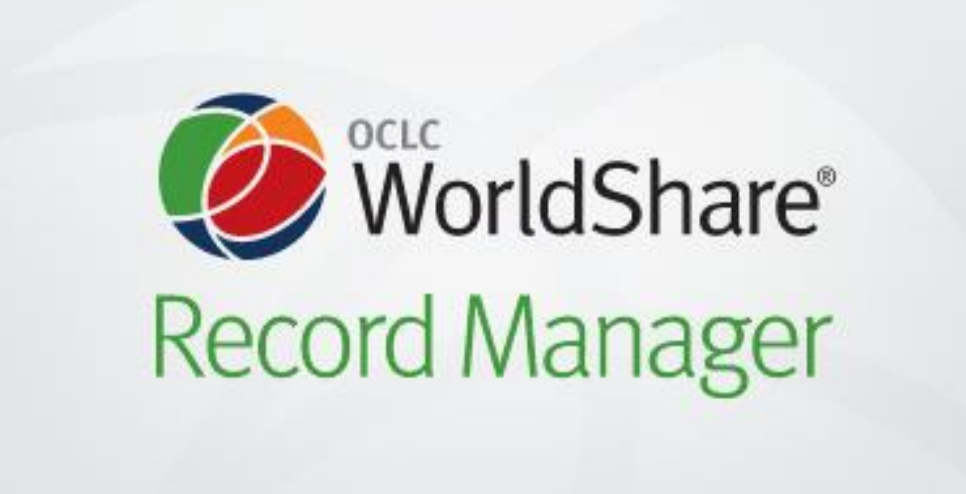

# **Training Record Manager**

Datum: oktober 2017 Trainers: Loek, Akkemay & Mirjam

OCLC B.V. Schipholweg 99 2316 XA LEIDEN

#### Inhoudsopgave

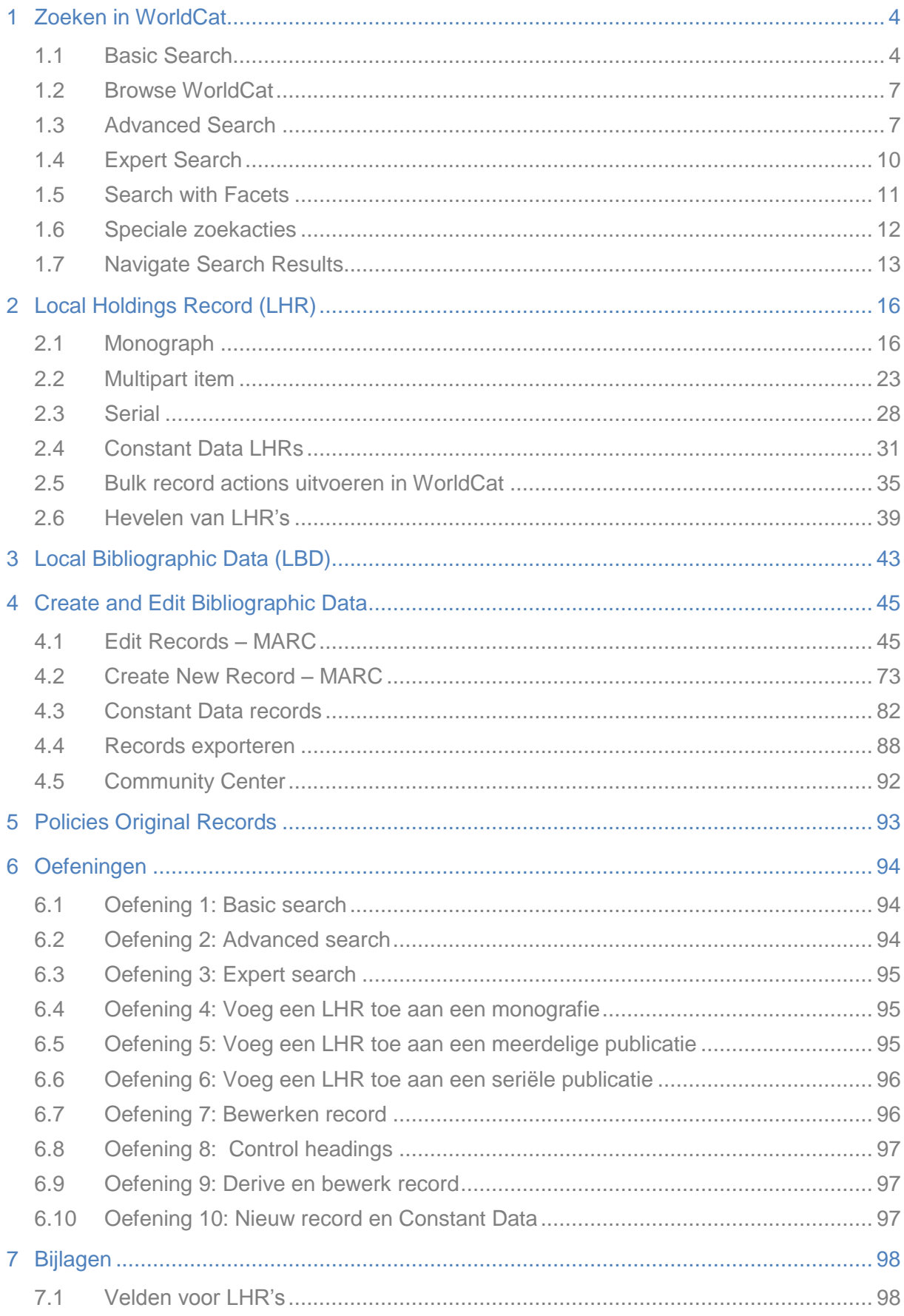

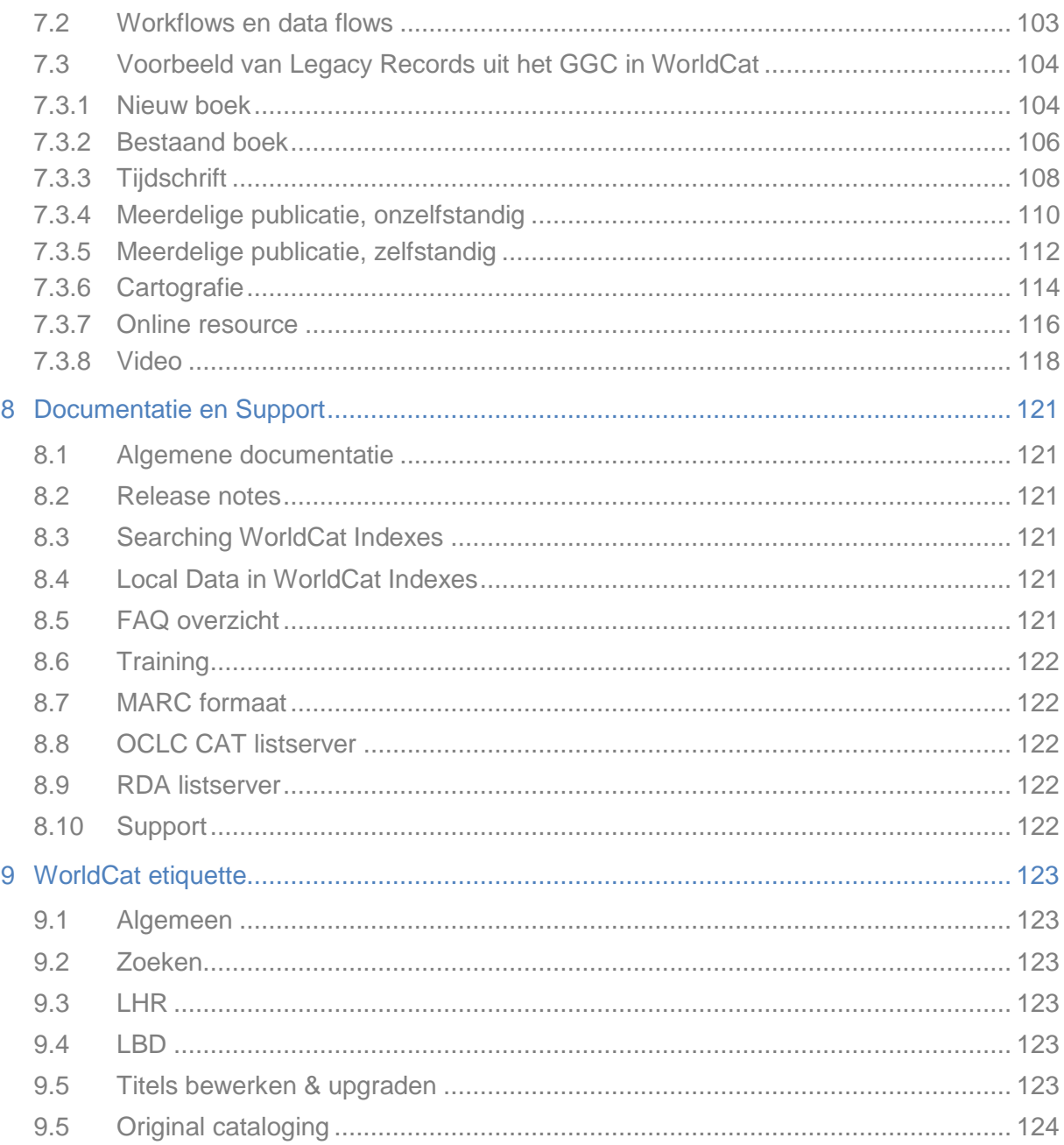

# <span id="page-3-0"></span>**1 Zoeken in WorldCat**

<span id="page-3-1"></span>**1.1 Basic Search**

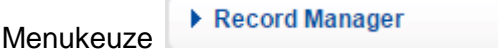

Titels zoeken kan mbv verschillende zoeksleutels: Keyword (alle woorden), Title, Author, ISBN, ISSN, OCLC Number.

Vooraf kun je een aantal defaults voor het zoeken instellen door te klikken op het wieltje boven in het menu.

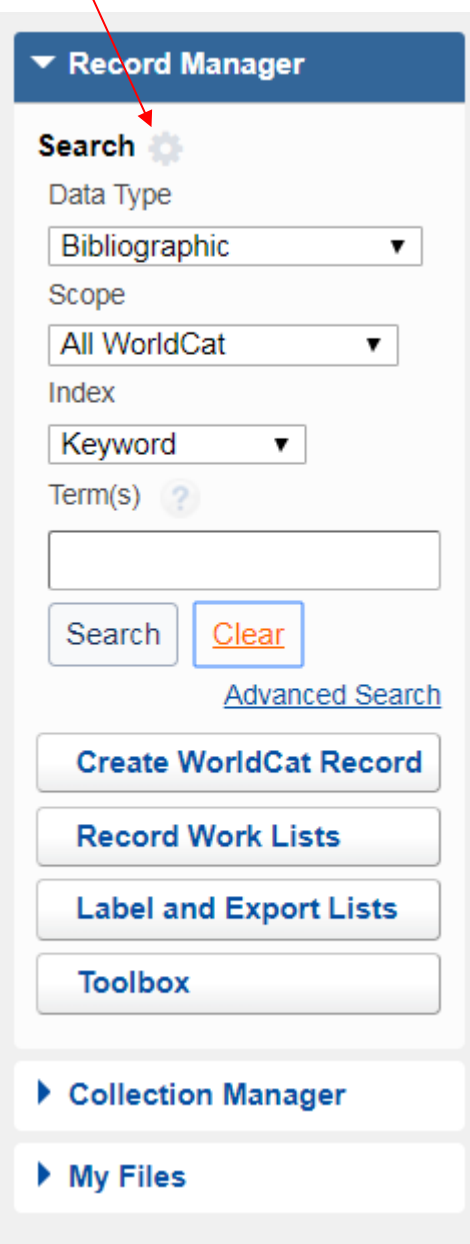

Hier kun je verschillende dingen vastleggen, o.a. de Record View, Search scope opties, Edit mode etc.

Deze defaults gelden alleen voor Basic Search.

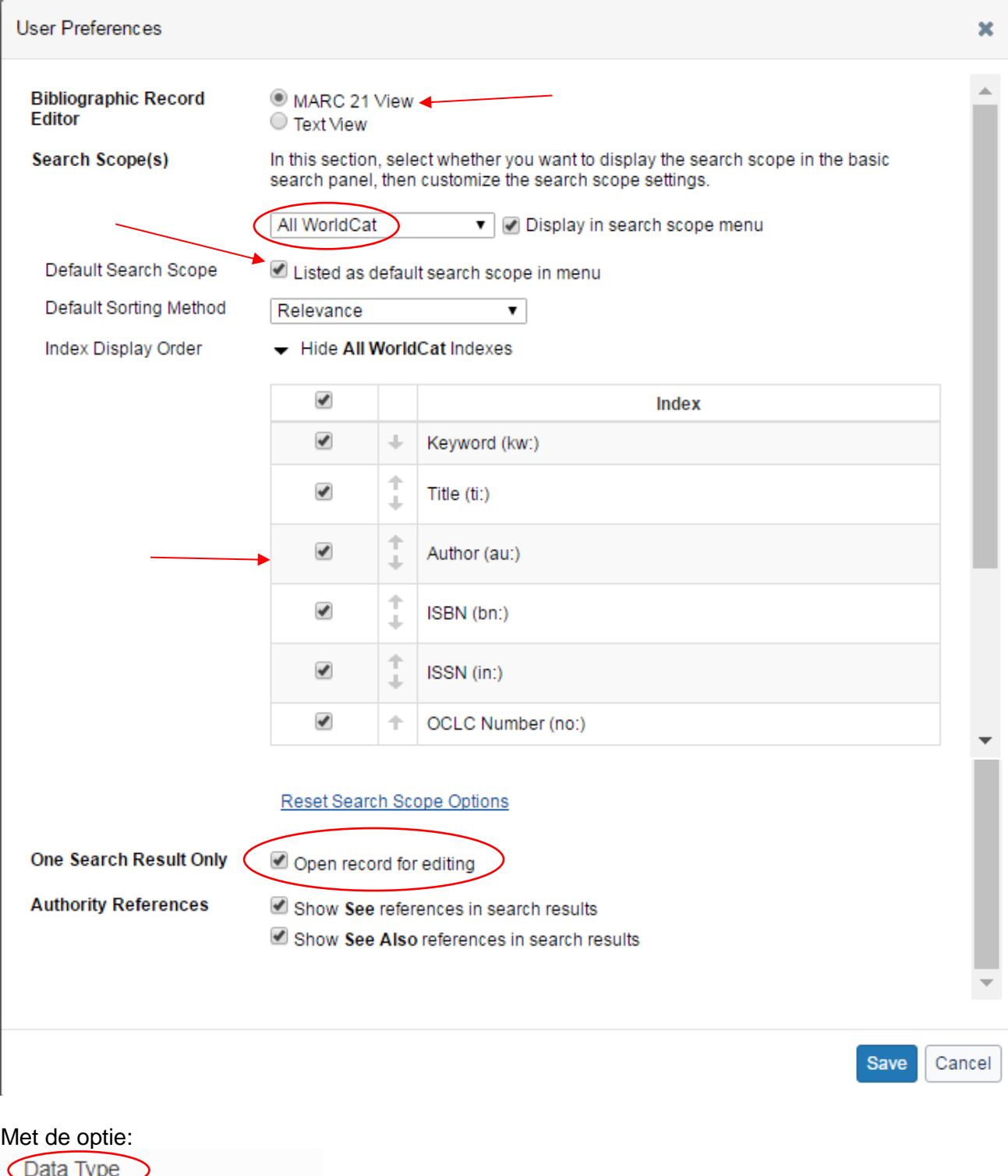

Bibliographic  $\overline{\mathbf{v}}$ Authorities Bibliographic Local Holdings Records

kun je aangeven of je wil zoeken in titelbeschrijvingen, thesaurusrecords of LHR's. Default is:<br>Bibliographic

#### Voorbeeld zoekactie op Keyword:

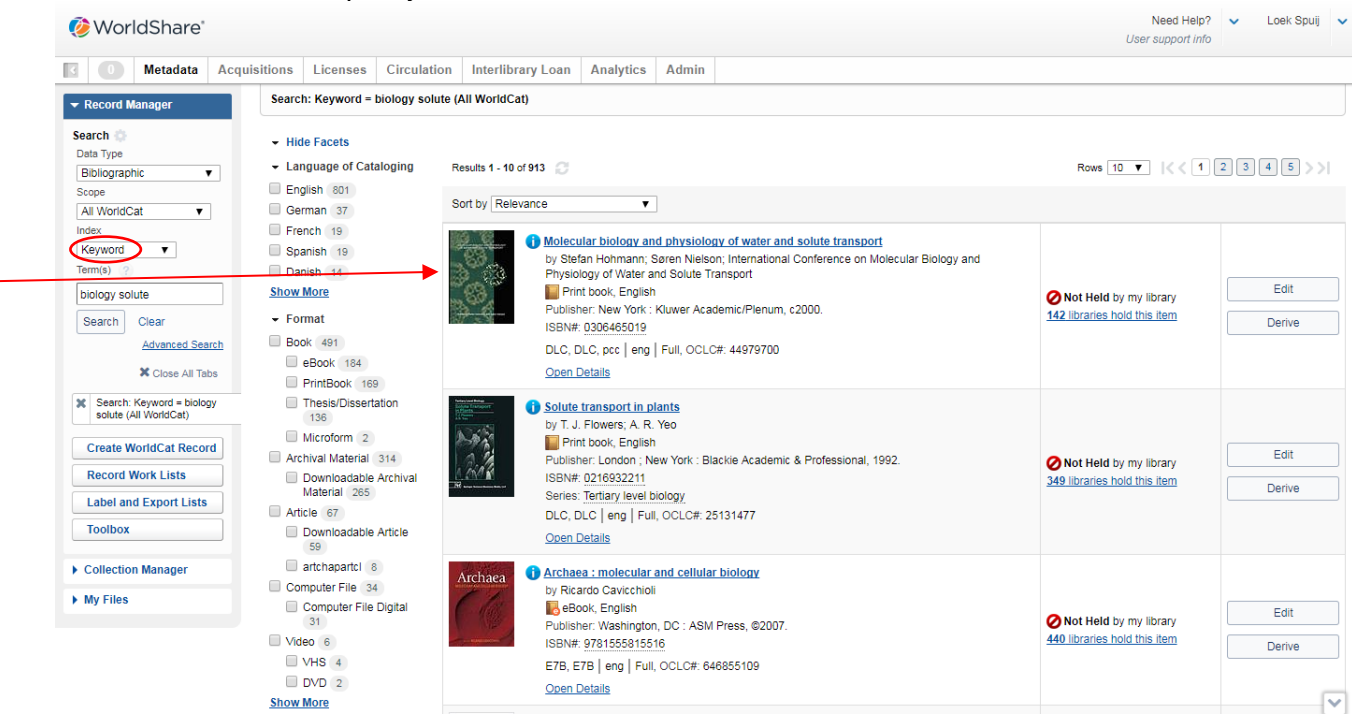

#### Op OCLC Number:

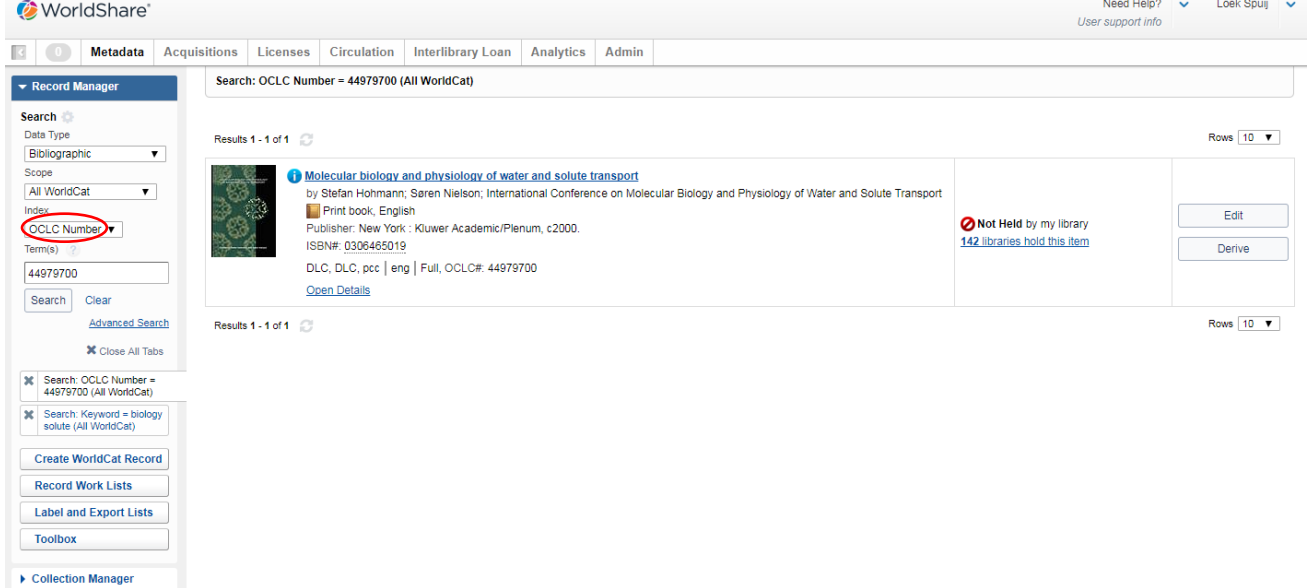

 $\triangleright$  My Files

#### <span id="page-6-0"></span>**1.2 Browse WorldCat**

Het is ook mogelijk om te browsen in Worldcat. Kies hiervoor in het eerste uitklapmenu "All WorldCat-Browse en kies daarna in het tweede menu een zoekcriterium: Scope

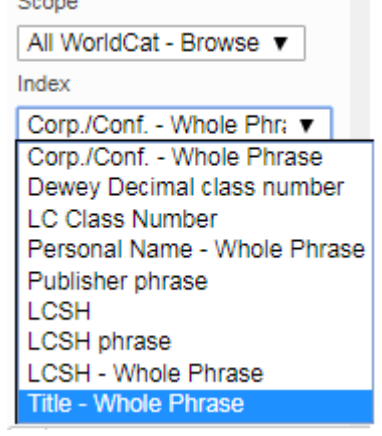

Browsen op titel "Ontdekking van de" levert bijvoorbeeld op :<br>Browse: Title - Whole Phrase = ontdekking van de (All WorldCat - Browse)

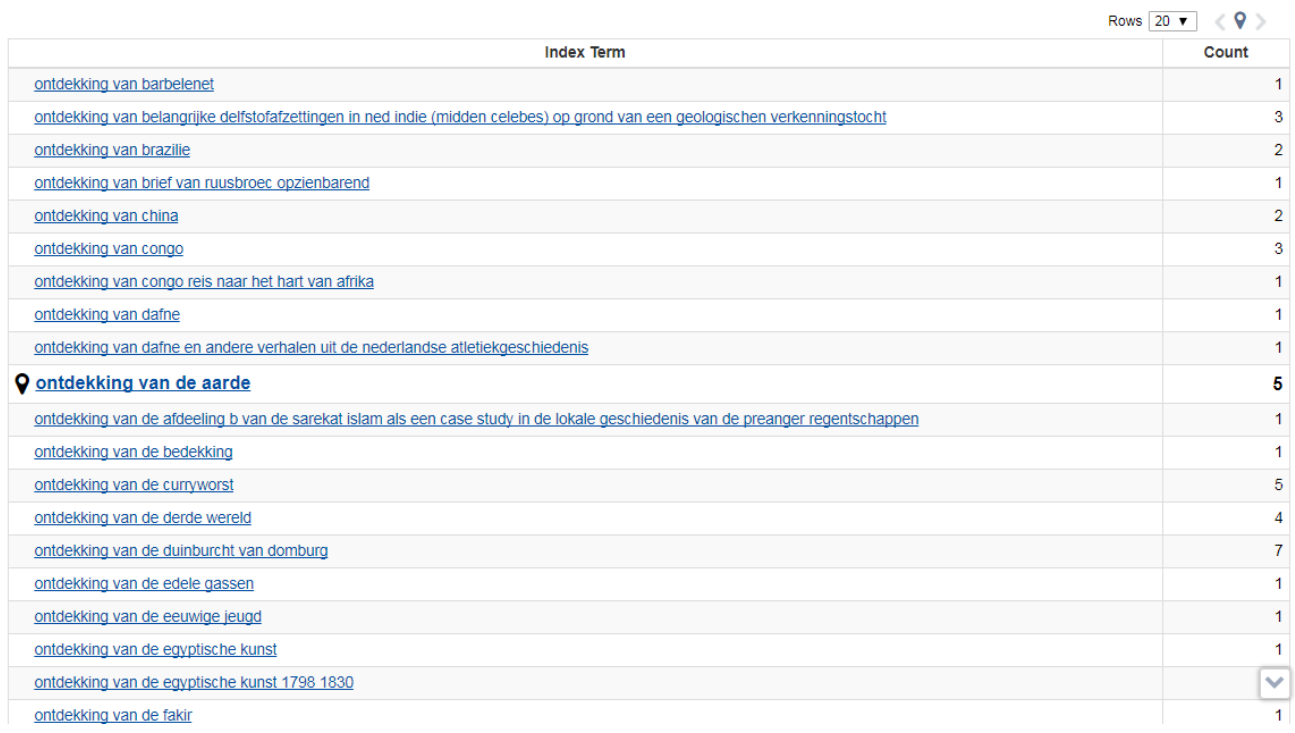

De vetgedrukte regel is de regel die de zoekvraag het dichtst benadert. Achteraan staat het aantal hits. In deze lijst kan vervolgens de exacte titel gekozen worden. Daarna volgt het bekende zoekresultaat van die titel.

#### <span id="page-6-1"></span>**1.3 Advanced Search**

Zoeken met meerdere zoeksleutels tegelijk. Klik op Advanced Search

Ook hier kun je bij het wieltje een aantal defaults instellen.

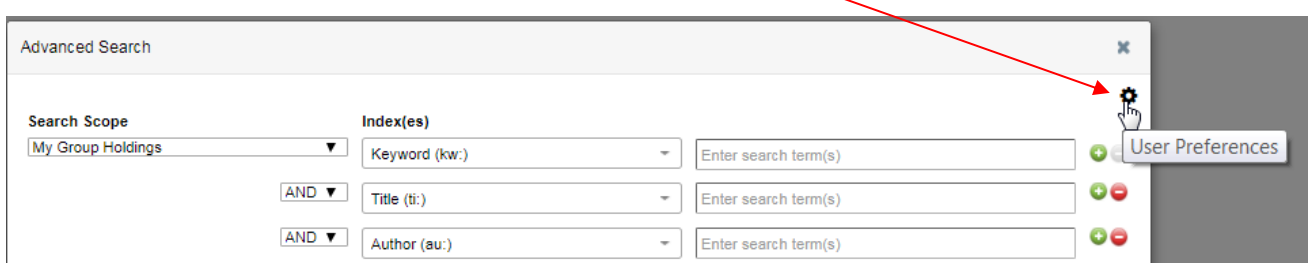

Deze defaults hebben alleen betrekking op Advanced Search en zijn nagenoeg gelijk aan Basic Search, zij het dat je hier veel meer indexen hebt (zodat een selectie nuttiger is) en dat je ook de Language of Cataloging en Source of Cataloging als default kan kiezen.

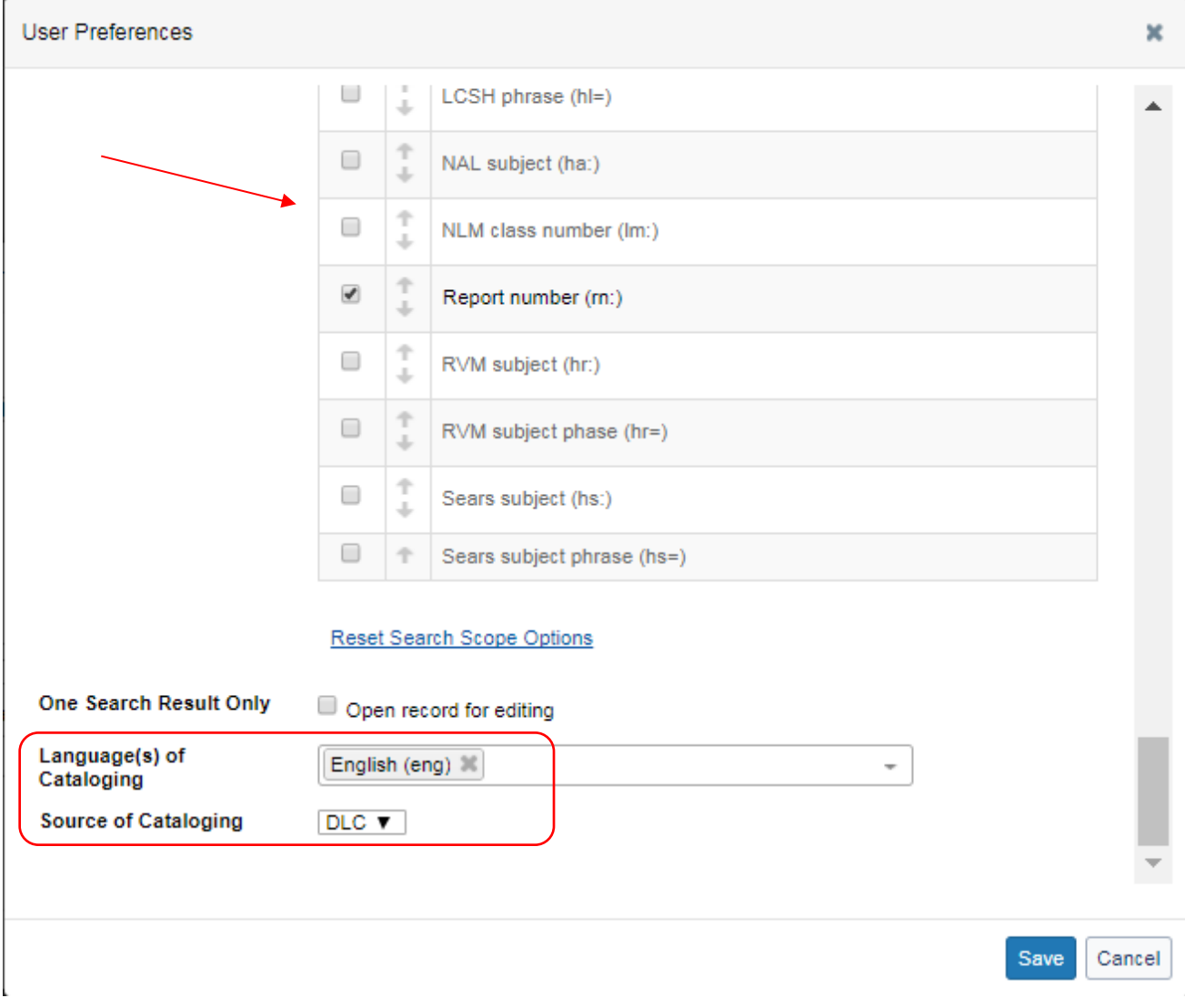

#### Doe een zoekactie en vul daartoe de volgende velden in:

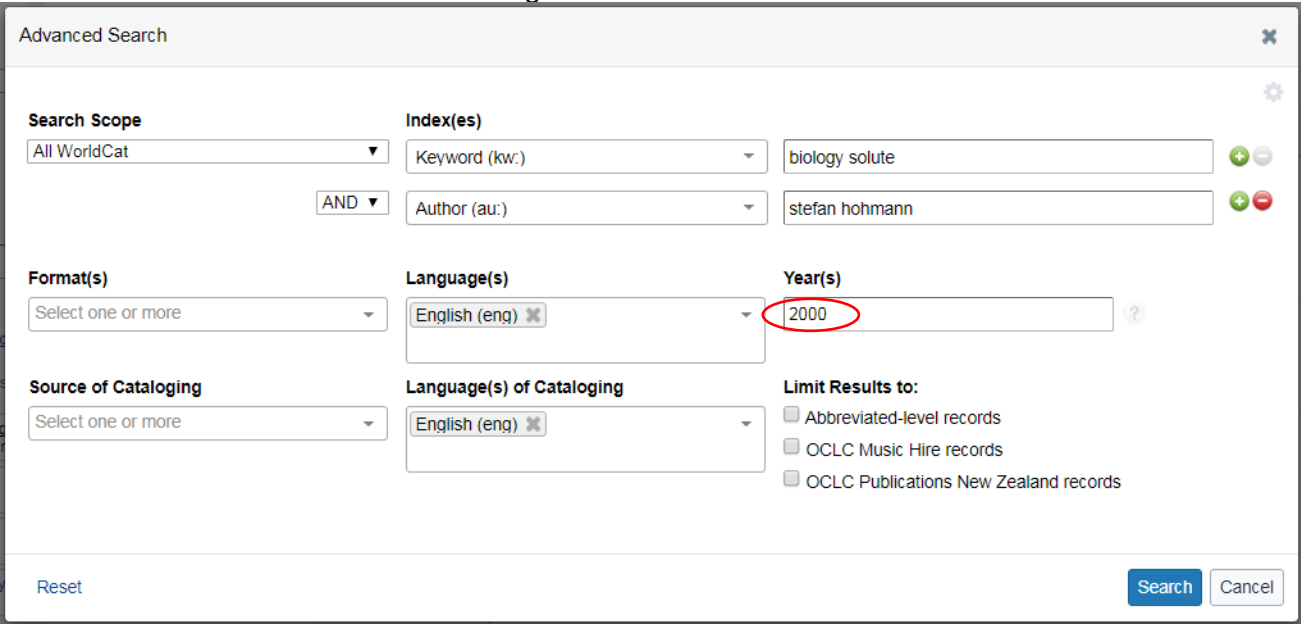

#### En ziehier het zoekresultaat:

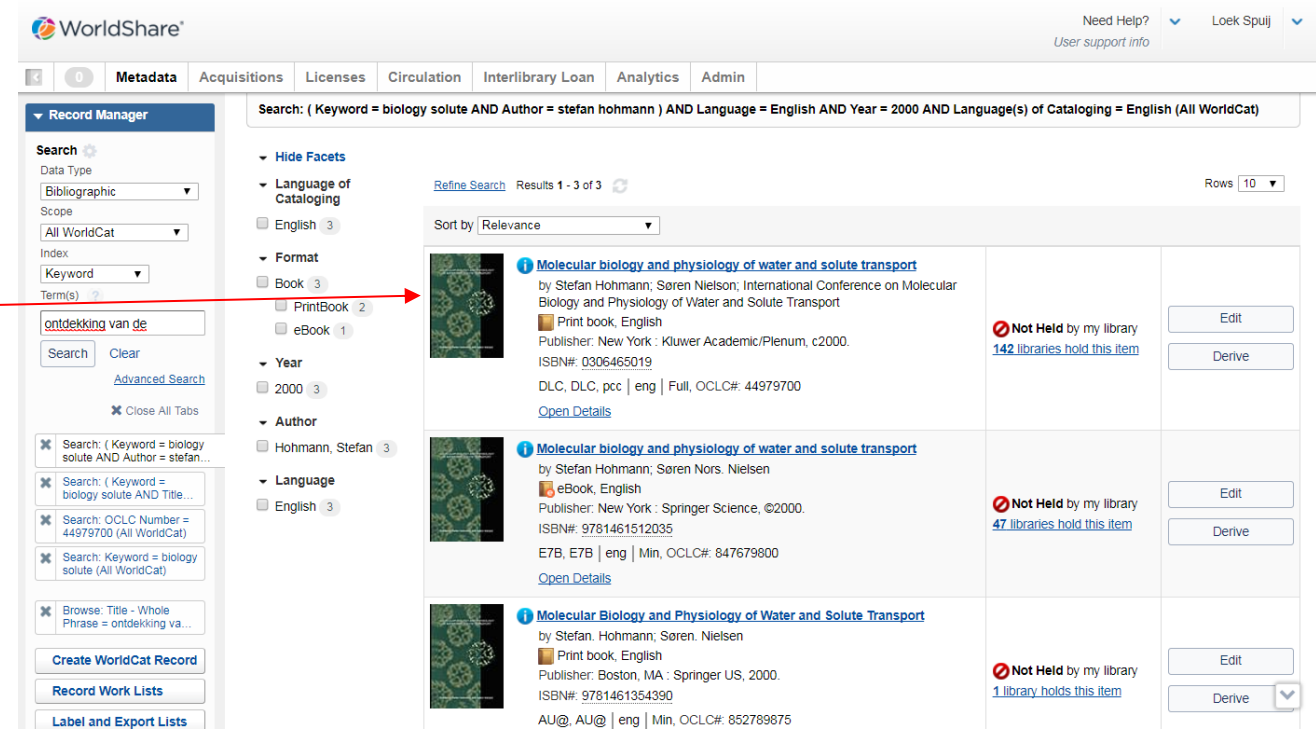

#### <span id="page-9-0"></span>**1.4 Expert Search**

Zoeken door zelf de zoeksleutels in te tikken in de zoekbalk. Online Helpfunctie:

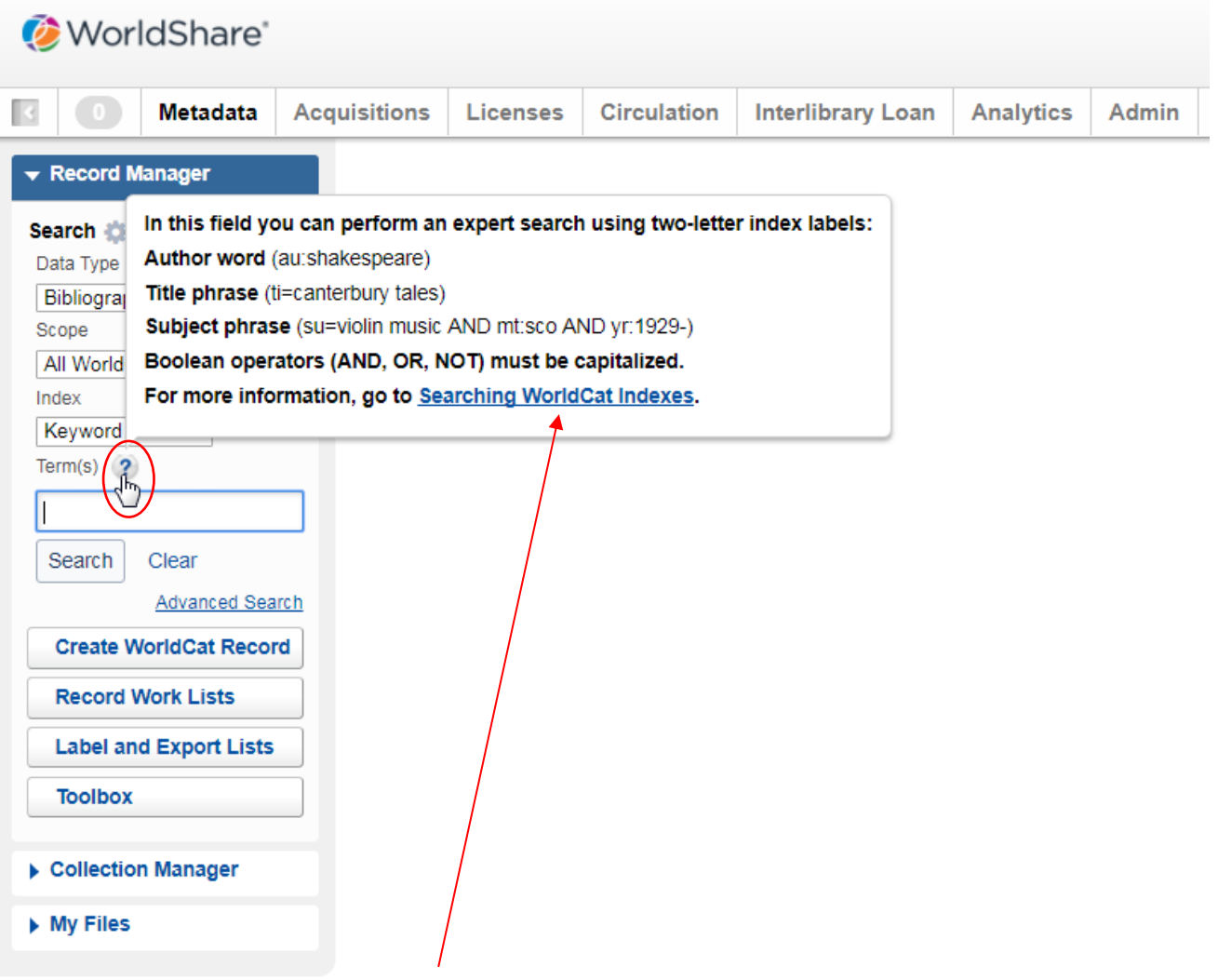

Met link naar *Searching WorldCat Indexes*

#### Voorbeeld zoekactie:

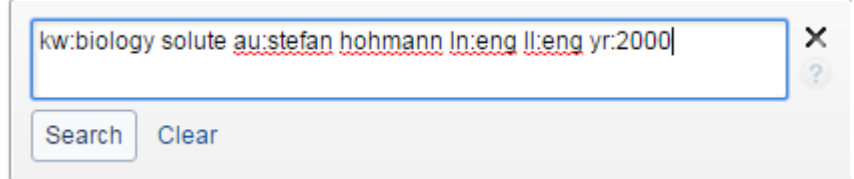

#### Geeft hetzelfde zoekresultaat:

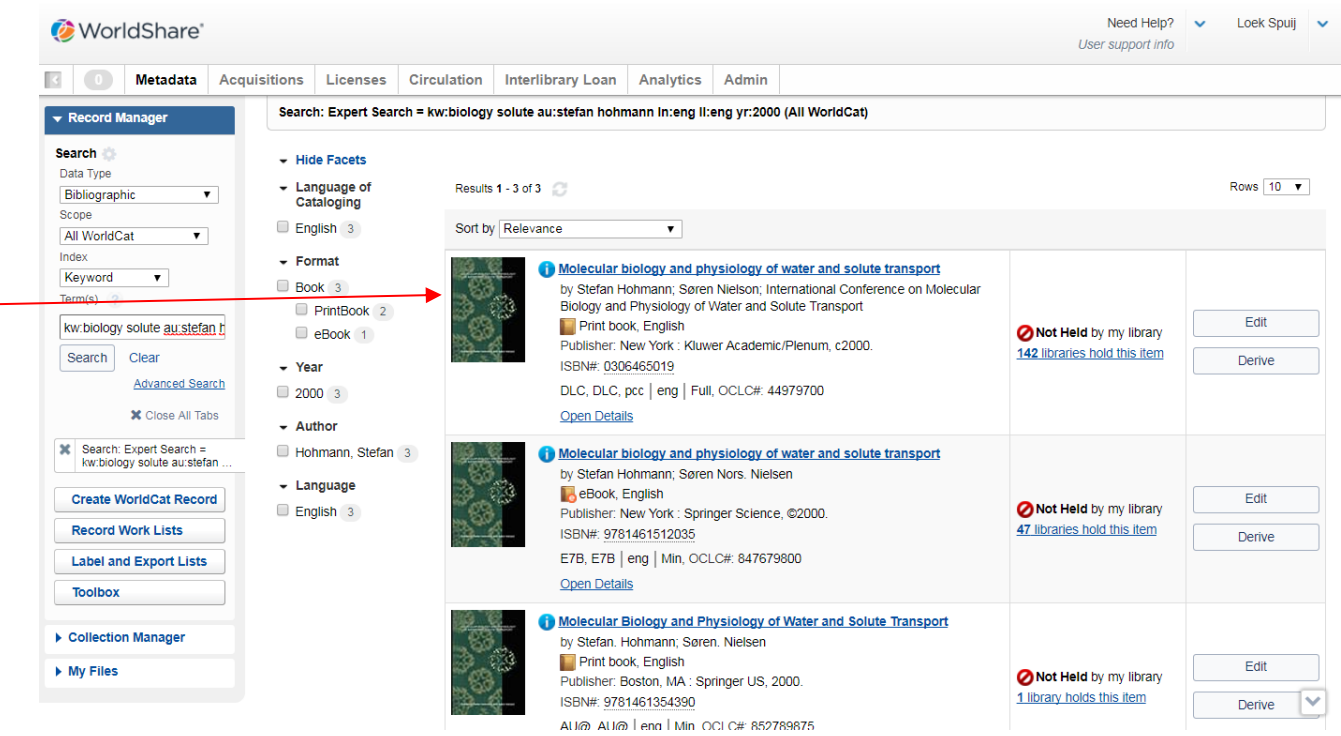

#### <span id="page-10-0"></span>**1.5 Search with Facets**

Het is ook mogelijk om een resultaatset mbv Facets verder te verkleinen. Klik op<br>
In Show Facets

Results 1 - 10 of 206

En vink bijv. aan Taal van catalogiseren, Formaat en Jaar van Uitgave. Op deze wijze kan op een gebruikersvriendelijke manier hetzelfde resultaat bereikt worden:

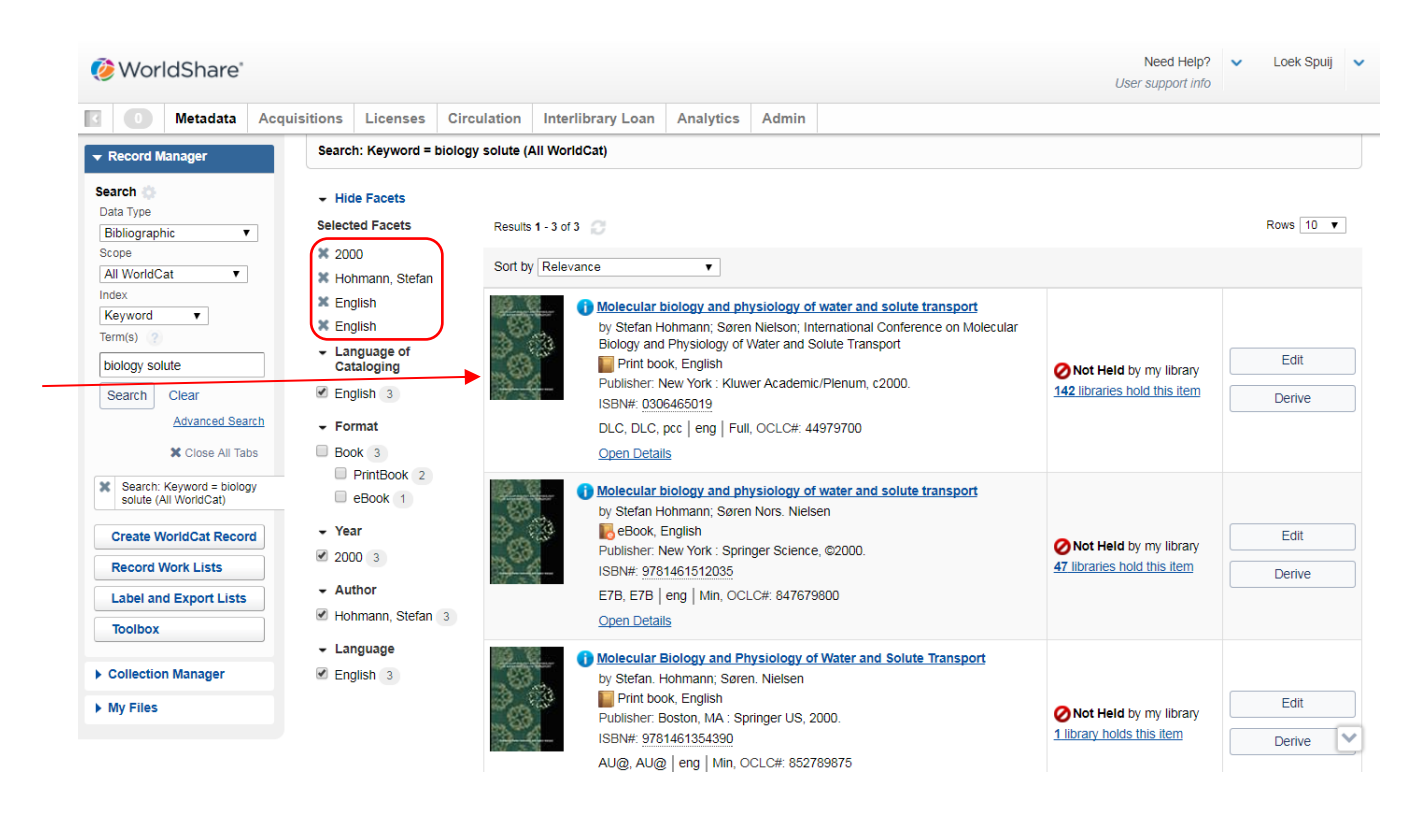

#### <span id="page-11-0"></span>**1.6 Speciale zoekacties**

Commando om *alle titels van de eigen instelling* in WorldCat te zoeken: *li:<oclc symbol>* (= incl. E-holdings die in de Knowledge Base gezet worden) of *I4:<oclc symbol>* (= alleen titels met LHR's). Original records ingevoerd: **cs=<oclc symbol>** 

Om alleen PCC records te vinden gebruik je het commando: *pc: y*

#### *De index scannen op plaatskenmerk*

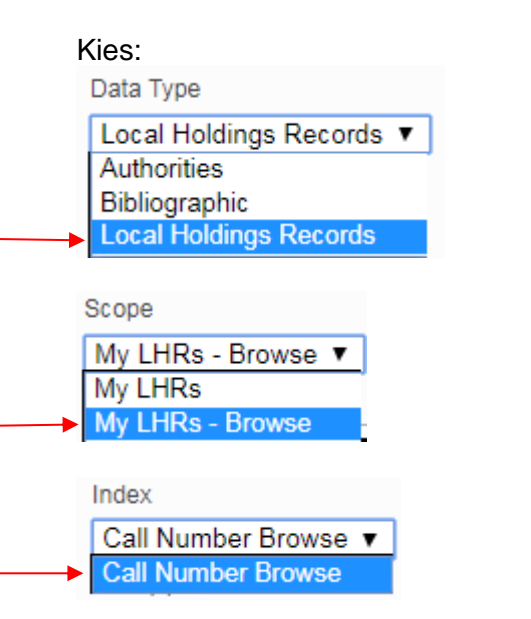

#### Type het begin van de signatuur en je krijgt een lijst:

Browse: Call Number Browse = 98 e 58 (My LHRs - Browse)

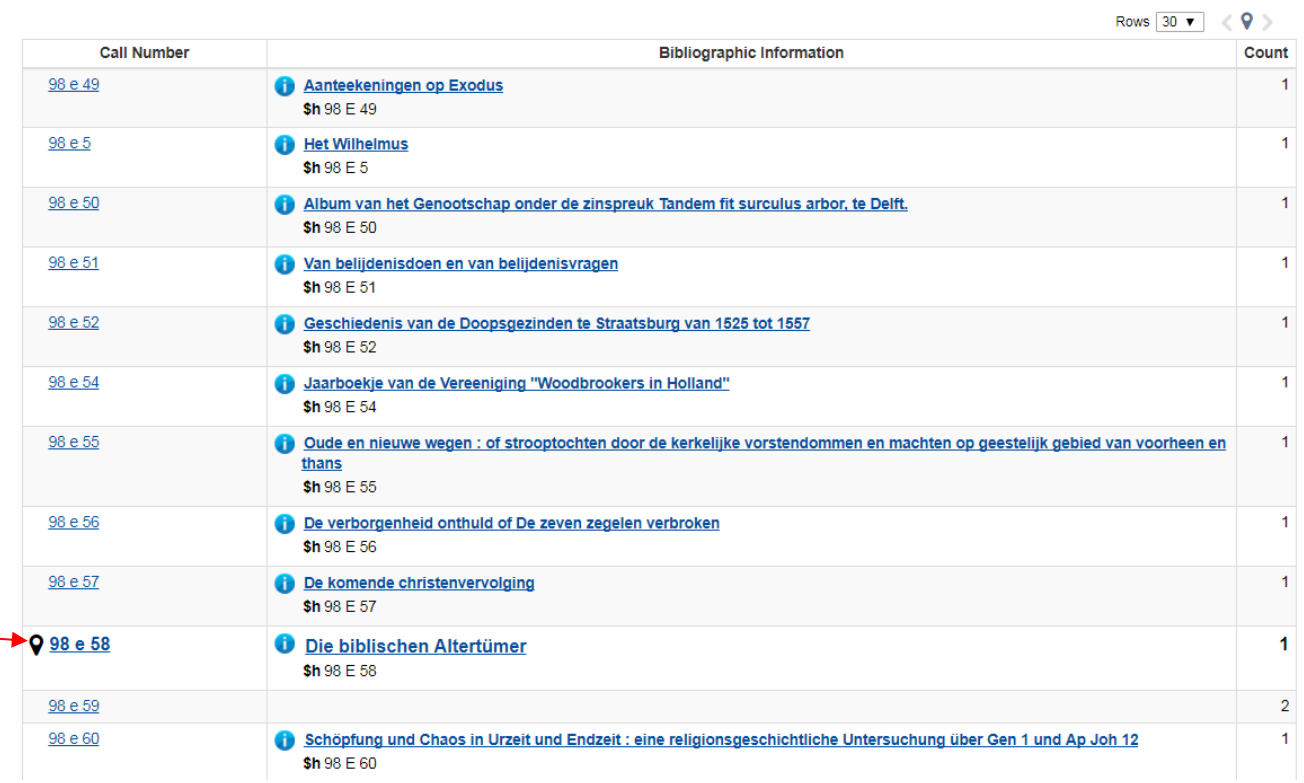

Waar je vervolgens op kunt doorklikken.

Het locatieteken  $\Box$  geeft aan dat dit de string is die de zoekvraag het dichtst benadert. Deze is ook vetter en iets groter weergegeven.

Met het locatieteken rechtsbovenin kun je hier na verder browsen naar terugkeren. Met de '<' en '>' kun je door de lijst bladeren. Ook kun je achter "Rows" het aantal weer te geven rijen in het resultaat aangeven.

Naast het scannen van de index kun je uiteraard ook direct zoeken op signatuur mbv de zoeksleutel *nu:<signatuur>*

De zoekgeschiedenis kun je verwijderen mby . Close All Tabs

#### <span id="page-12-0"></span>**1.7 Navigate Search Results**

Beoordeling titelinformatie: bibliografische informatie (incl. Information icon  $\bullet$ ), laatste regel (!) bevat informatie over Cataloging Agency, Transcribing Agency, Authentication, Taal van catalogiseren, Encoding level, OCLC nummer (voor uitleg zie bijlage : *Key Takeaways Searching WorldCat in Manager, p. 3*)

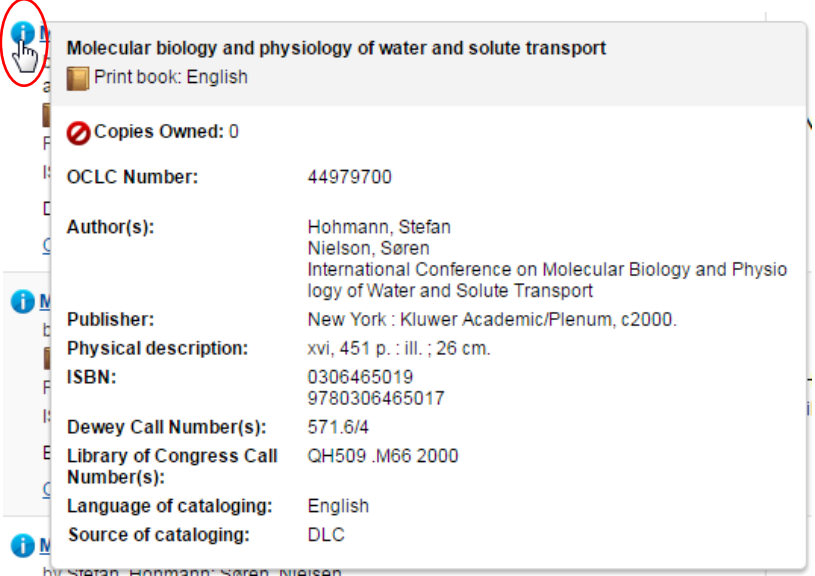

#### Need Help? Loek Spuij  $\checkmark$  $\ddot{\phantom{1}}$ **WorldShare** User support info Metadata Acquisitions Licenses Circulation Interlibrary Loan Analytics Admin O Search: Keyword = solute biology (All WorldCat)  $\overline{\phantom{a}}$  Record Mai Search  $\overline{\phantom{a}}$  Hide Facets Data Type Language of<br>Cataloging Results 1 - 10 of 913 Bibliographic  $\overline{\mathbf{r}}$ Scon English 801 Sort by Relevance ¥ All WorldCat  $\overline{\mathbf{r}}$ German 37 Index Molecular biology and physiology of water and solute transport Keyword French 19  $\overline{\phantom{a}}$ by Stefan Hobmann: Søren Nielson: International Conference on Molecular  $Term(s)$ Spanish 19 Biology and Physiology of Water and Solute Transport Danish 14 Edit solute biology **Print book. English** Not Held by my library **Show More** Publisher: New York : Kluwer Academic/Plenum, c2000 142 libraries hold this item Search Clear Derive ISBN#: 0306465019  $\overline{\phantom{a}}$  Format **Advanced Search** DLC, DLC, pcc | eng | Full, OCLC#: 44979700 **Book** 491 X Close All Tabs **Open Details** eBook 184 PrintBook 169 Search: Keyword = solute<br>biology (All WorldCat) Solute transport in plants Thesis/Dissertation by T. J. Flowers; A. R. Yeo  $136$ Search: Keyword =<br>membrane (All WorldCat)  $\pmb{\times}$ Print book, English Microform<sub>2</sub> Edit Publisher: London ; New York : Blackie Academic & Professional, 1992. **O**yot Held by my library Search: Keyword = viral<br>(All WorldCat)  $\overline{\mathbf{x}}$ Archival Material ISBN#: 0216932211 349 libraries hold this item  $314$ Derive Series: Tertiary level biology Search: Keyword =<br>transport plants (All Wor Downloadable<br>Archival Material DLC, DLC | eng | Full, OCLC#: 25131477  $265$ Open Details **Create WorldCat Record** Article 67 Archaea: molecular and cellular biology **Record Work Lists** Downloadable<br>Article 59 **Archae** by Ricardo Cavicchioli **Label and Export Lists** eBook, English artchapartcl 8 Edit Not Held by my library Publisher: Washington, DC : ASM Press, @2007. Computer File 34 Toolbo) 440 libraries hold this item SBN#: 9781555815516 Derive .<br>Iomputer File  $\blacksquare$

Bevat verder: Zoekgeschiedenis, sorteren titelset, bladeren door titelset.

De laatste regel van elk record toont catalogiseer informatie :

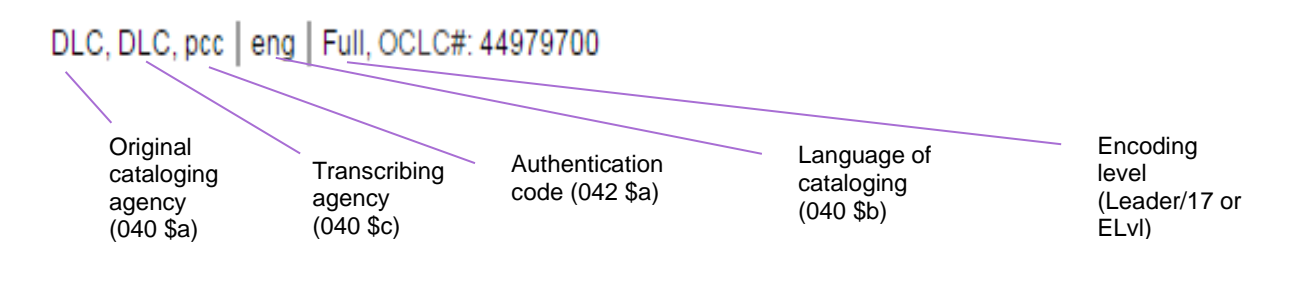

Open Details (Add Item, Add Copy), klik op titel of **Edit Record** om titel te bewerken.

In het Edit Record scherm is het ook mogelijk om door te bladeren naar de volgende titel en terug naar de vorige mbv

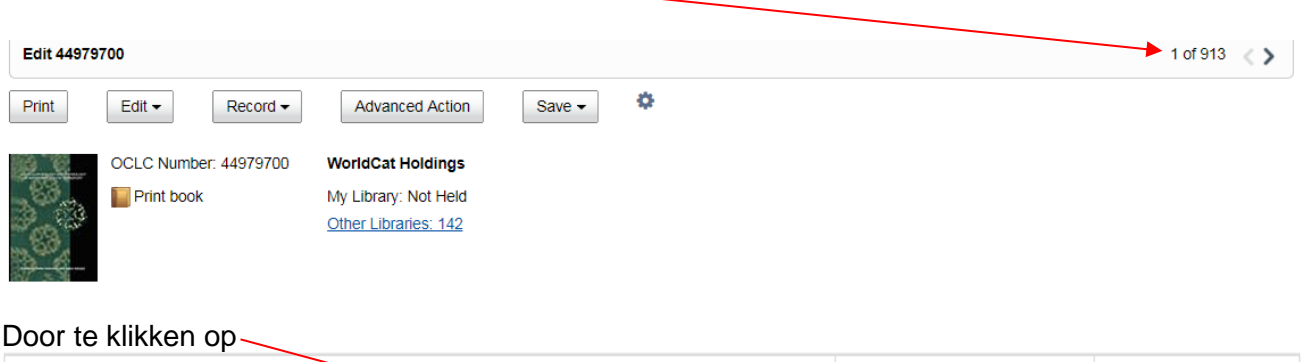

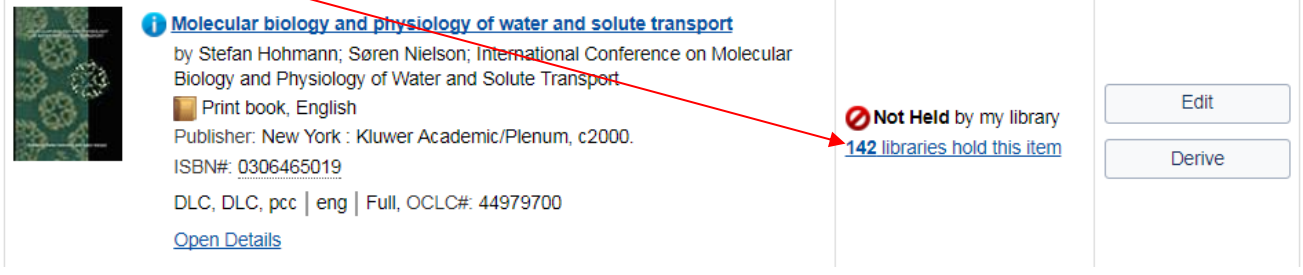

kun je zien welke bibliotheken het boek reeds in bezit hebben:

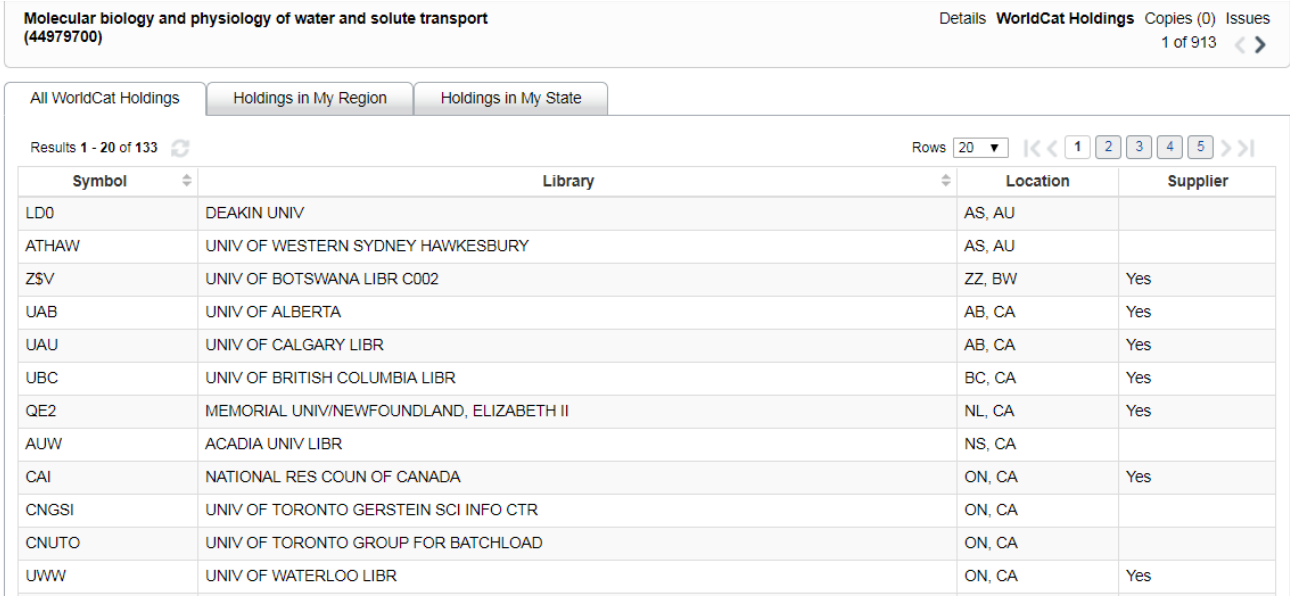

De kolommen Symbol  $\frac{1}{2}$ en Library  $\frac{1}{2}$  kun je sorteren (oplopend of aflopend).

# <span id="page-15-0"></span>**2 Local Holdings Record (LHR)**

### <span id="page-15-1"></span>**2.1 Monograph**

Een Local Holding Record (LHR) toevoegen aan een titel kan mbv de functie:

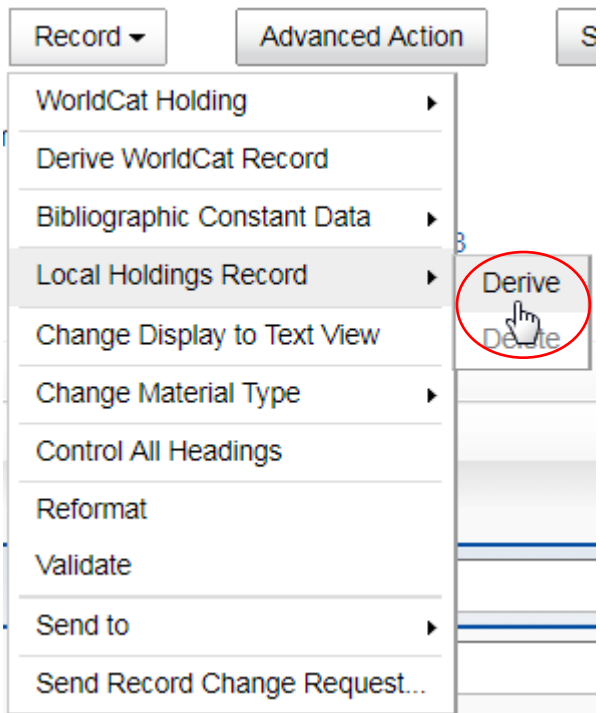

#### Voer in de Leader:

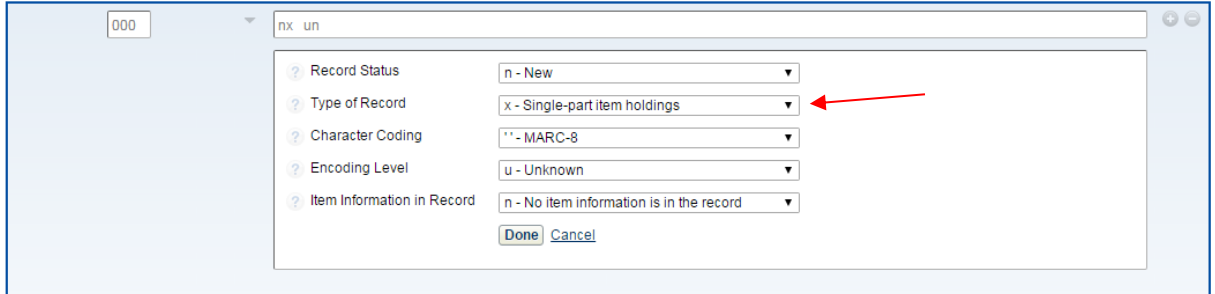

#### Tag 008:

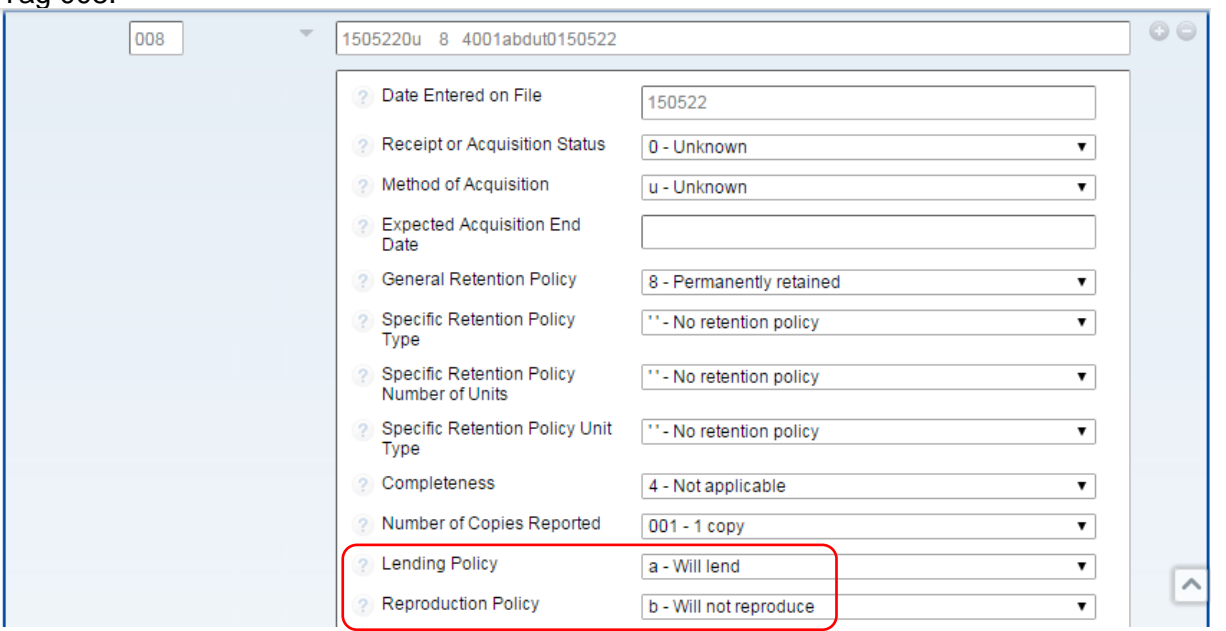

Heel belangrijk: juiste uitleenindicatie (tbv NCC/IBL) !!!

#### Tag 852:

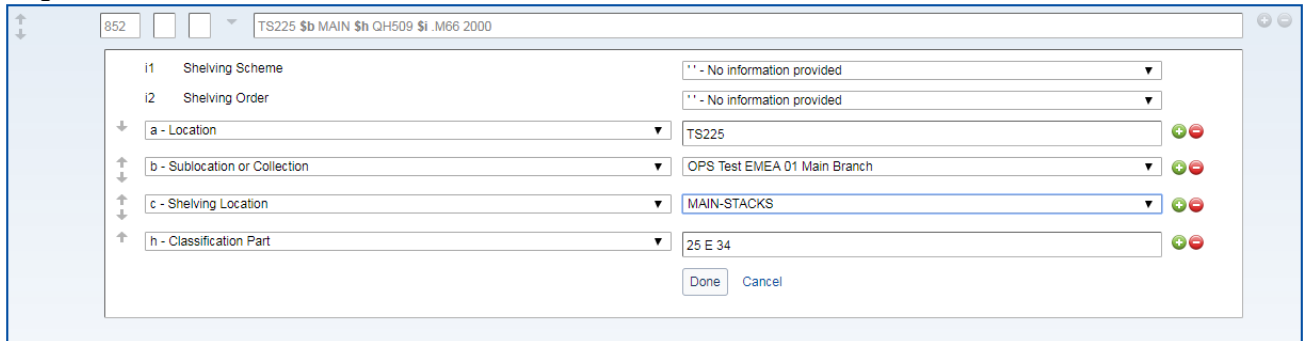

Let op: Als dit de eerste LHR is die aan het record wordt toegevoegd, wordt het signatuur in 852 \$h gevuld met een classificatiecode uit het bibliografisch record, mits aanwezig en mits conform de user preferences.

Dus, als in de User Preferences

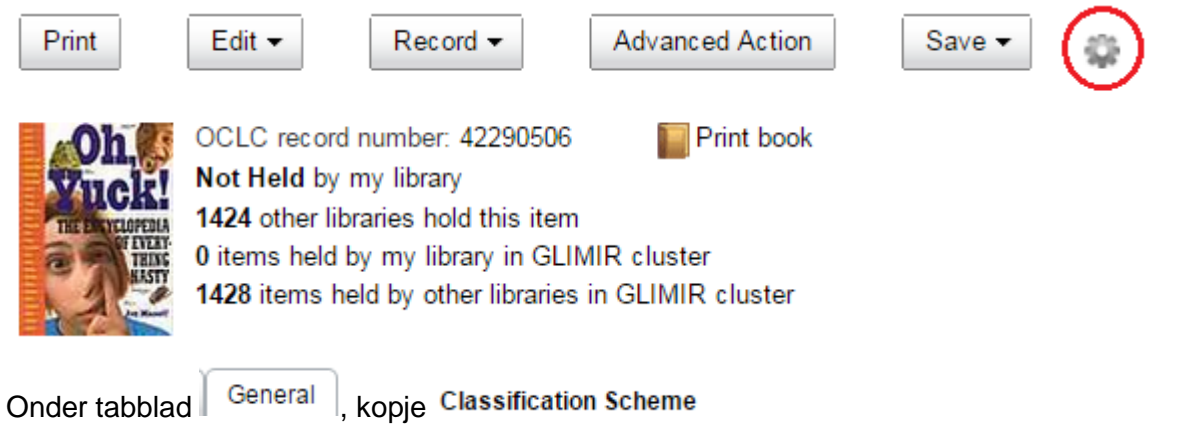

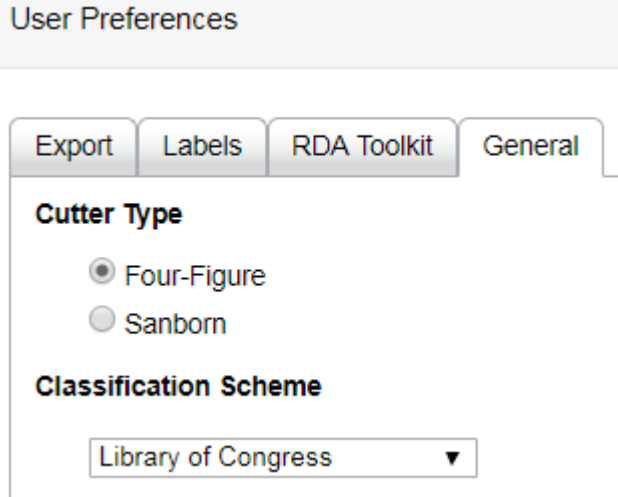

is geselecteerd, dan wordt de 852 \$h (signatuur) gevuld met de classificatie uit de 050 (Library of Congress Call Number)

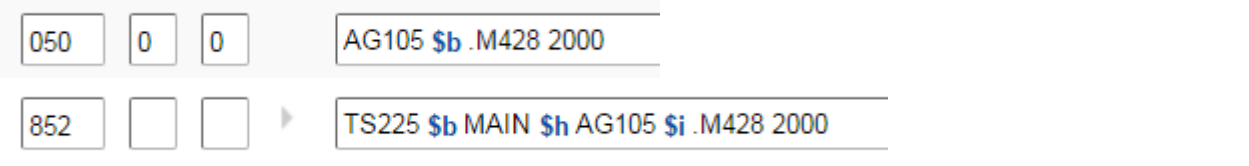

#### Tag 876:

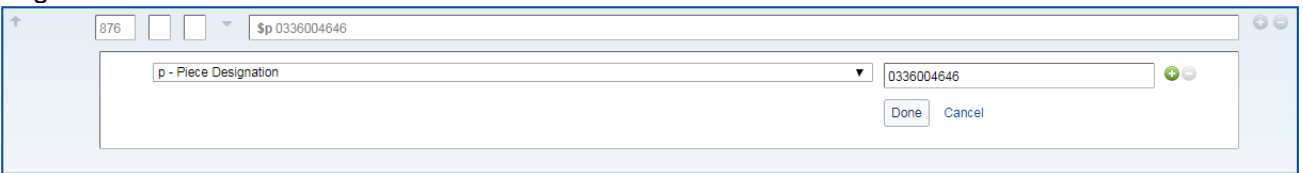

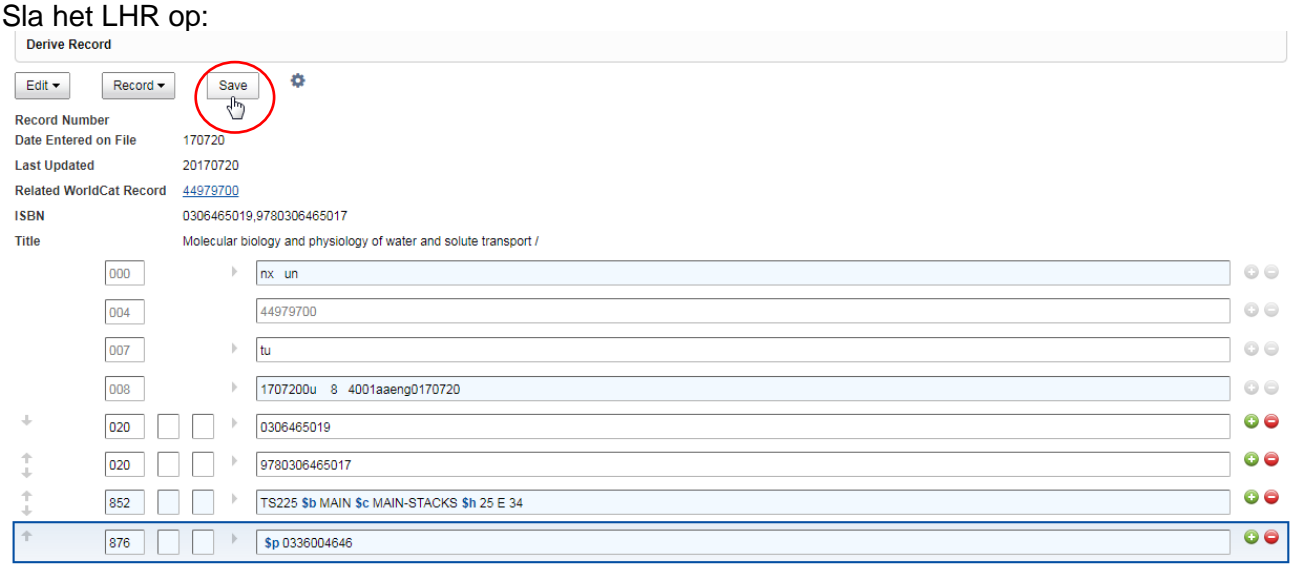

De belangrijkste informatie zit in tag *852 \$c* (bevat Shelving Location) en *\$h* (bevat Signatuur) en in tag *876 \$p* (bevat barcode)

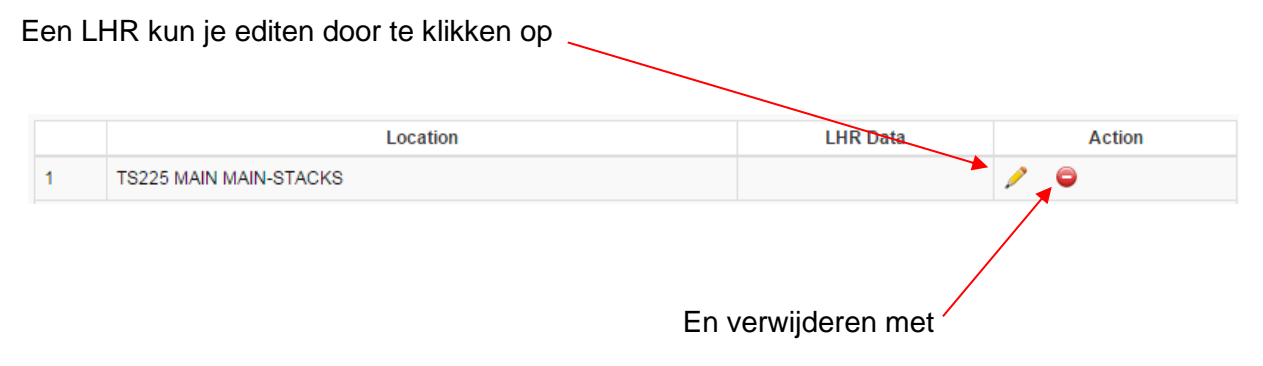

Verwijderen kan ook via het menu:

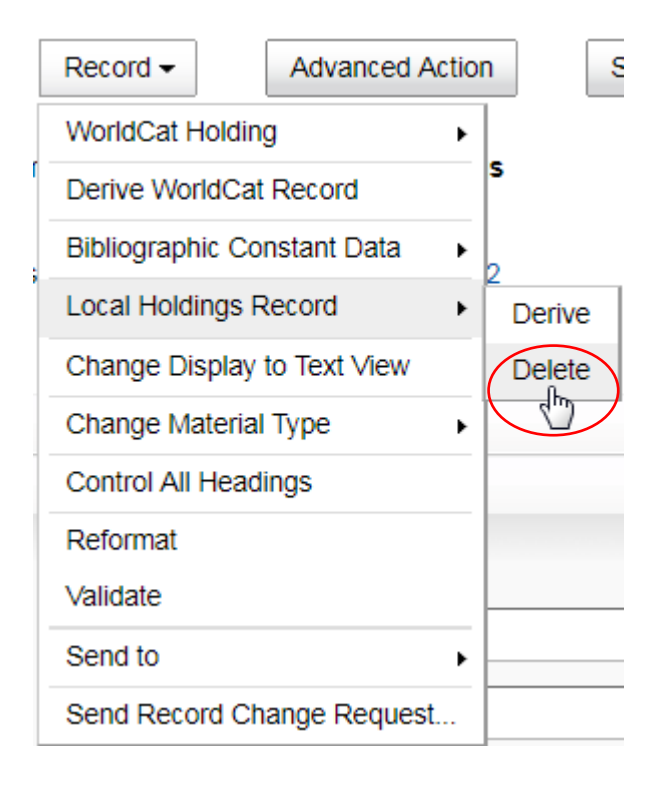

#### In **Circulation** ziet het LHR van een Monograph item er zo uit:

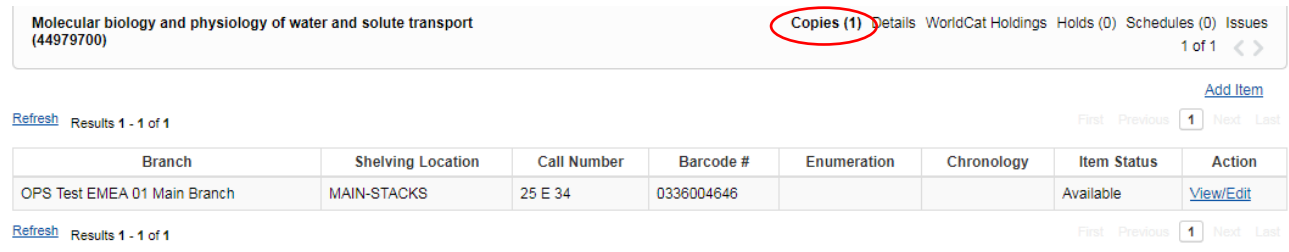

Mbv **View/Edit** is een LHR eenvoudig aan te passen:

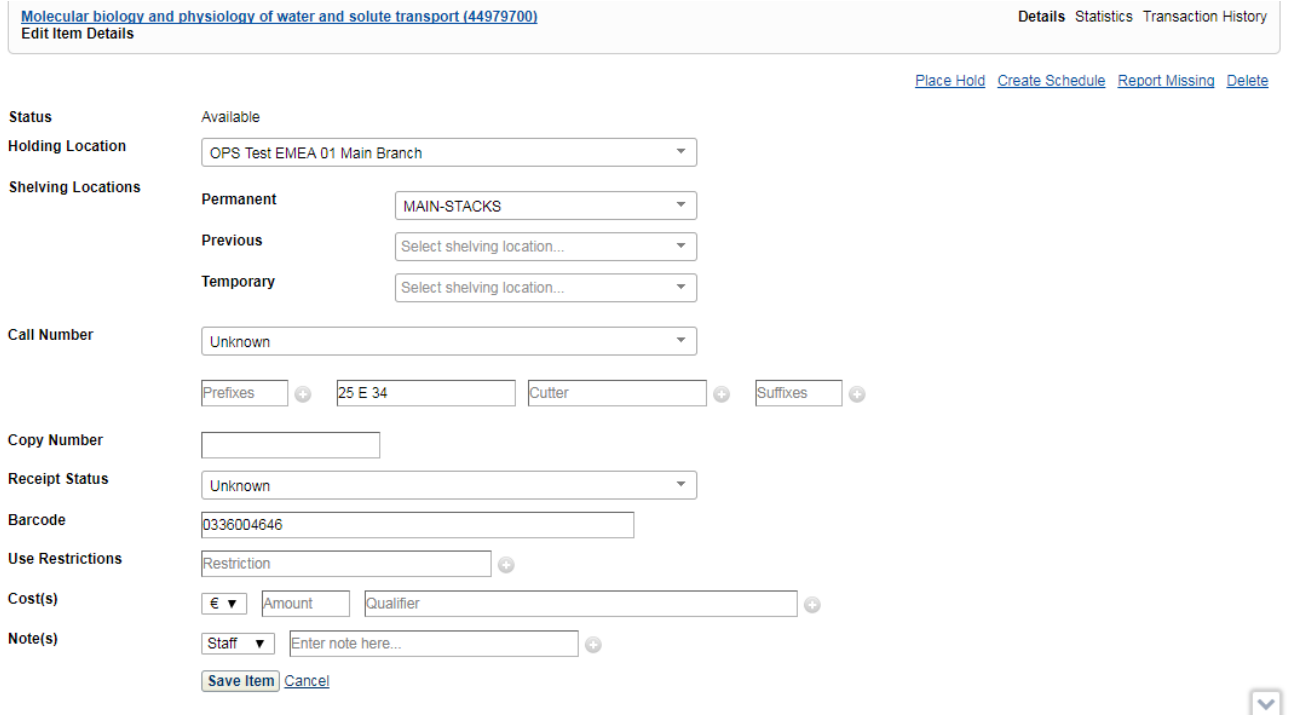

# Een nieuwe LHR toevoegen kan mbv Add Item

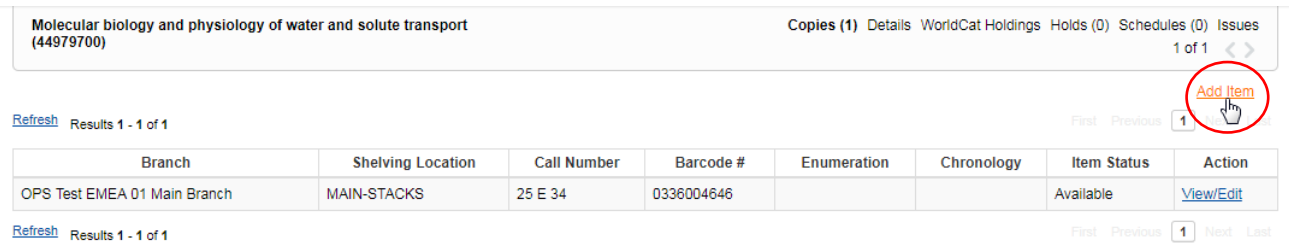

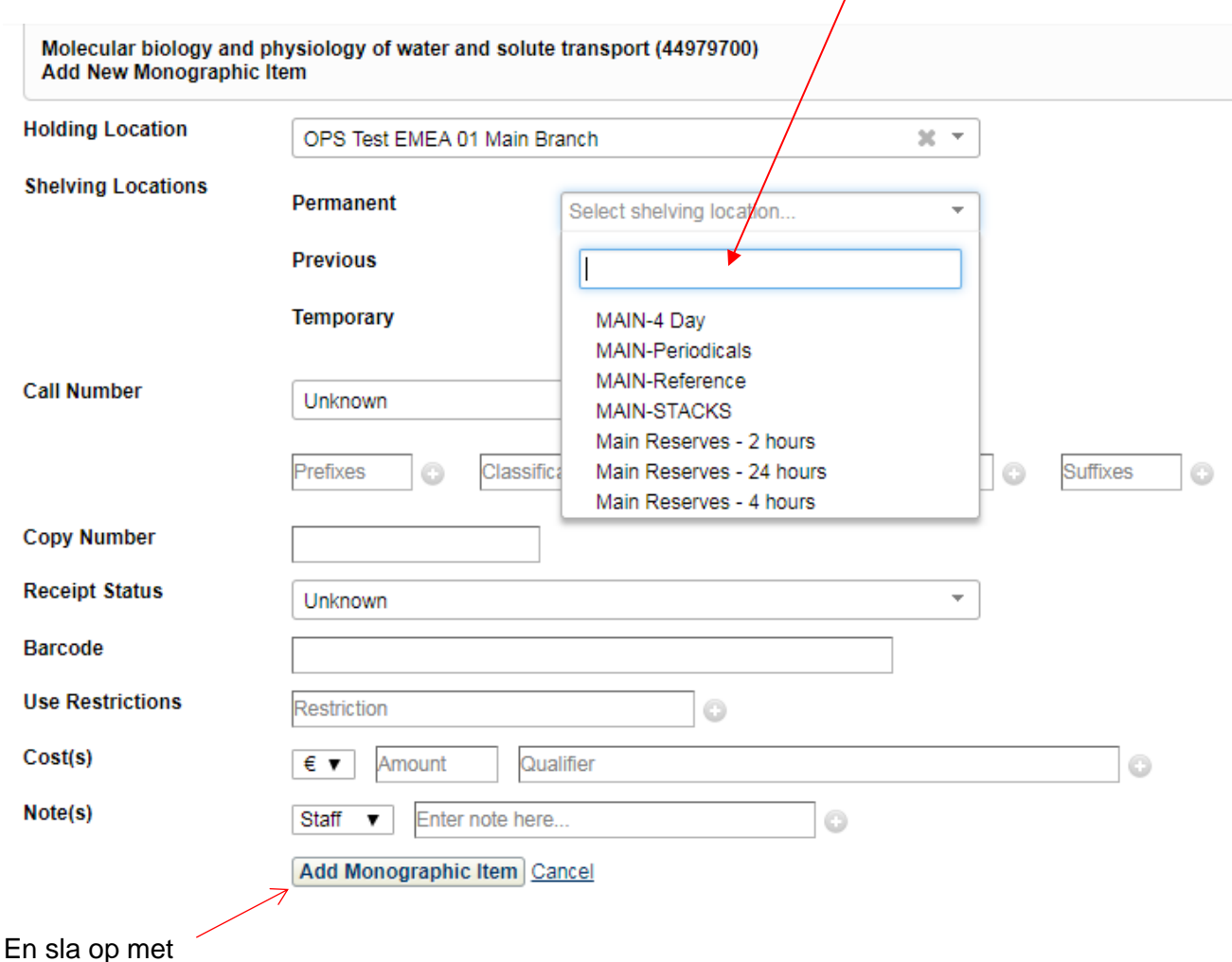

Vervolgens kunnen mbv pulldown menu's de gewenste velden ingevuld worden:

#### In **Acquisition** kan een LHR worden toegevoegd als onderdeel van het bestelproces in de

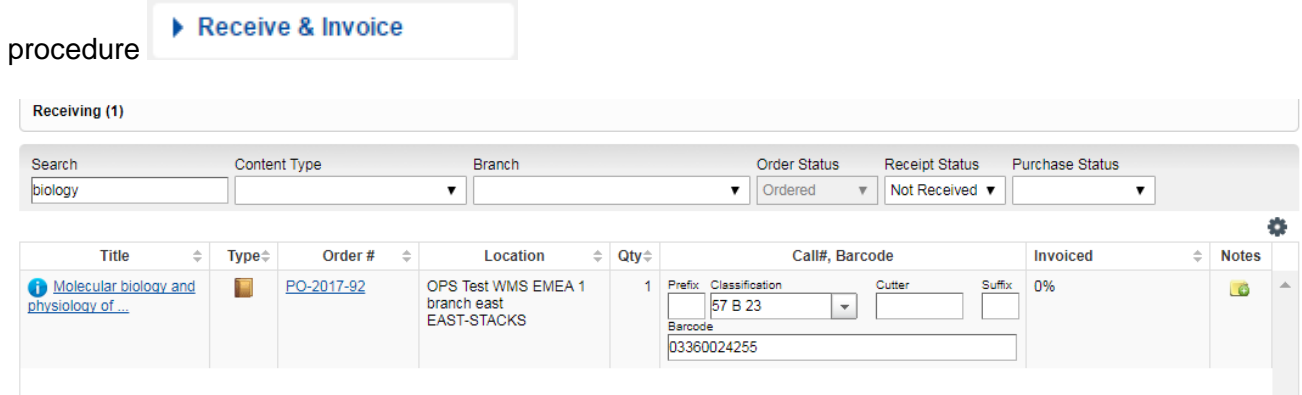

## <span id="page-22-0"></span>**2.2 Multipart item**

#### Een LHR van een Multipart item wordt als volgt ingevoerd. De leader:

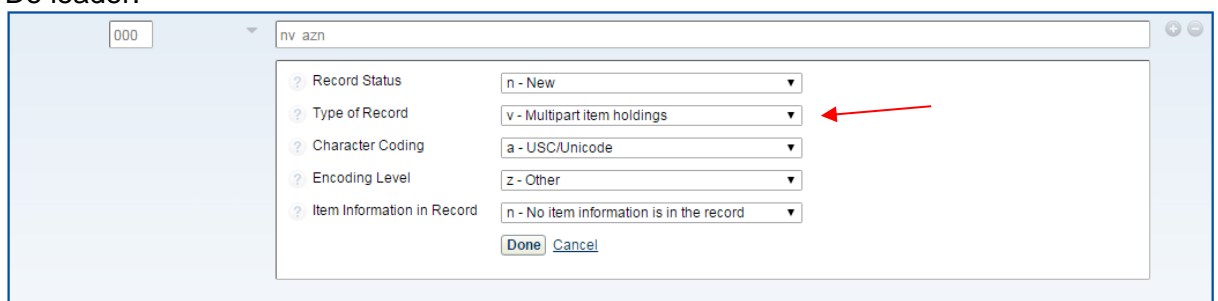

#### Tag 008:

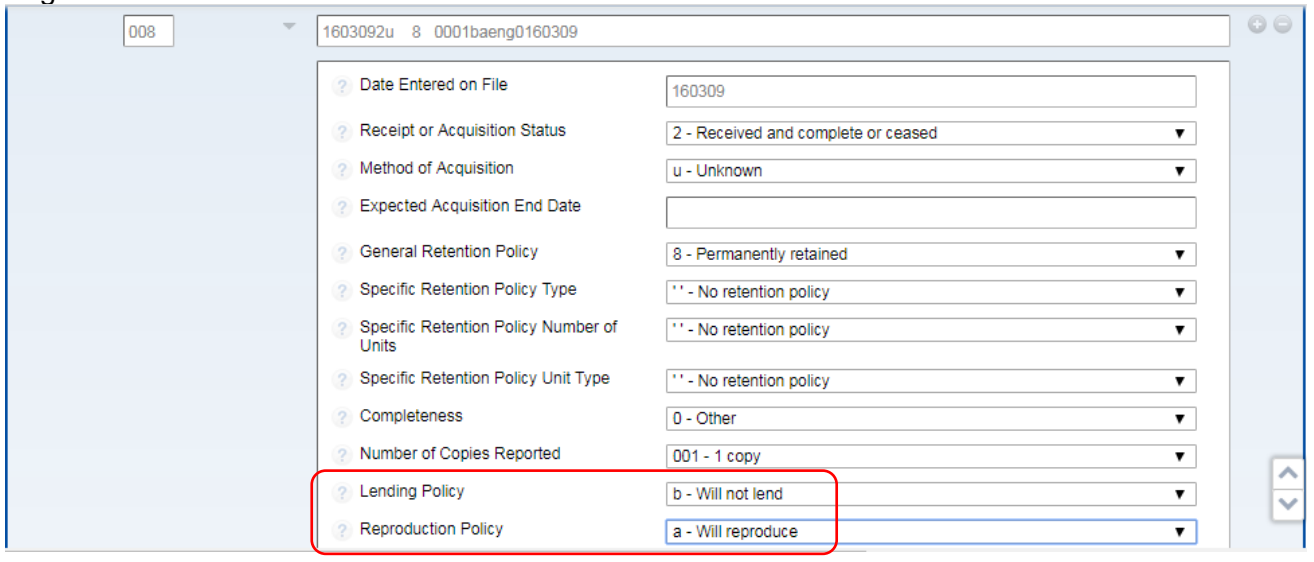

#### Tag 852:

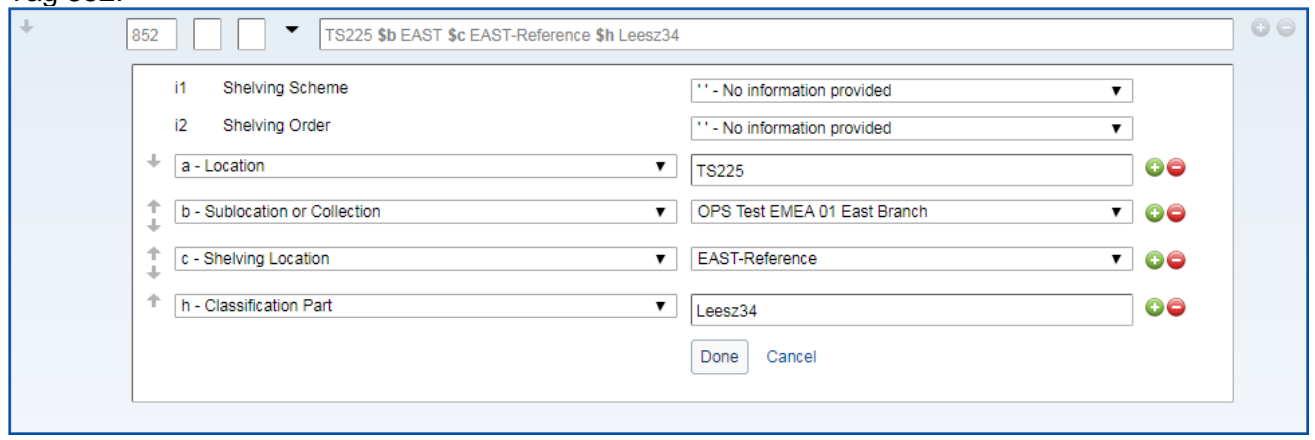

#### Tag 853:

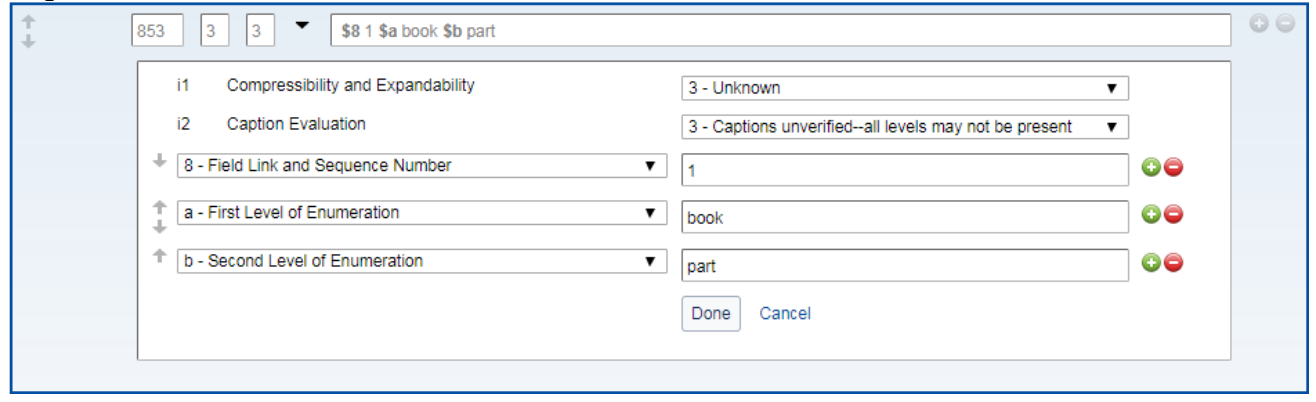

#### Tag 863:

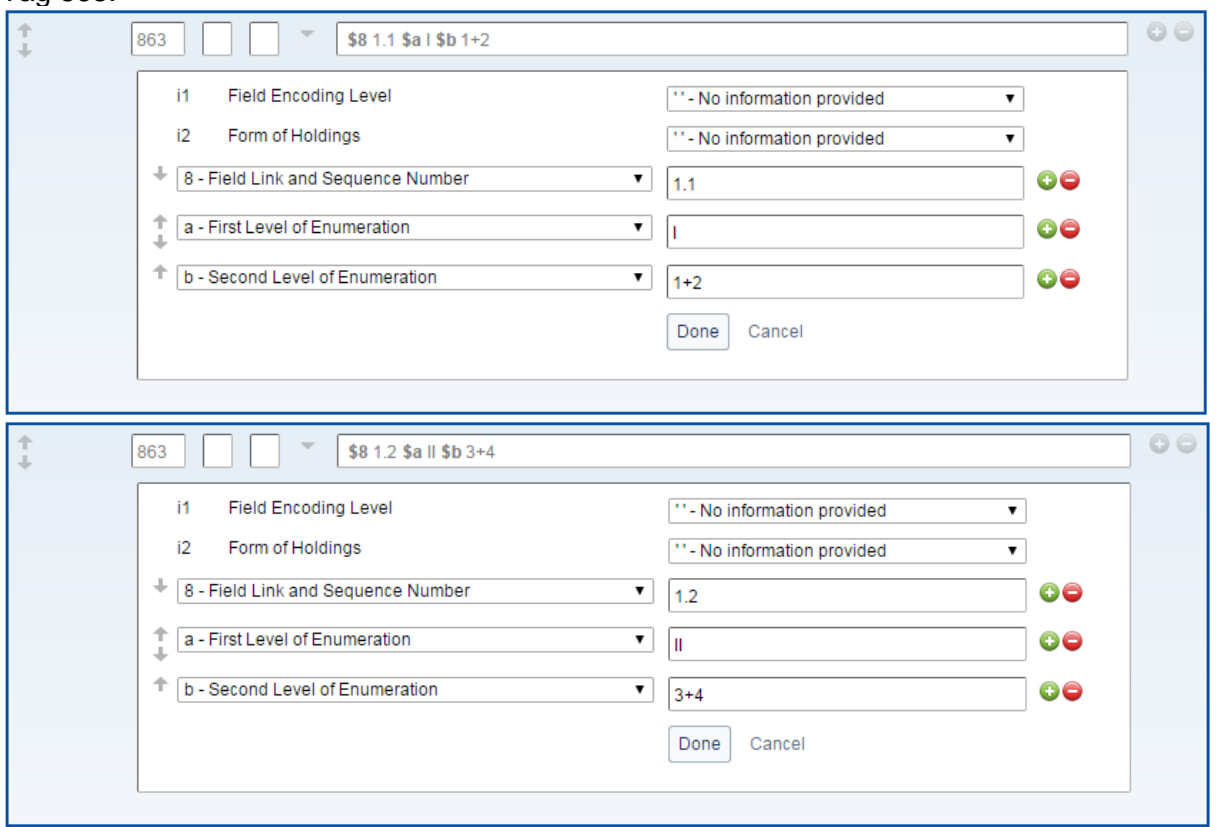

#### Tag 876:

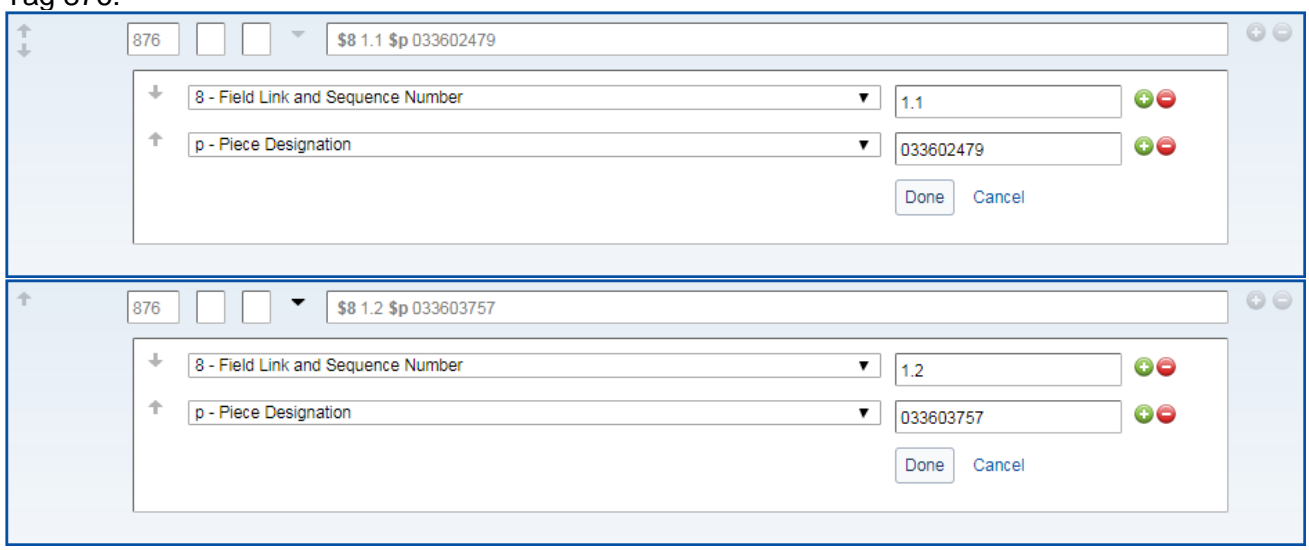

#### Sla het LHR op en ziehier het eindresultaat:

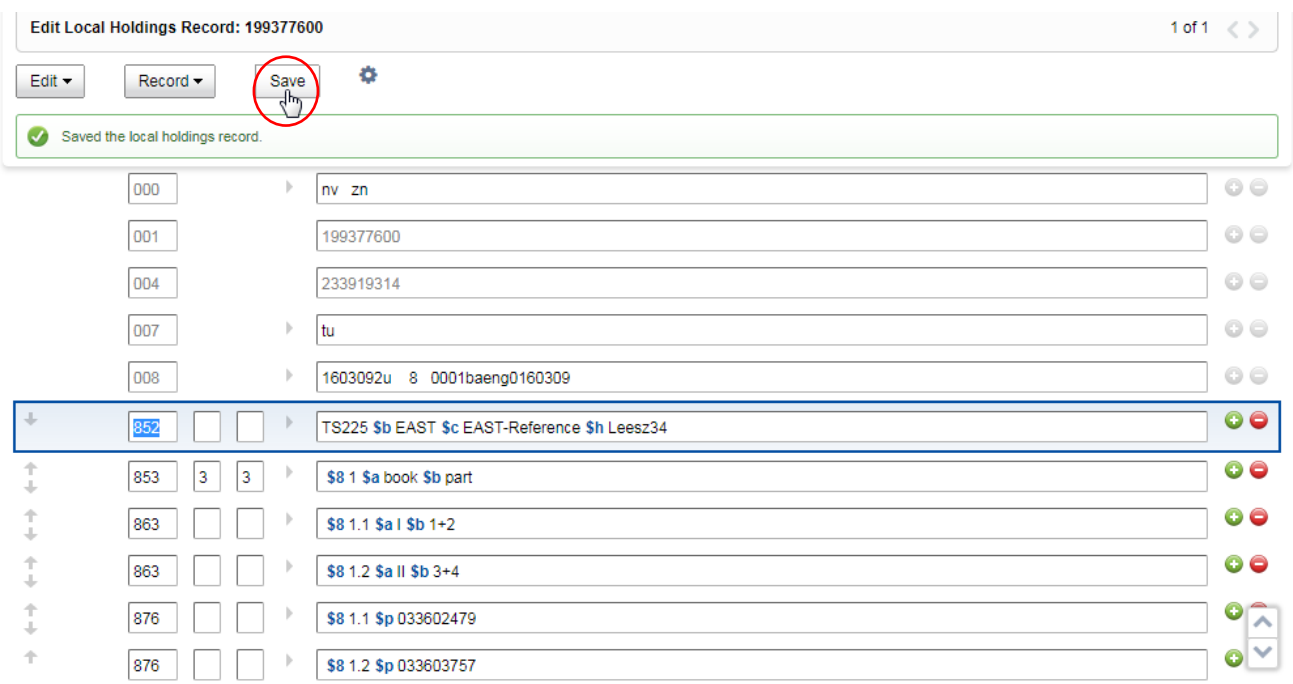

#### In **Circulation** ziet het LHR van een Multipart item er zo uit:

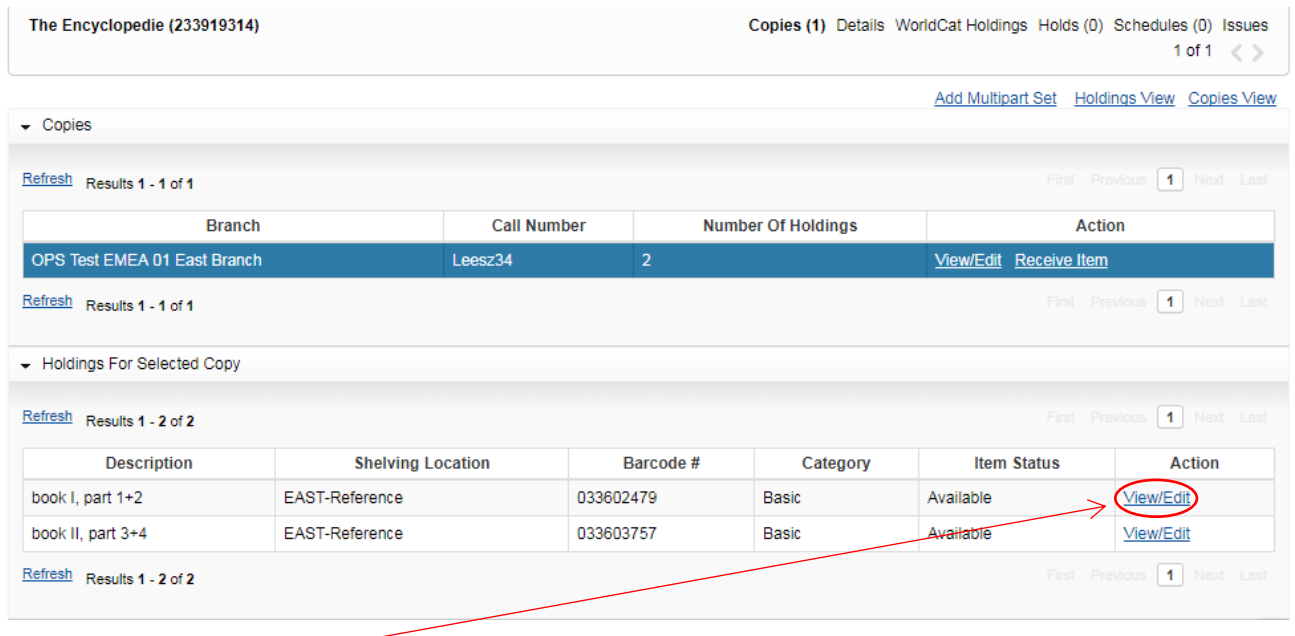

Bewerken met

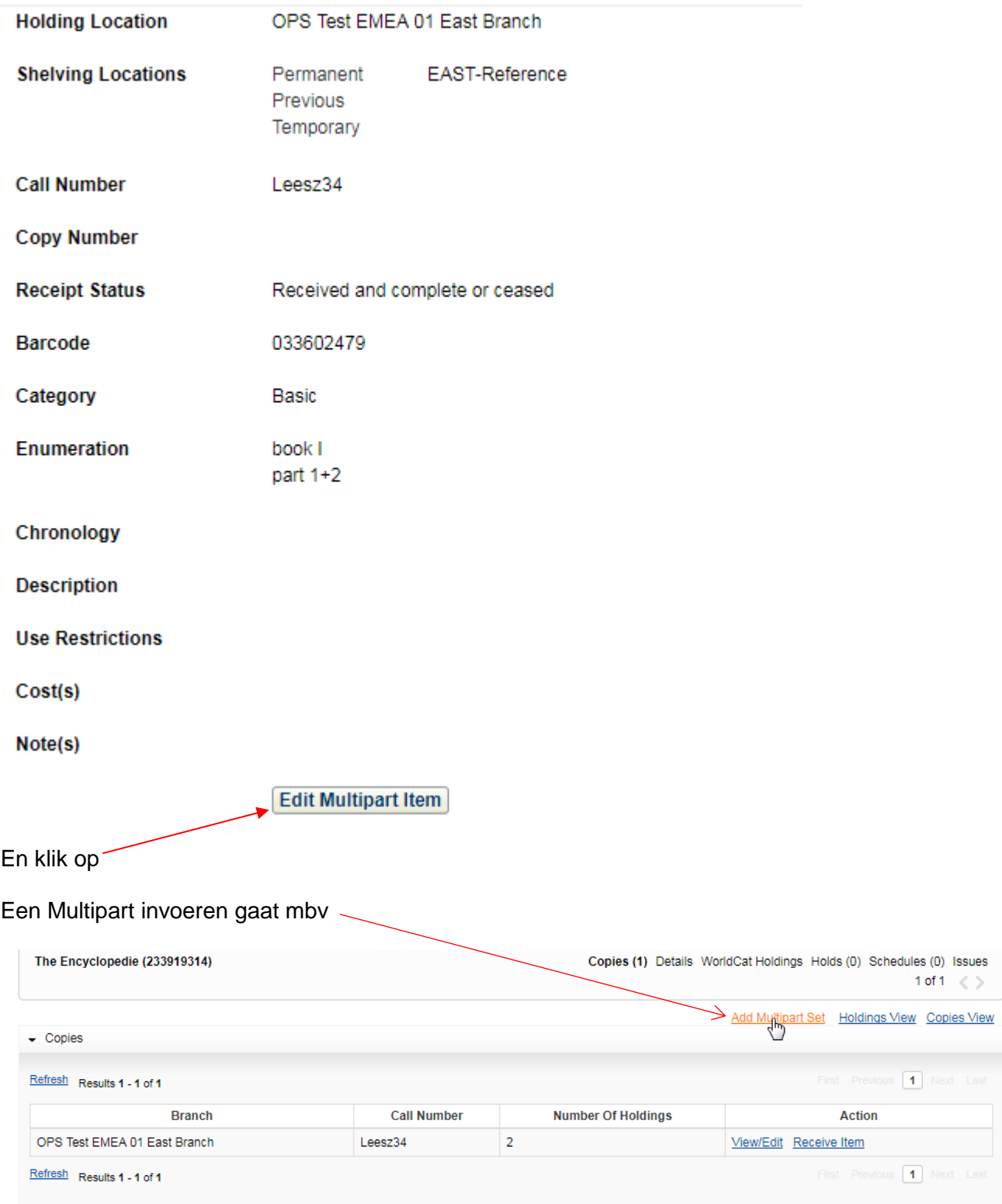

#### <span id="page-27-0"></span>**2.3 Serial**

#### Voor een tijdschrift ziet het LHR er zo uit.

De Leader:

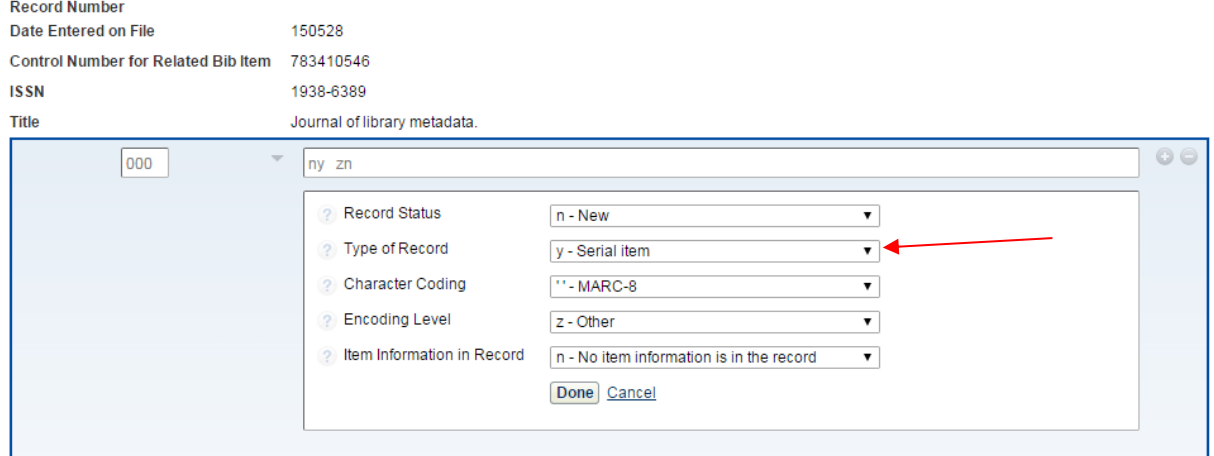

#### Tag 008:

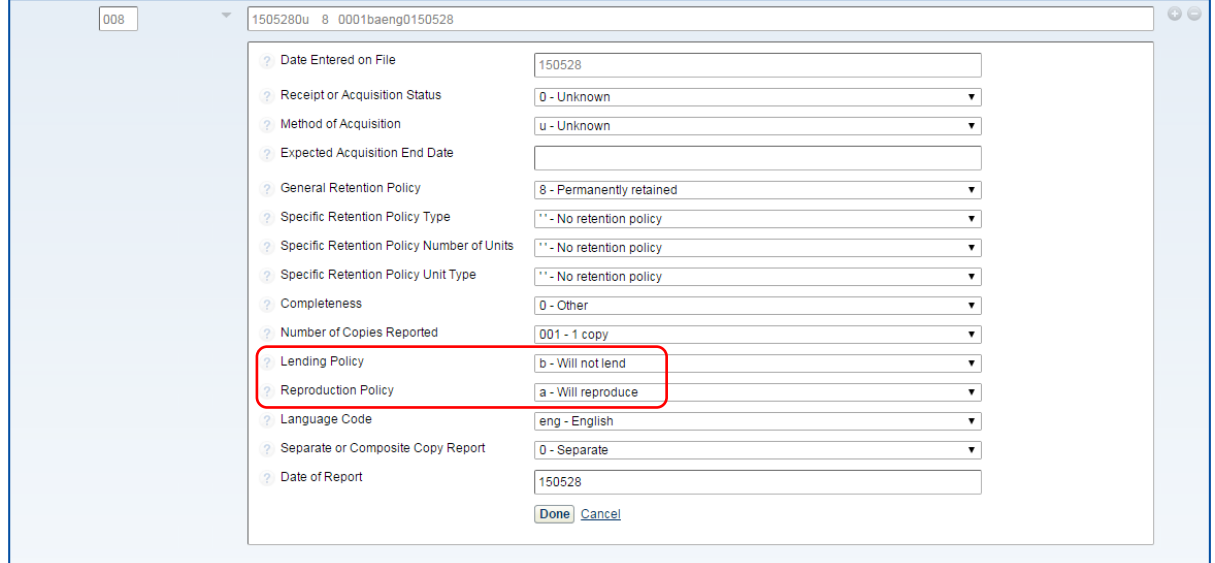

#### Tag 852:

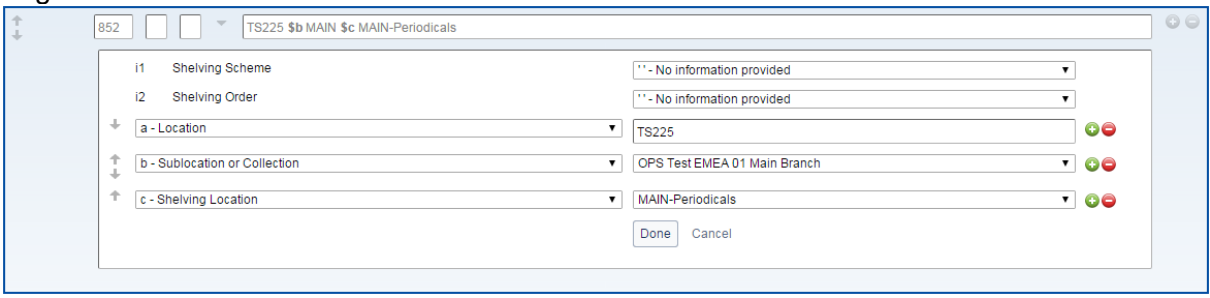

#### Tag 853:

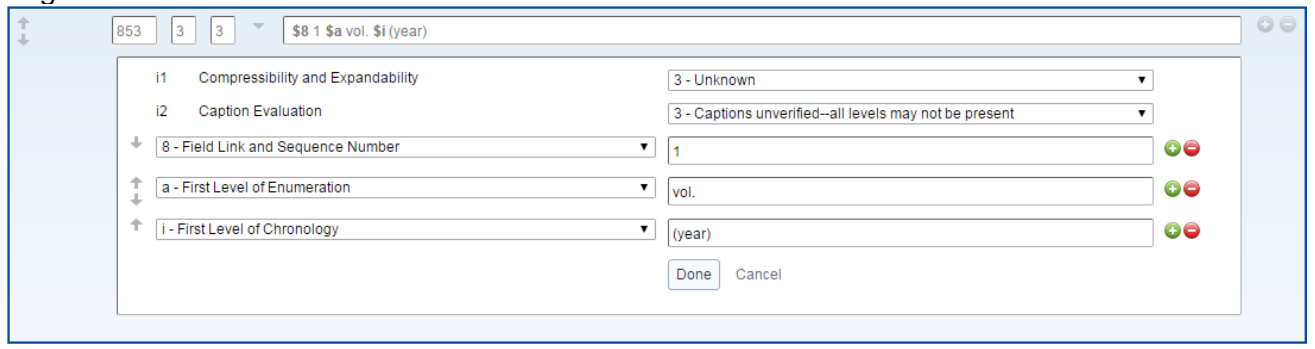

#### Tag 863:

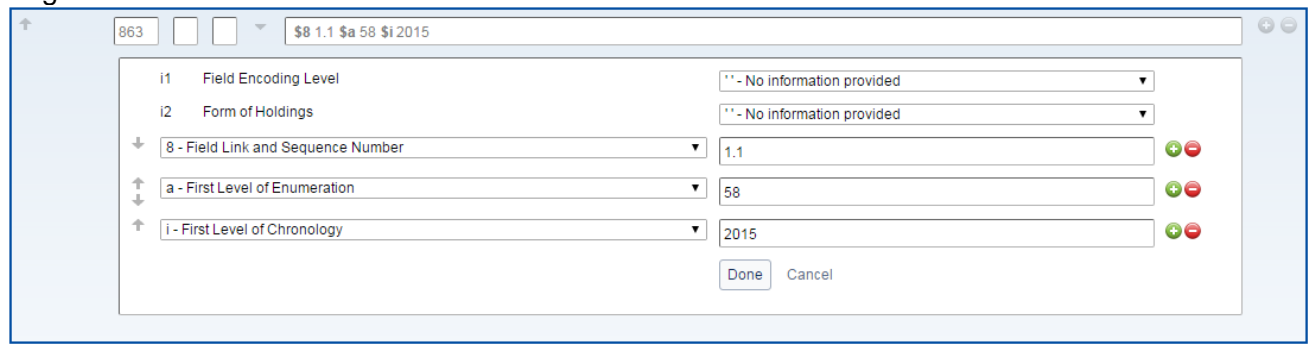

#### Tag 876:

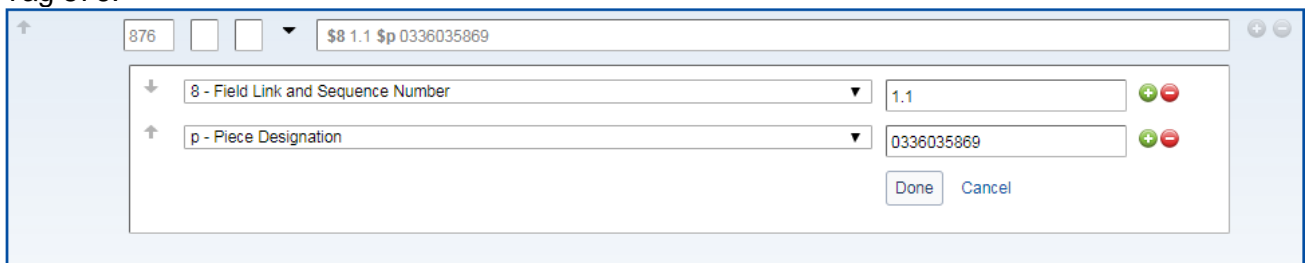

Sla het LHR op met dit eindresultaat:

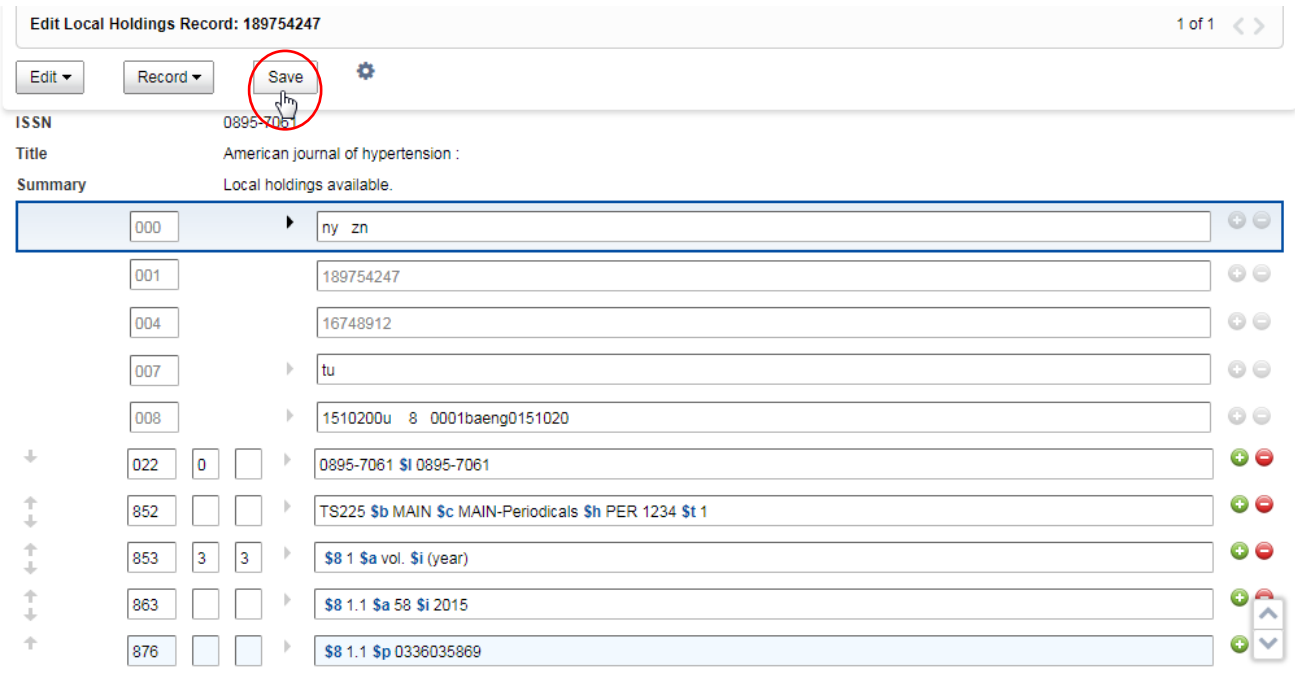

*Build Automated Summary* gebruik je voor een betere holding presentatie van je tijdschriften in WORLDCAT DISCOVERY. De ontvangstregistratie van de afleveringen doe je in Acquisitions. In Record Manager kun je met de knop

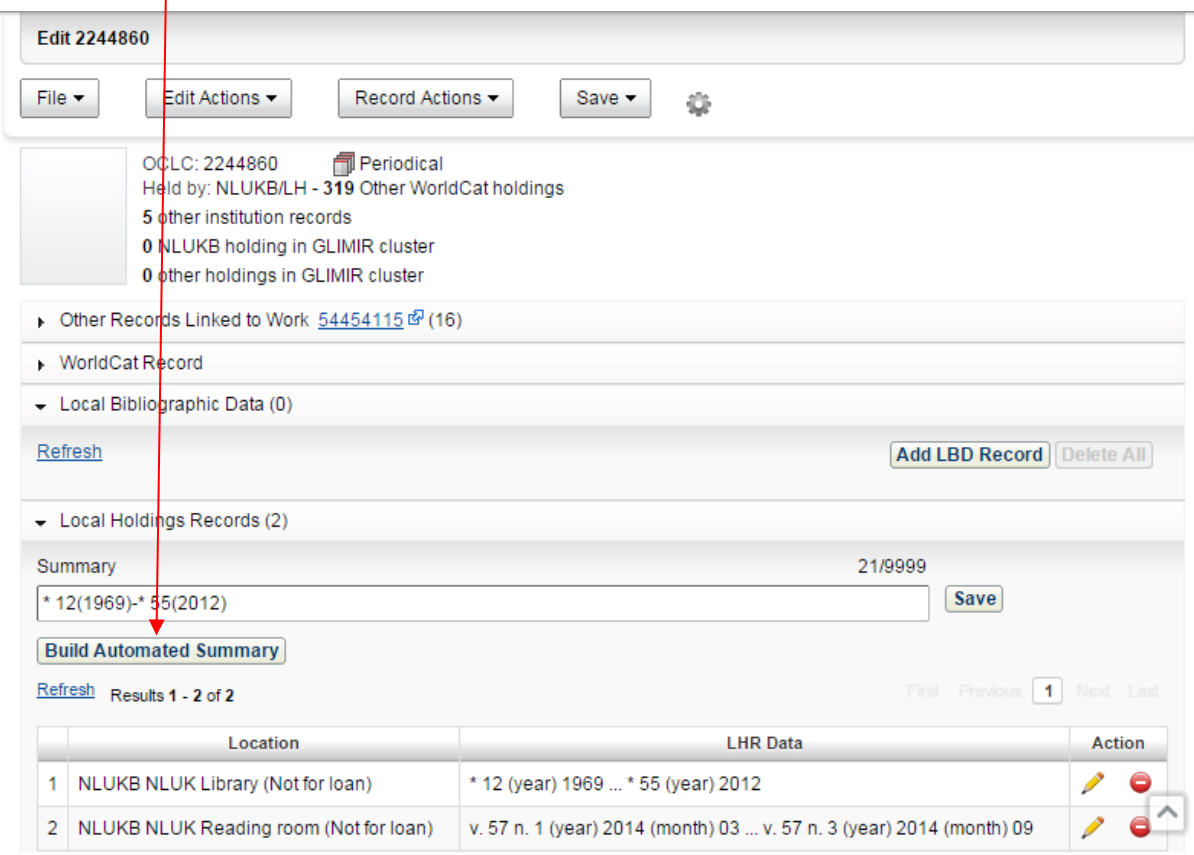

de holding informatie van alle locaties in 1 keer goed presenteren

#### in WORLDCAT DISCOVERY :

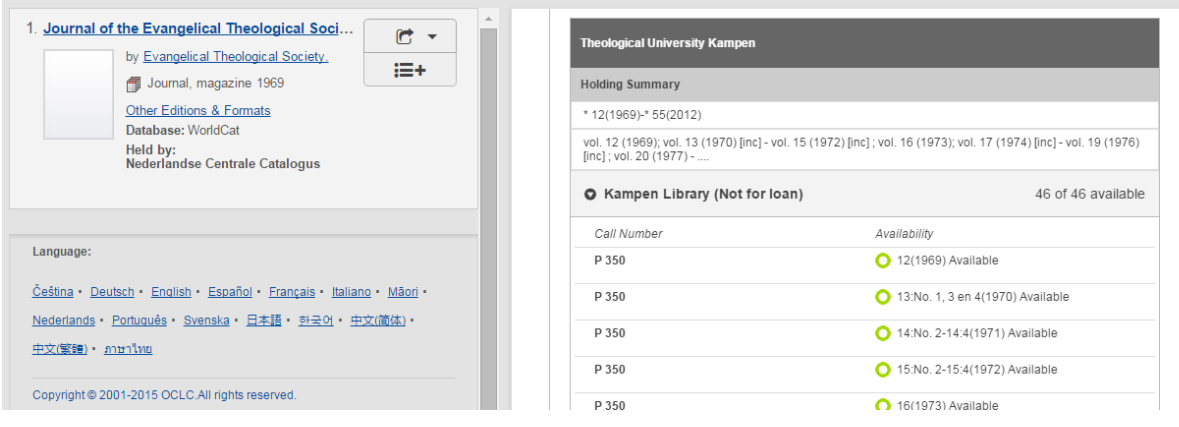

#### <span id="page-30-0"></span>**2.4 Constant Data LHRs**

Voor LHRs kan er gebruik gemaakt worden van *Constant Data* records. Het is mogelijk om op deze manier meerdere standaard LHRs op te slaan. Het opslaan van een LHR als *Constant Data* record gaat als volgt:

Vanuit het Edit scherm van het LHR, kies:

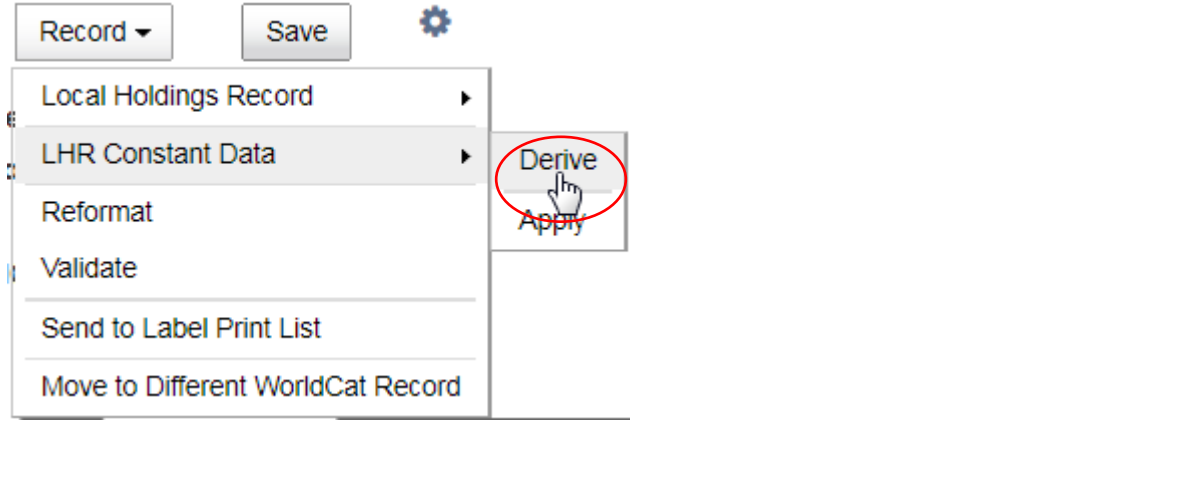

Hiermee spring je automatisch via menukeuze **naar het tabblad** naar het tabblad

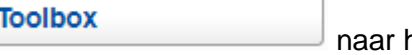

Constant Data

waar je het *Constant Data* record verder kunt bewerken.

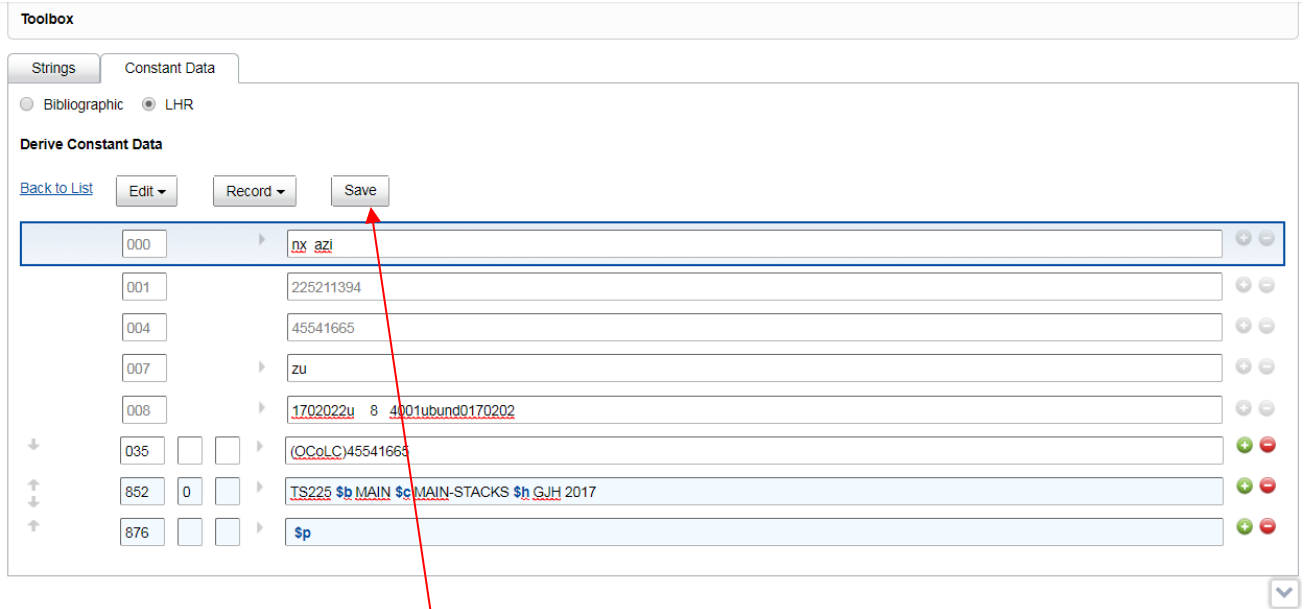

#### Als je daarmee klaar bent klik je op.

#### Het volgende venster opent zich:

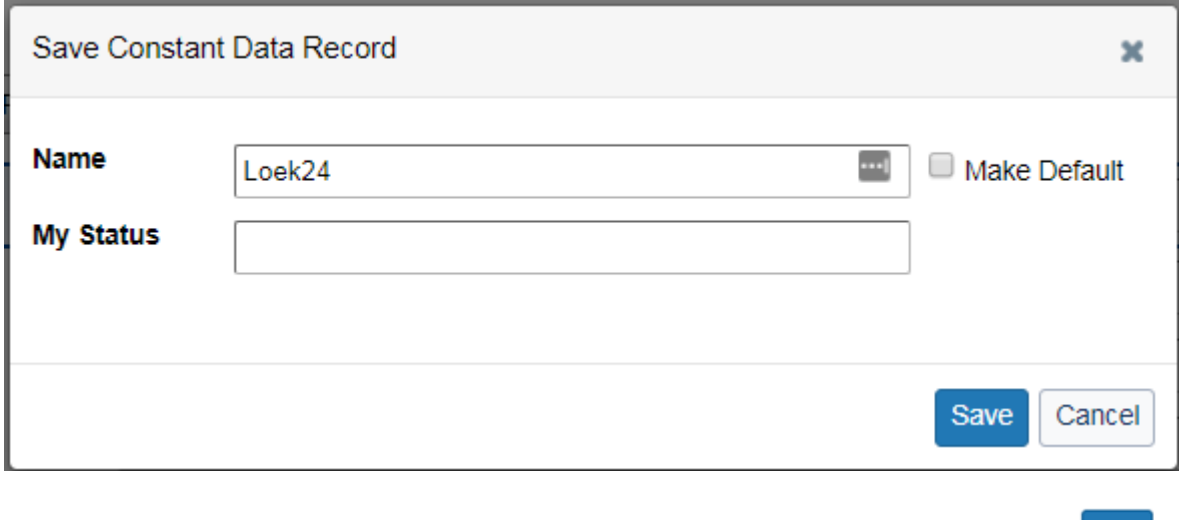

Geef een Naam en eventueel een Status (en maak deze zonodig Default). Klik op Save en het *Constant Data* record is opgeslagen.

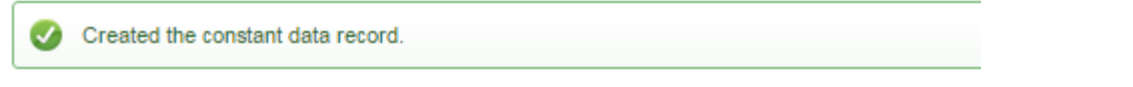

Als je dit vervolgens wil gebruiken om toe te voegen als LHR aan een record, ga je als volgt te werk: Vanuit het Edit-scherm van het bibliografische record, kies:

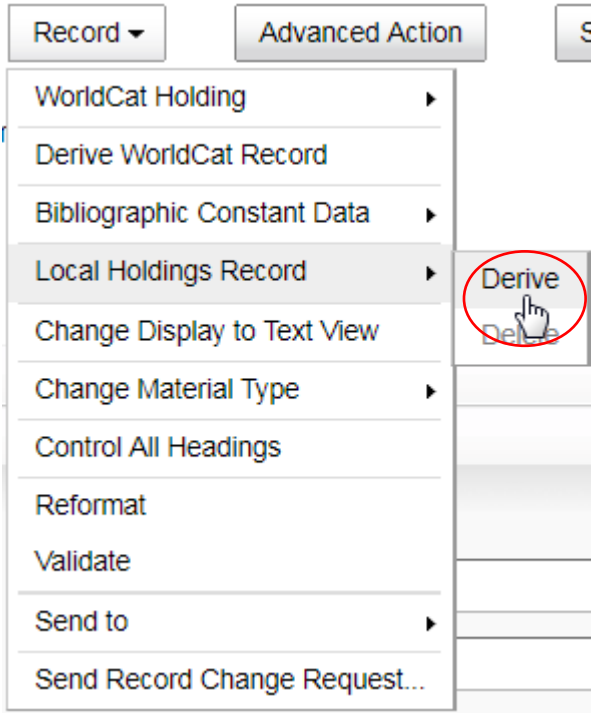

Je komt in het Edit-scherm van het LHR.

#### Kies hier:

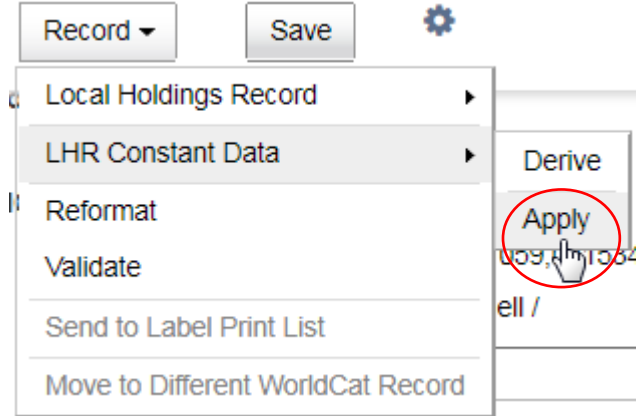

Dan verschijnt dit venster:

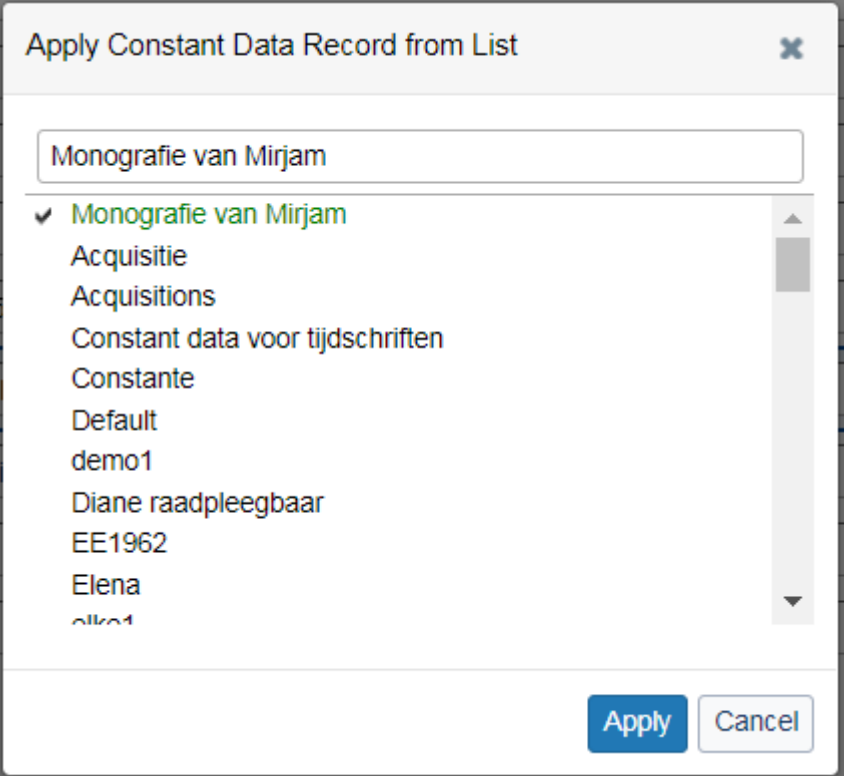

Hier kies je het record dat je wil gebruiken.

#### Deze melding verschijnt:

V Updated local holdings record with constant data record information.

Vanaf nu kun je het LHR bewerken en opslaan zoals je gewend bent.

#### <span id="page-34-0"></span>**2.5 Bulk record actions uitvoeren in WorldCat**

#### **WorldCat Holdings zetten of verwijderen**

Via menukeuze **Record Work Lists**<br>kun je tot maximaal 50 records tegelijk WorldCat Holdings zetten of verwijderen. Als input heb je daarvoor de OCN's van die records nodig.

Bijvoorbeeld verwijderen:

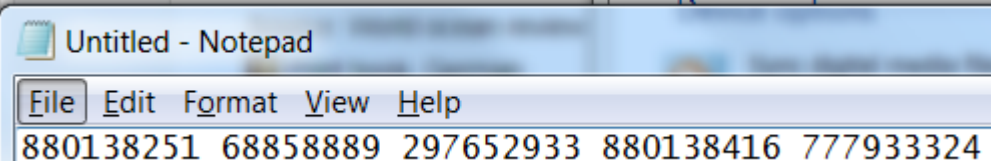

#### Copy en paste de OCN's.

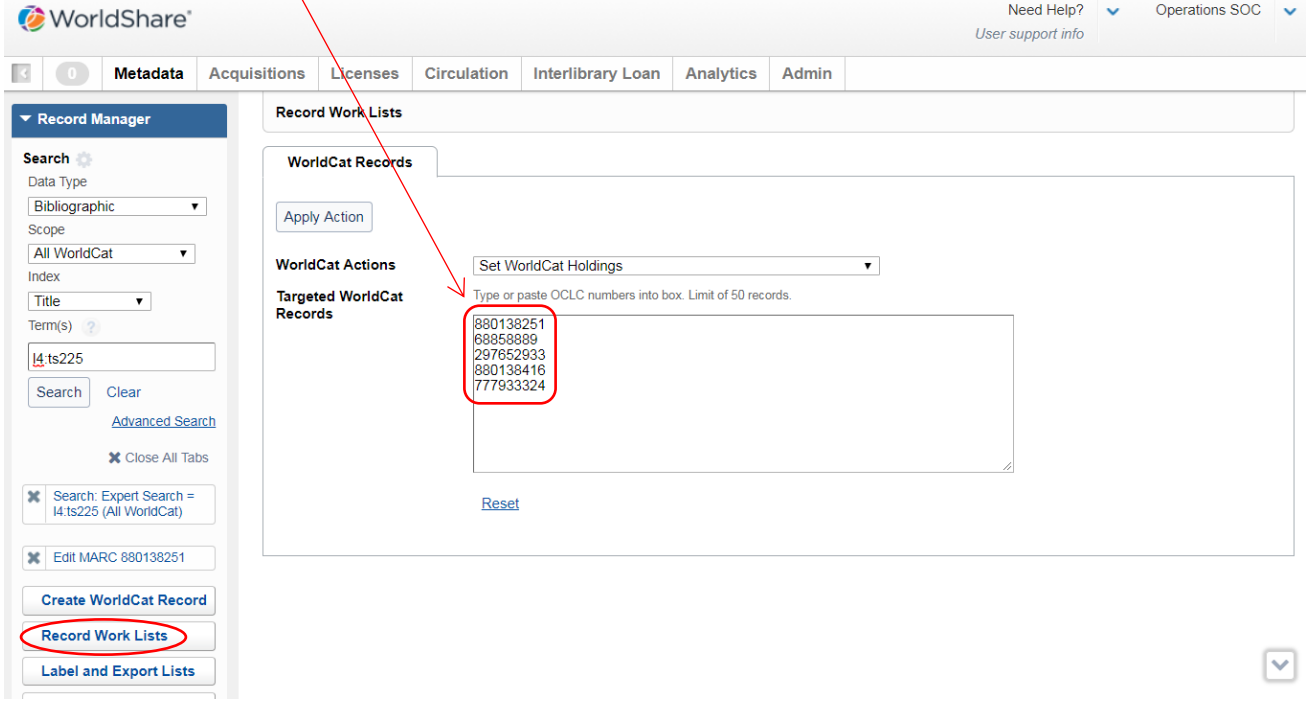

In geval ook het LHR's verwijderd moeten worden, kies:

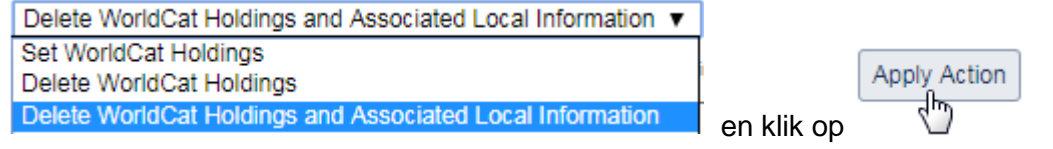

Waarschuwing:

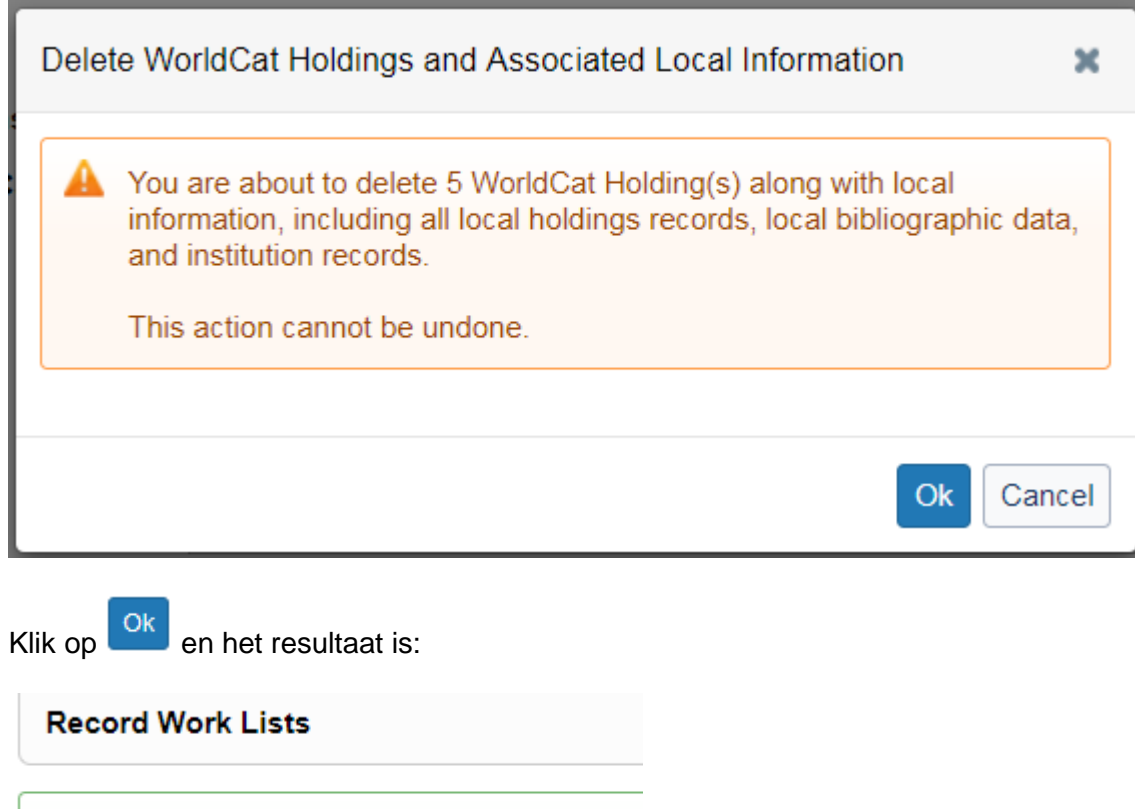

#### **Verander de Branch of de Shelving Location voor meerdere exemplaren tegelijk**

Deleted WorldCat Holding(s) on 5 record(s).

Bij het verplaatsen van groepen materialen van de ene Branch (852 \$a) naar de andere, of binnen één Branch van de ene Shelving Location (852 \$b) naar de andere, kan het handig zijn om in meerdere exemplaren tegelijk dezelfde wijziging door te voeren. Je hebt hiervoor de barcodes van de betreffende exemplaren nodig.

Ga als volgt te werk:

 $\bm{\omega}$ 

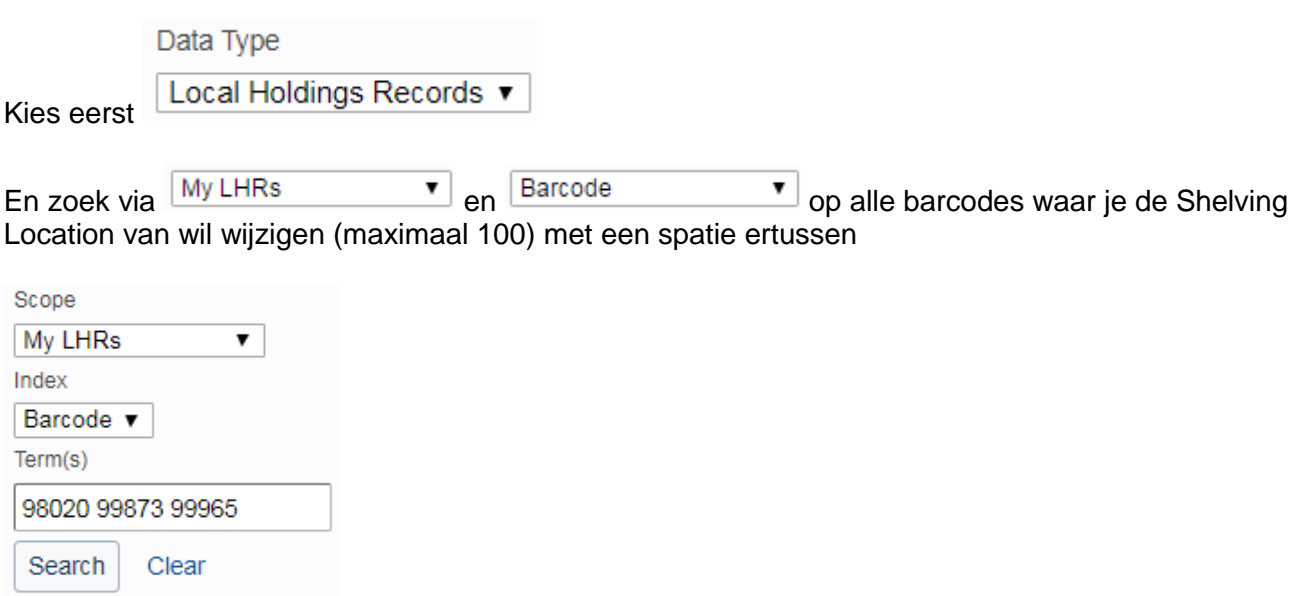
Selecteer in de lijst die verschijnt alle (of een aantal) records.

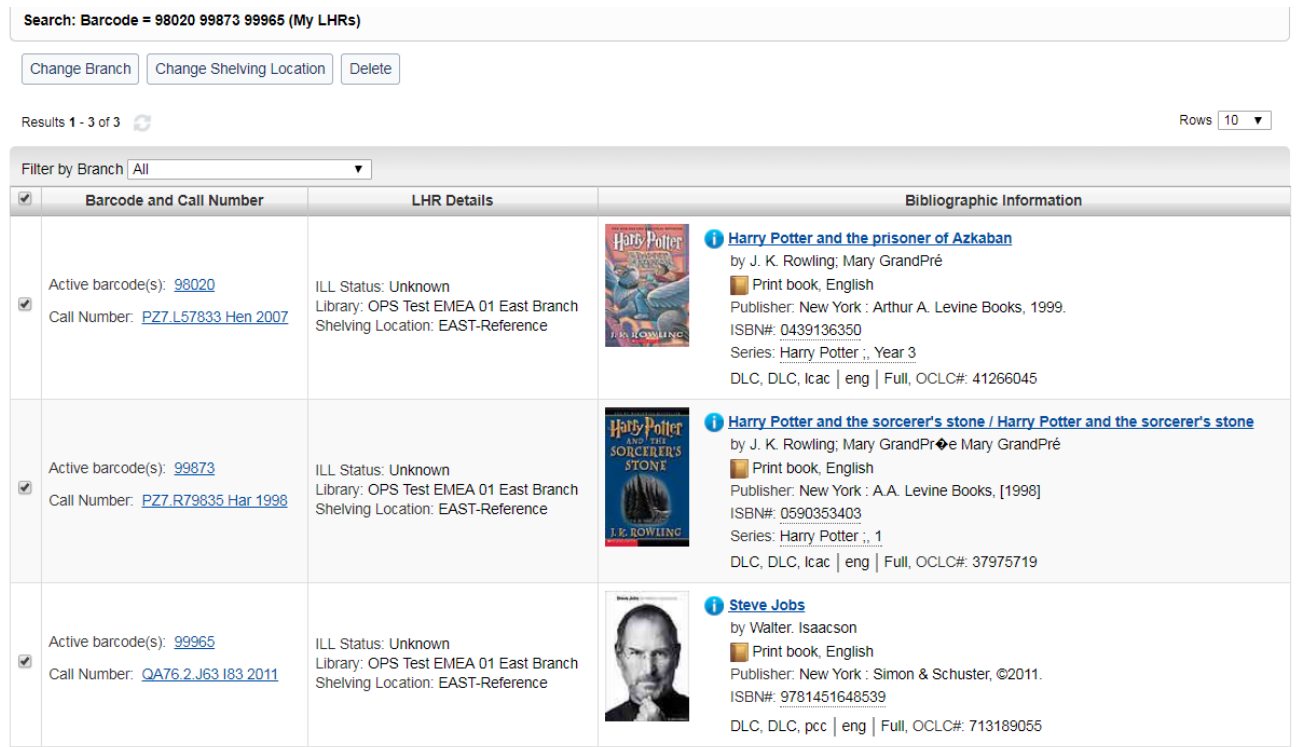

Geef vervolgens aan wat je wil, bijv.

Change Branch

Dan verschijnt als tussenvenster:

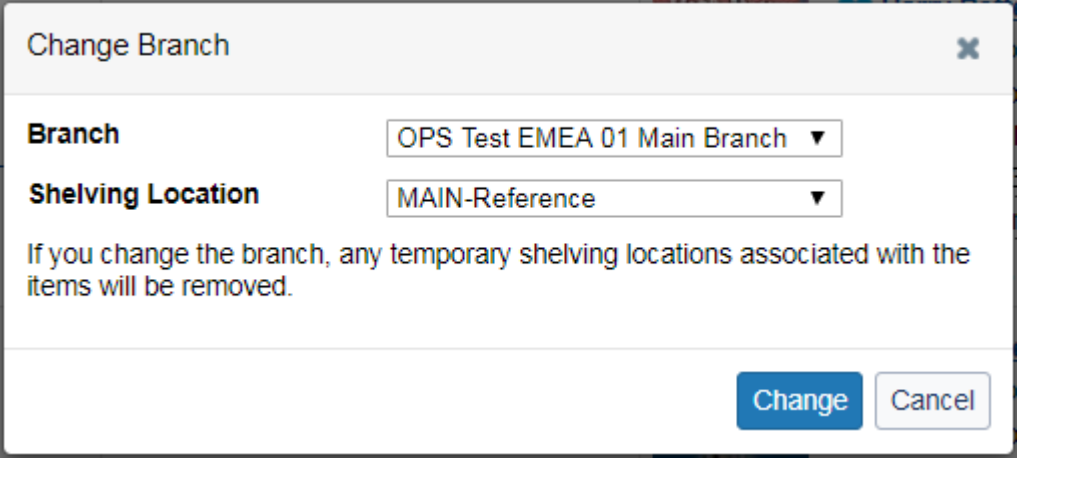

Selecteer mbv het pulldown menu de nieuwe Branch <sub>en</sub> Shelving Location <sub>en klik op Change</sub>

## De volgende melding verschijnt:

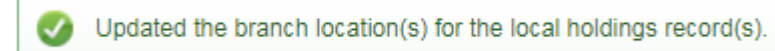

Als je de exemplaren wil verplaatsen naar een andere Shelving Location binnen dezelfde Branch klik je op

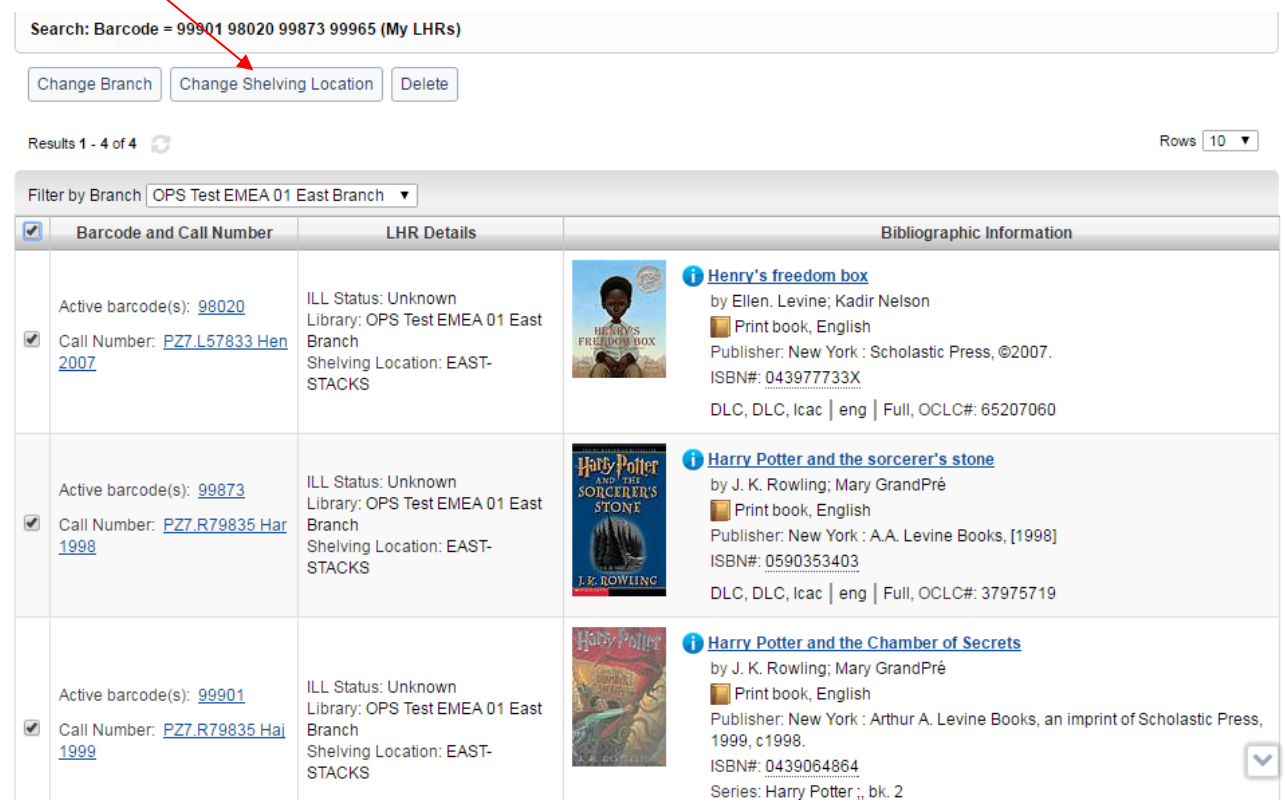

Een tussenscherm verschijnt met de volgende opties:

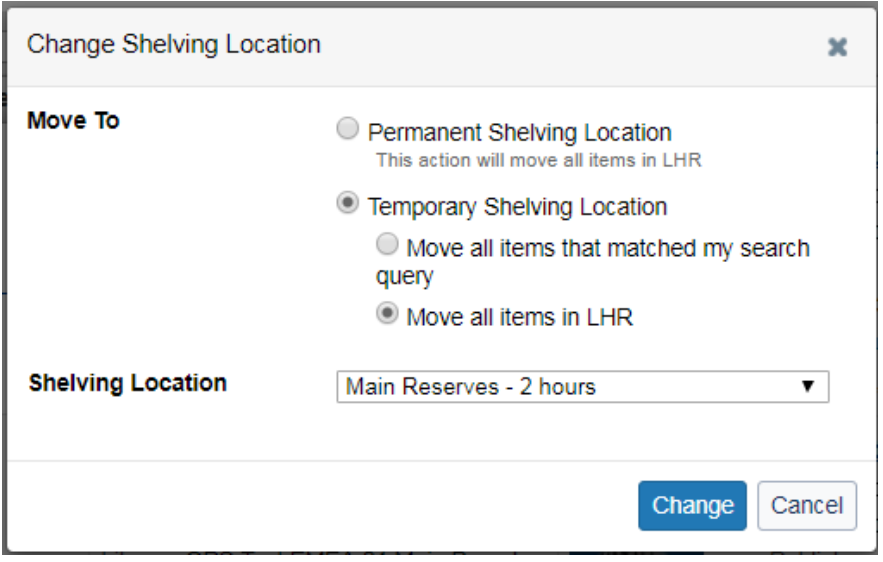

Kies voor Permanent of voor Temporary en geef de nieuwe Shelving Location aan mbv het pulldown menu.

Door te klikken op **Change** wordt de wijziging doorgevoerd en de volgende melding verschijnt:

 $\bullet$ Updated the shelving location(s) for the local holdings record(s).

#### **2.6 Hevelen van LHR's**

#### **Het is mogelijk om 1 LHR te hevelen van het ene WorldCat record naar het andere.**

Stel, je hebt per ongeluk een LHR gehangen aan de tweede titel, terwijl het de eerste had moeten zijn.

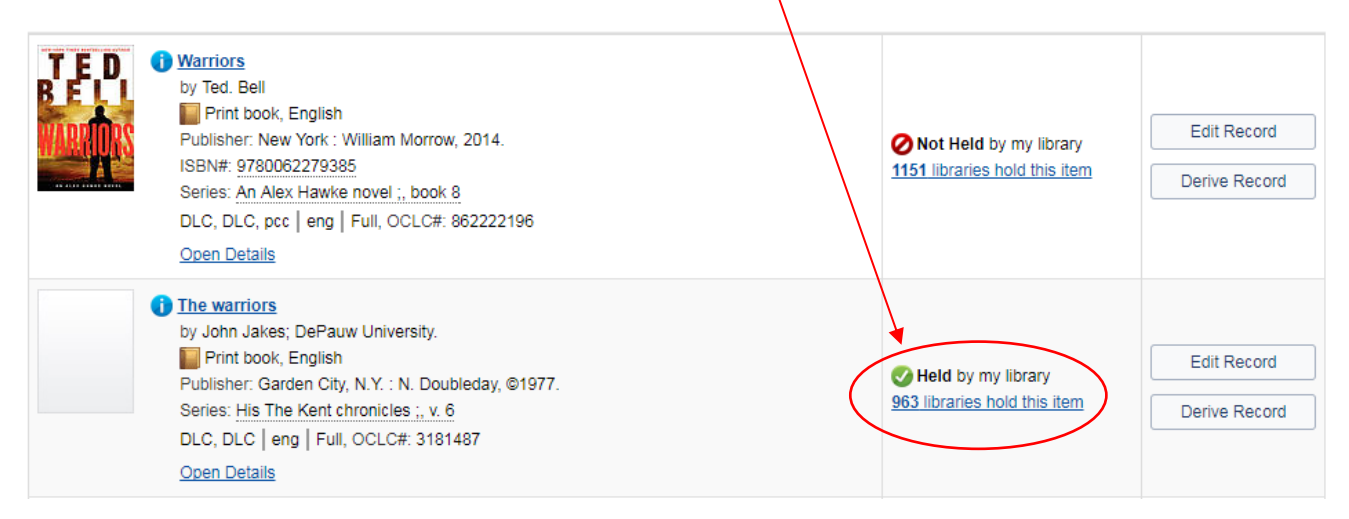

#### Je gaat naar het LHR dat verplaatst moet worden en kiest menufunctie.

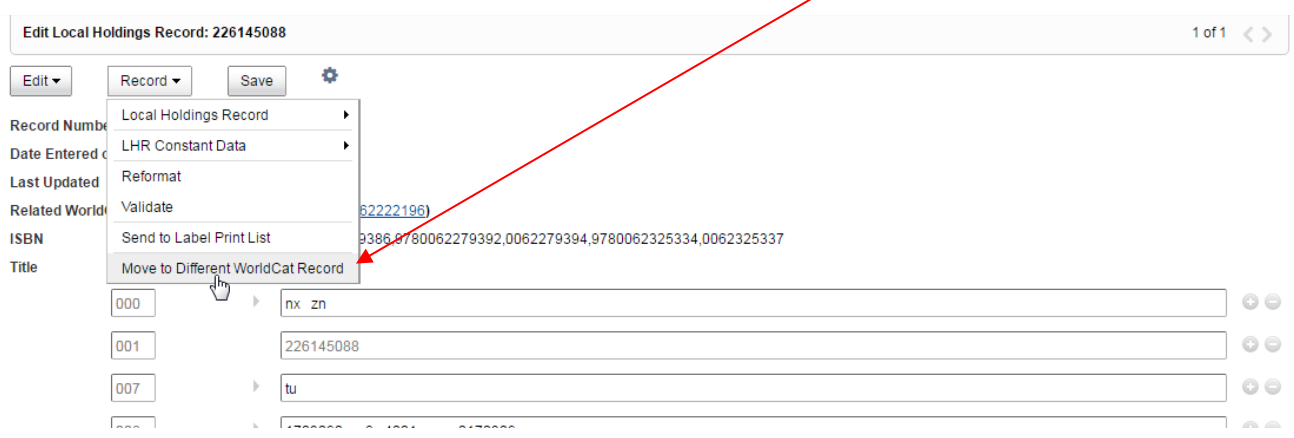

#### Het volgende venster verschijnt:

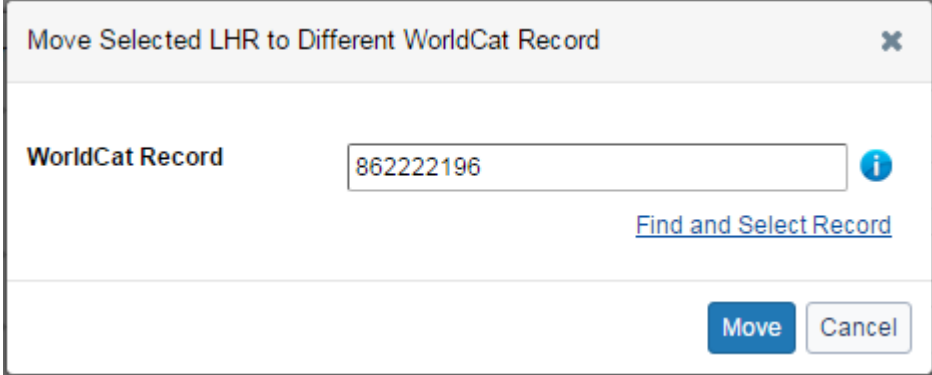

Hier vul je het OCN in van het WorldCat record waar het LHR naartoe verplaatst moet worden. Via

**th** kun je nog even checken of het om de juiste titel gaat. Als je geen OCN hebt kun je ook een zoekactie doen via **Find and Select Record** 

Klik op Move en het volgende tussenscherm verschijnt, waarbij optie 2 het meest voor de hand ligt.

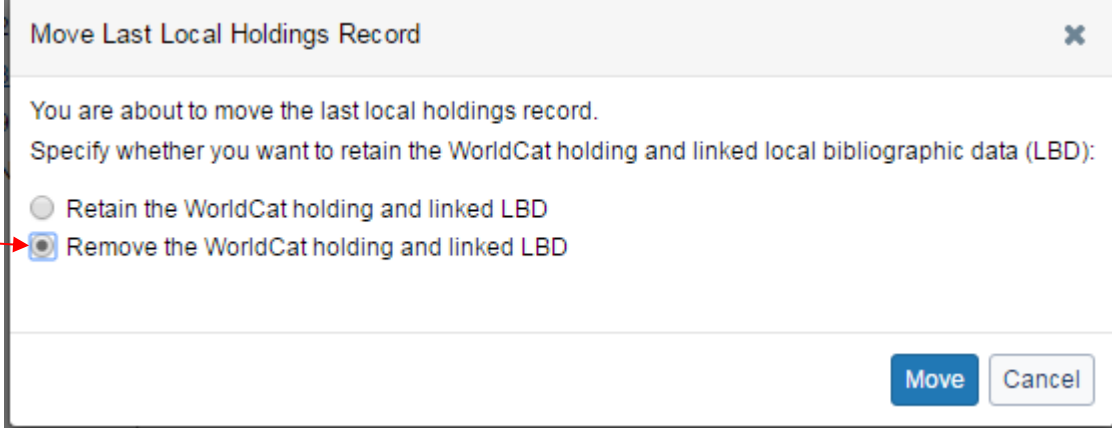

Het LBD record kan niet meegenomen worden in de hevelactie!

Klik uiteindelijk nogmaals op Move en de hevelactie vindt daadwerkelijk plaats.

#### Melding:

Moved the local holdings record and removed the WorldCat holding and linked local bibliographic data.

#### Het LHR hangt nu aan de eerste titel.  $\sim$

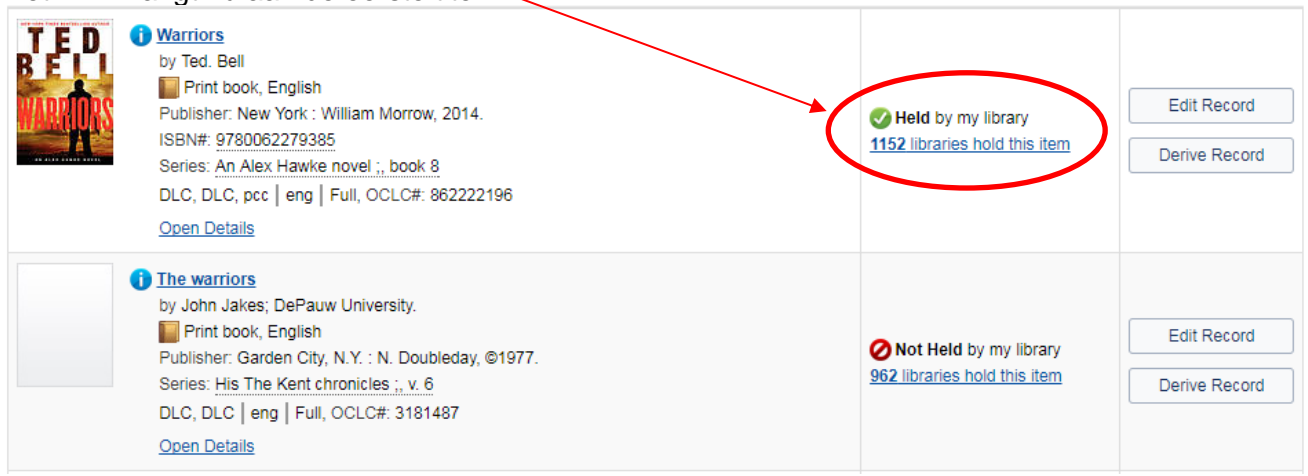

#### **Het is ook mogelijk om tot maximaal 10 LHR's tegelijk te verplaatsen naar een ander WorldCat record.**

Je gaat naar het record waarvan meerdere LHR's geheveld moeten worden en klikt op

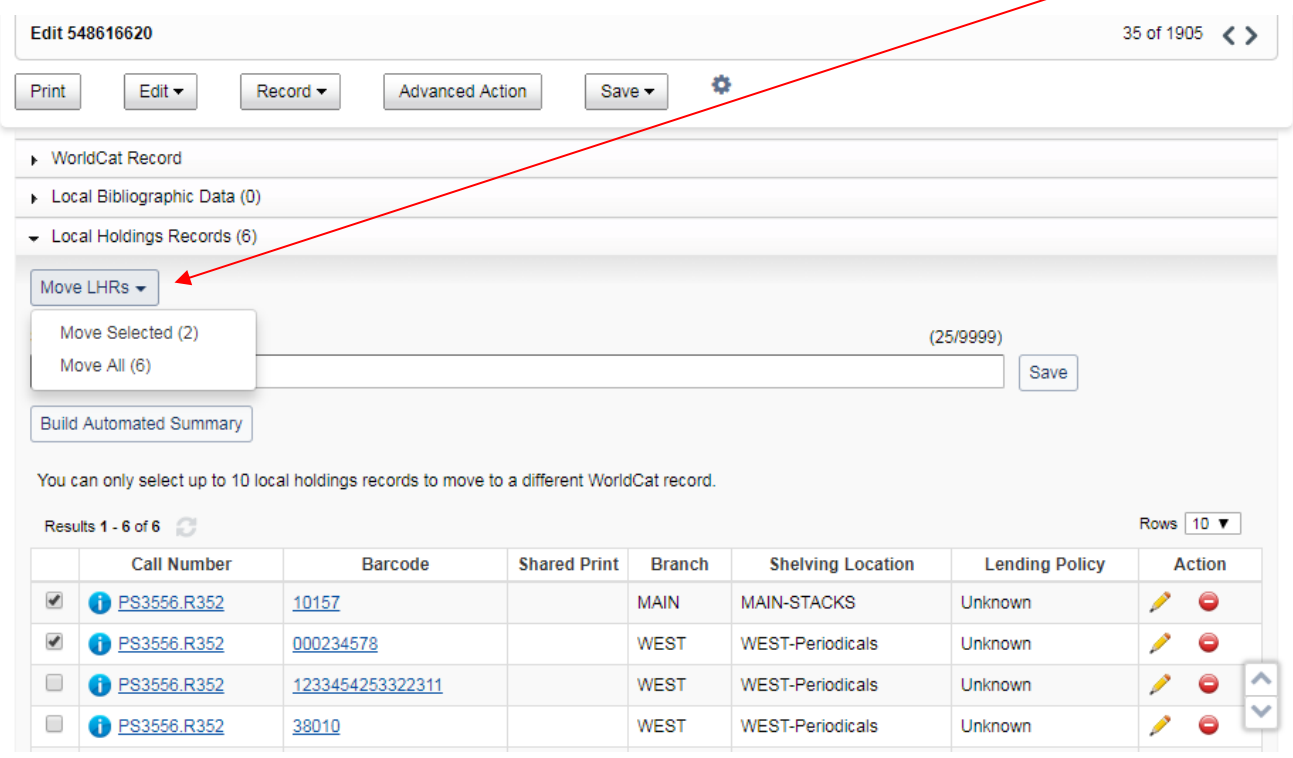

Daarbij kun je kiezen voor alle LHR's die aan het record hang of een geselecteerd aantal (door vinkjes te zetten). In dit voorbeeld kiezen we voor alle LHR's. Klik op Move All (6) en vul het op het tussenscherm dat verschijnt het OCN in waar de LHR's naar geheveld moeten worden:

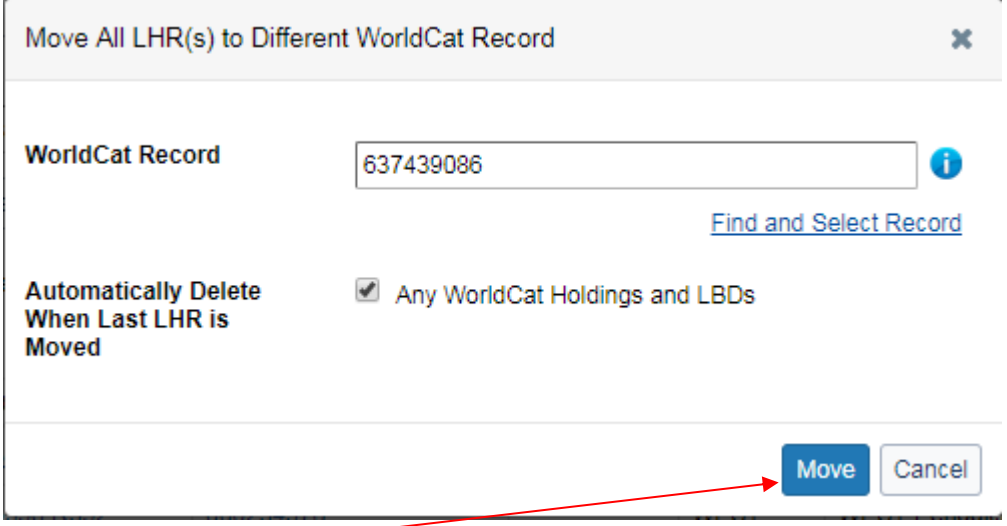

## En klik op

## De volgende meldingen verschijnen:

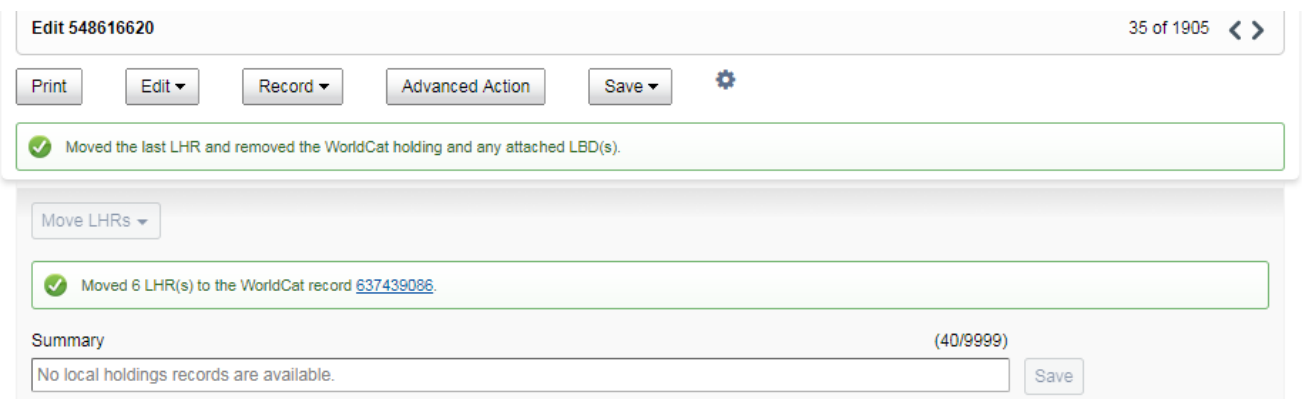

# **3 Local Bibliographic Data (LBD)**

In geval je eigen lokale trefwoorden en/of lokale annotaties wil toevoegen aan de titel dan kan dit als Local Bibliographic Data. Dit niveau is alleen zichtbaar voor de eigen bibliotheek. Daarvoor worden Marc21 tags gebruikt als 500, 650 en 690. Deze voer je in onder de bibliografische beschrijving door te klikken op Add LBD Record

Voer de lokale velden in en klik op

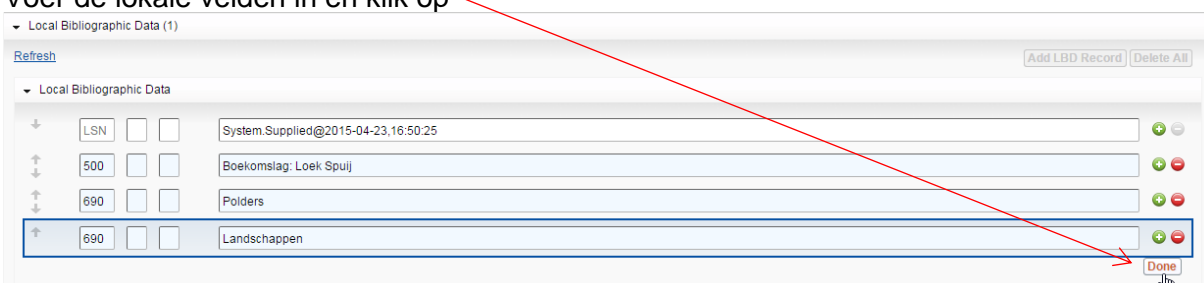

#### Met als resultaat:

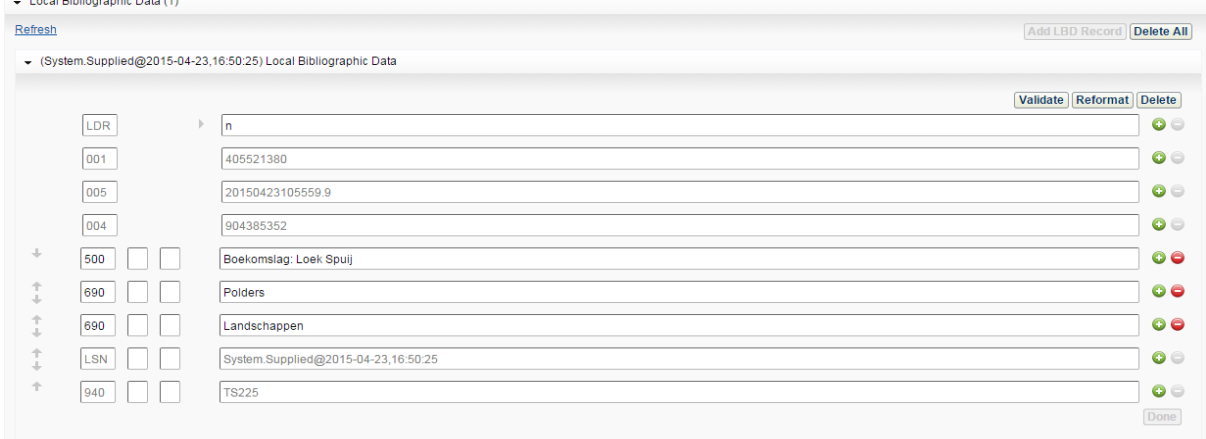

#### En in WorldCat Discovery:

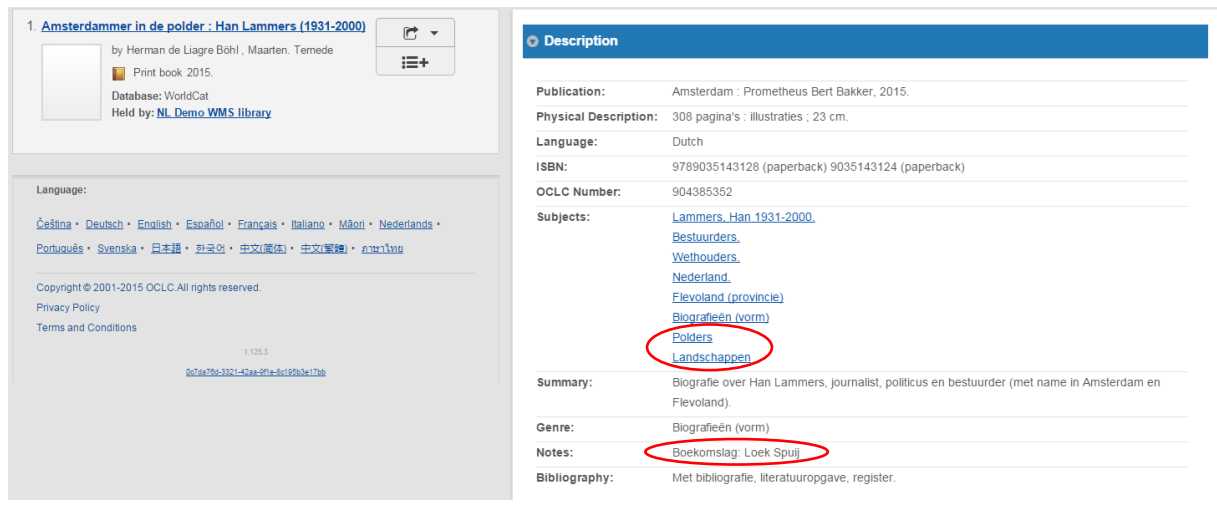

Een LBD record kun je apart valideren en formateren mbv de knoppen Validate en Reformat en met de knop **Delete** is het record eenvoudig te verwijderen.

Documentatie:

#### *Working with Local Bibliographic Data* Zie par 9.4

*In welke indexen worden LBD velden geïndexeerd?* Zie par 8.4

# **4 Create and Edit Bibliographic Data**

## **4.1 Edit Records – MARC**

#### Om titel te bewerken, klik op de titel of op

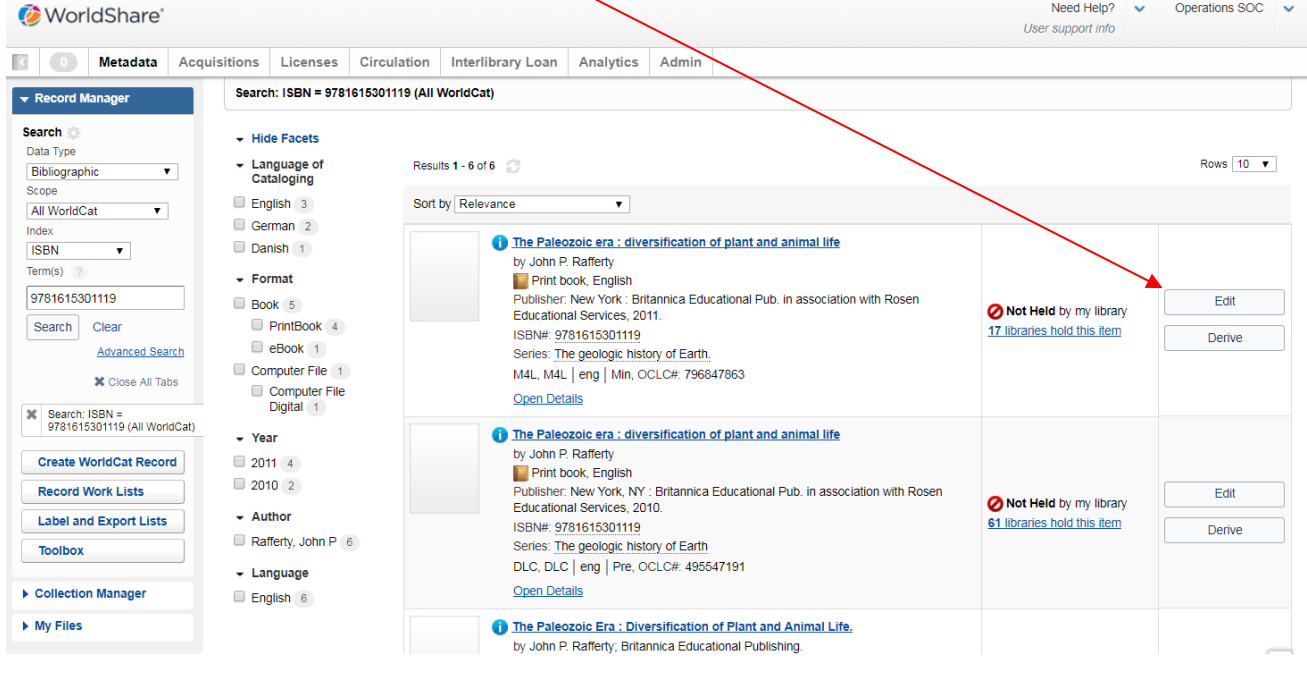

#### Titel in MARC21 view en 'bewerken' stand:

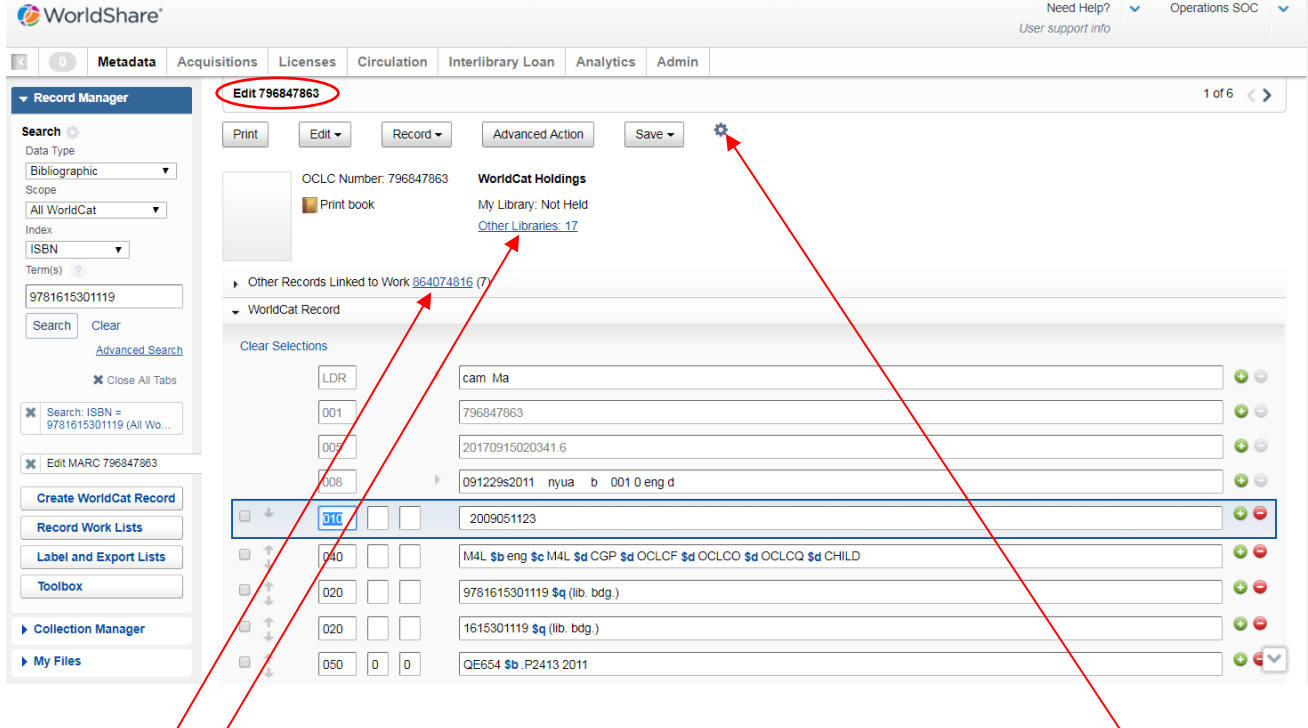

Holdinginformatie (hoeveel bibliotheken hangen aan deze titel in WorldCat?) Via dit icoontje kunt u uw gebruikers voorkeuren aanpassen.

Deze link dient om te zien welke versies er nog meer zijn van deze titel en hoeveel bibliotheken deze in bezit hebben:

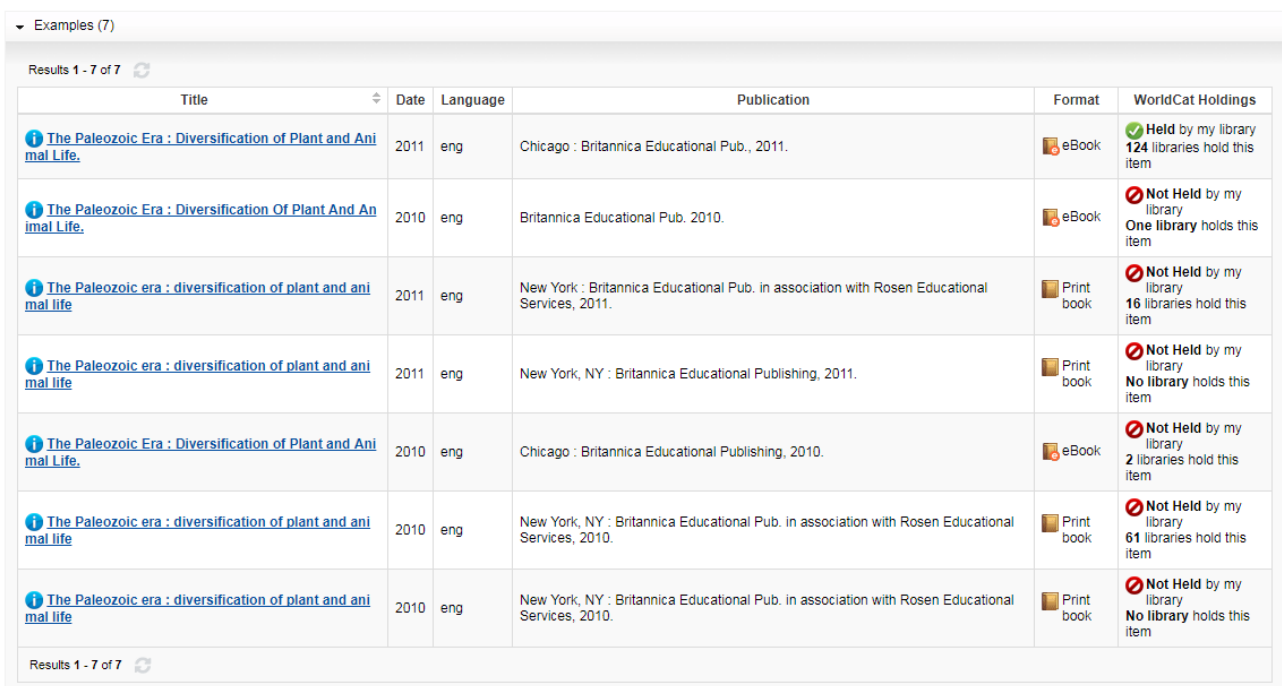

#### **Keyboard Shortcuts**

Alle acties onder de knoppen

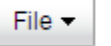

Edit Actions -

 $Save -$ 

kunnen uiteraard worden uitgevoerd door erop te klikken, maar een aantal functies kunnen ook uitgevoerd worden mbv shortcuts.

Op dit moment zijn de volgende toetscombinaties beschikbaar:

- Add Field Row (CNTRL+SHIFT+A) • Copy Field Row (CNTRL+SHIFT+C) • Go to Next MARC Record (CNTRL+SHIFT+8) • Go to Previous MARC Record (CNTRL+SHIFT+7) • Move Row Down (CNTRL+SHIFT+M) • Move Row Up (CNTRL+SHIFT+U) • Move LHR to Different WorldCat Record (CNTRL+SHIFT+2) • Paste Field Row (CNTRL+SHIFT+G) • Remove Controlled Heading (CNTRL+SHIFT+B) • Send to Export List (CNTRL+SHIFT+6) • Send to Label List (CNTRL+SHIFT+5)
- Send to Local System (via TCP/IP) (CNTRL+SHIFT+4)

Record Actions

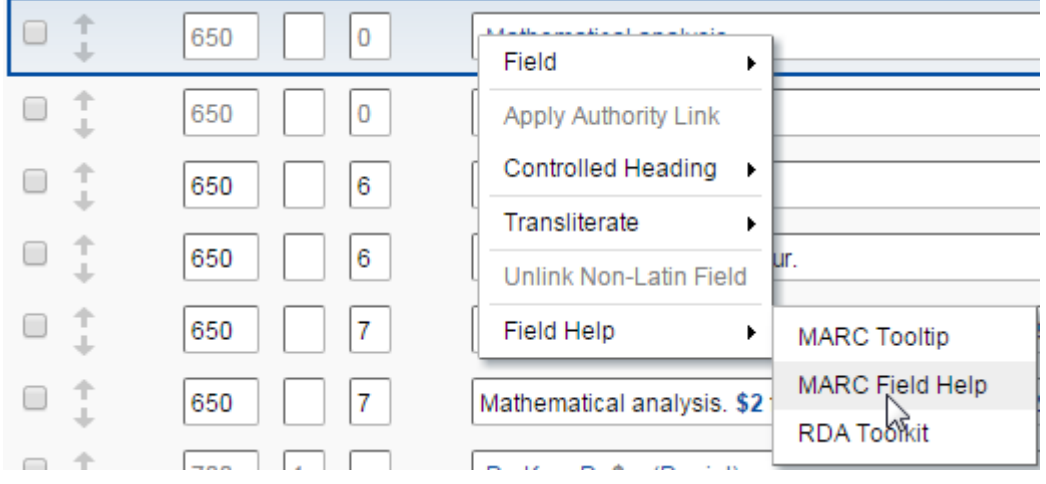

**MARC Field Help**: ga op de juiste regel staan (bijv. Tag *650* (Trefwoord) en geef rechter muisklik:

#### Vervolgens ga je naar OCLC Bibliographic Formats and Standards en wel rechtstreeks naar een venster met uitleg over de indicators en subfields van veld *650*:

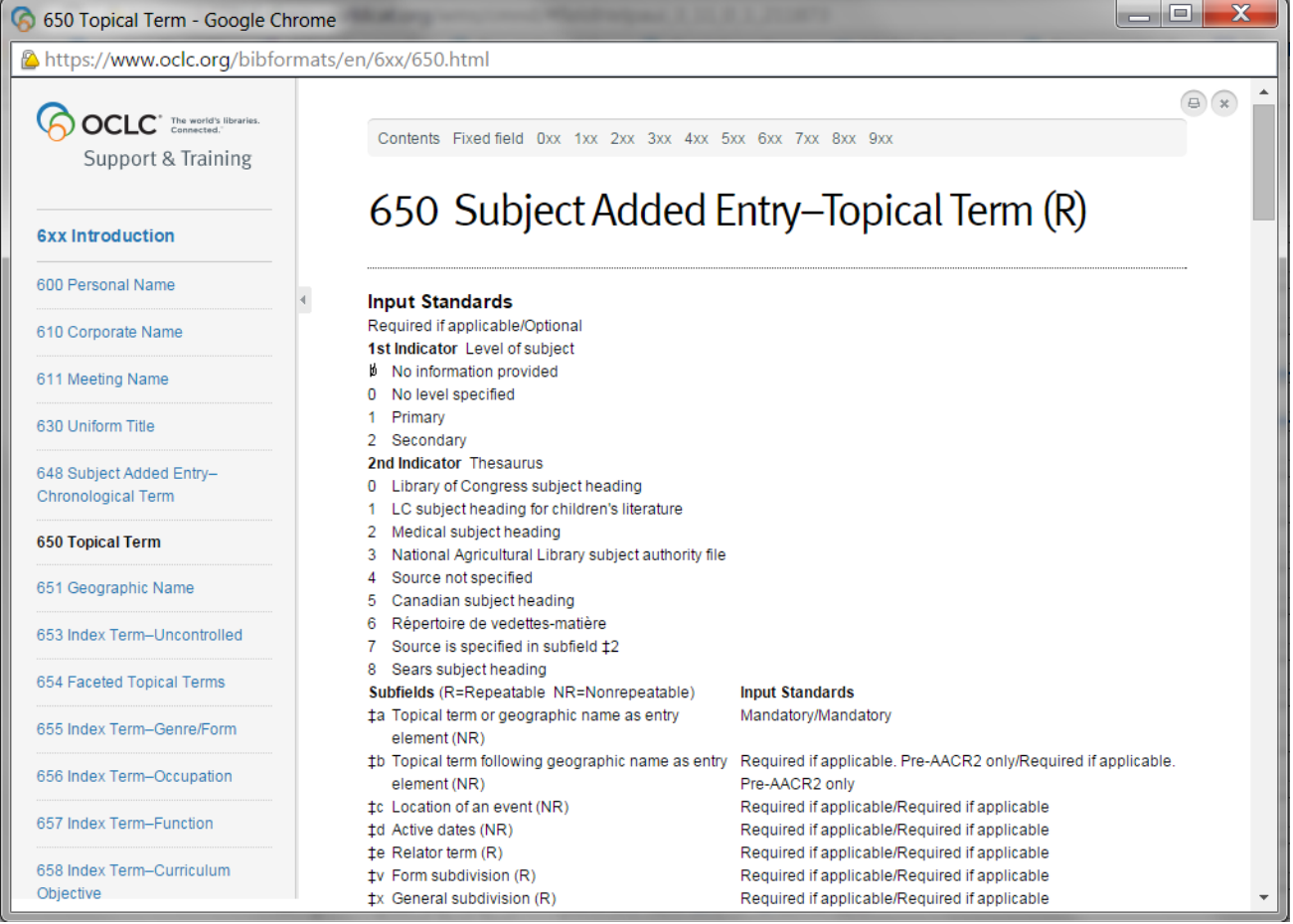

Je kunt ook een verkorte Helpfunctie gebruiken (<sup>MARC Field Tooltip</sup>) mby <Shift><Linker Muisklik>.

Door op de andere velden te klikken, blijft deze Help 'meelopen'. Is handig als je de Help van meerdere velden wil bekijken.

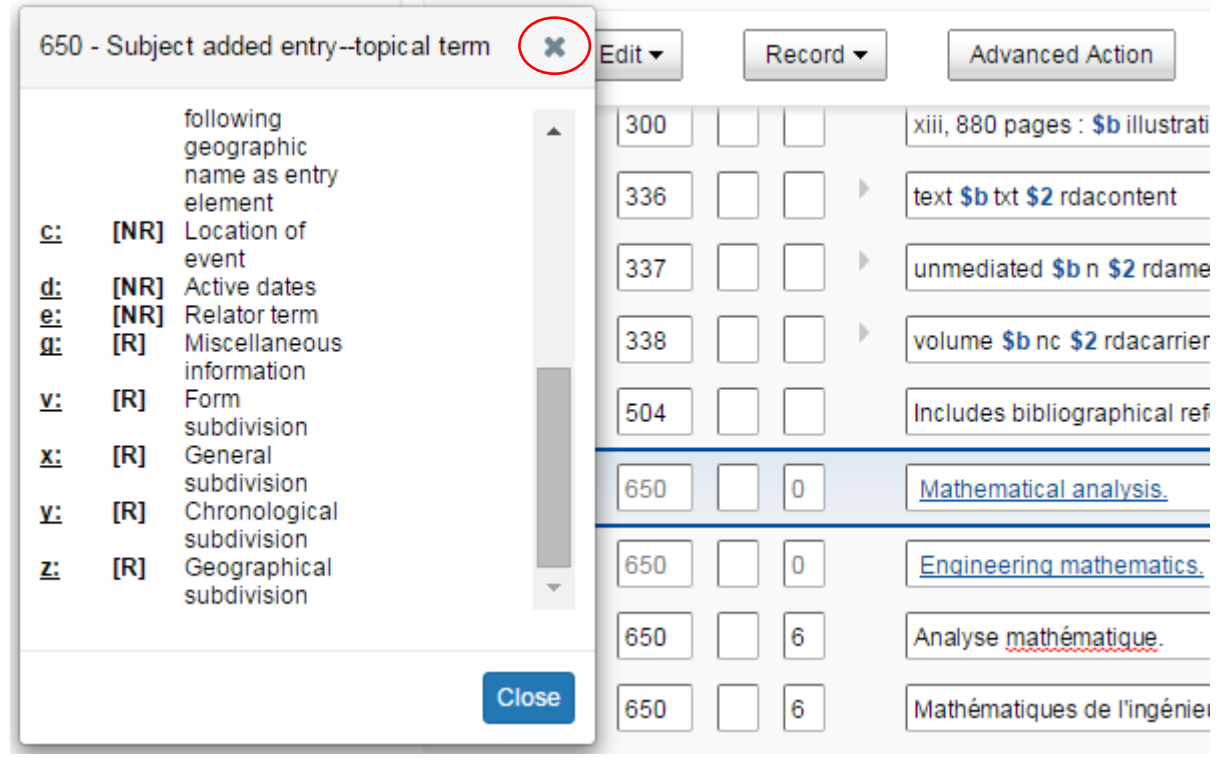

Als je op Sluitkruis klikt verdwijnt dit venster weer.

Tags **LDR**, **006**, **007** en **008** bevatten zgn Fixed-Field Elements. Je kunt in deze velden gewoon gegevens invullen, maar dit wordt afgeraden. Beter is de Fixed-Field tags te expanderen door op het pijltje te klikken.

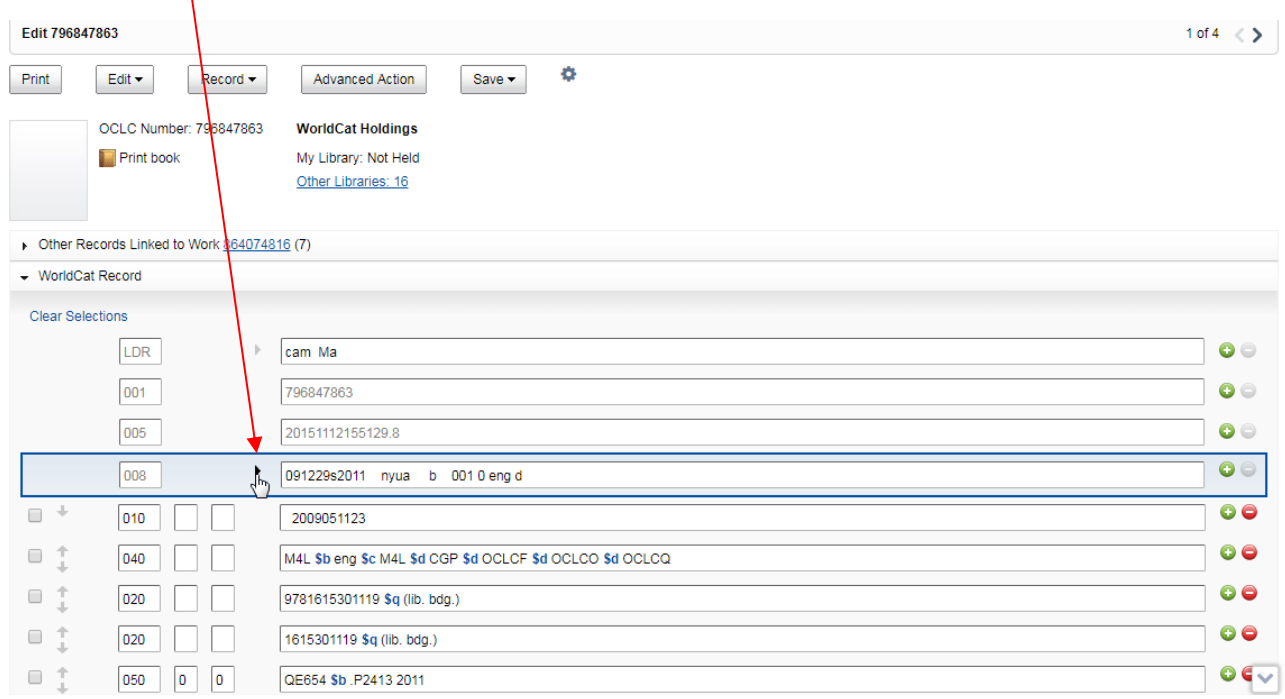

Klik hier voor MARC Field Help op het vraagteken, bijv.

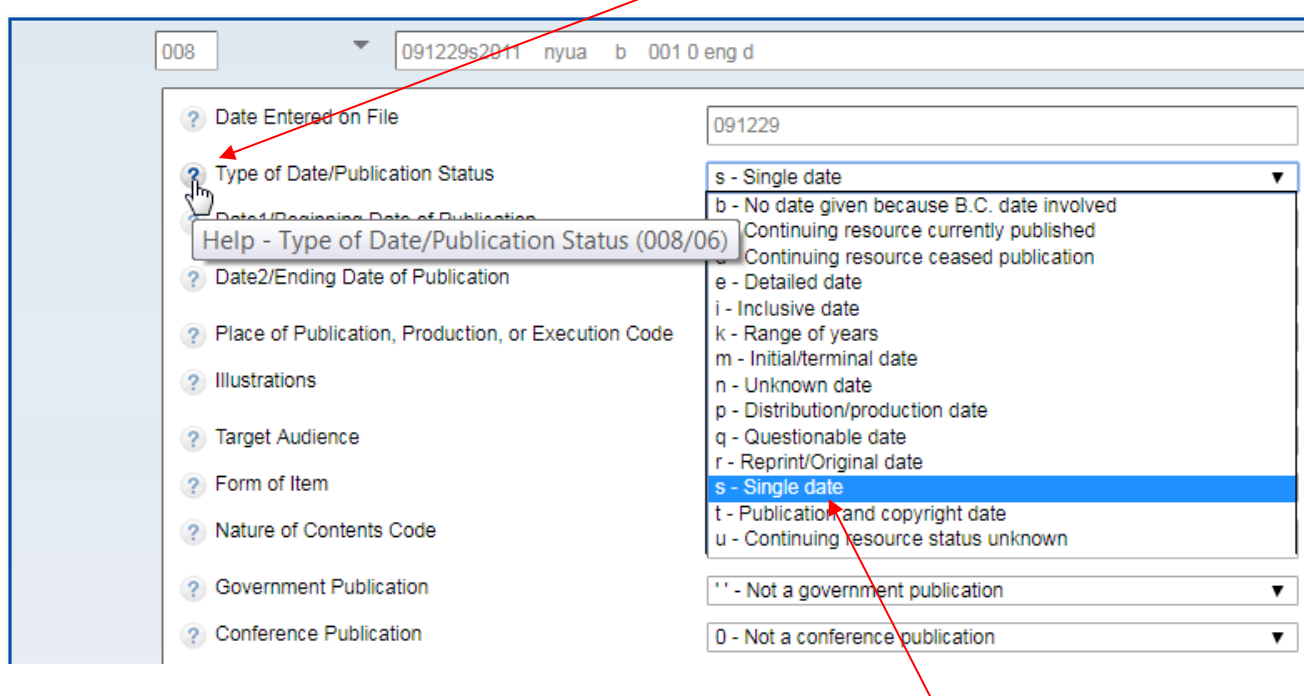

Deze velden hebben een pulldown menu, waar je eenvoudig de juiste keuze kunt maken. Als je de wijziging wil doorvoeren sluit je af met **Done** 

**Een veld toevoegen** kun je door op de **D** button te klikken of mbv rechter muisklik. Er wordt dan een leeg veld toegevoegd onder de regel waar je op staat. (Een veld verwijderen gaat met button of rechter muisklik.)

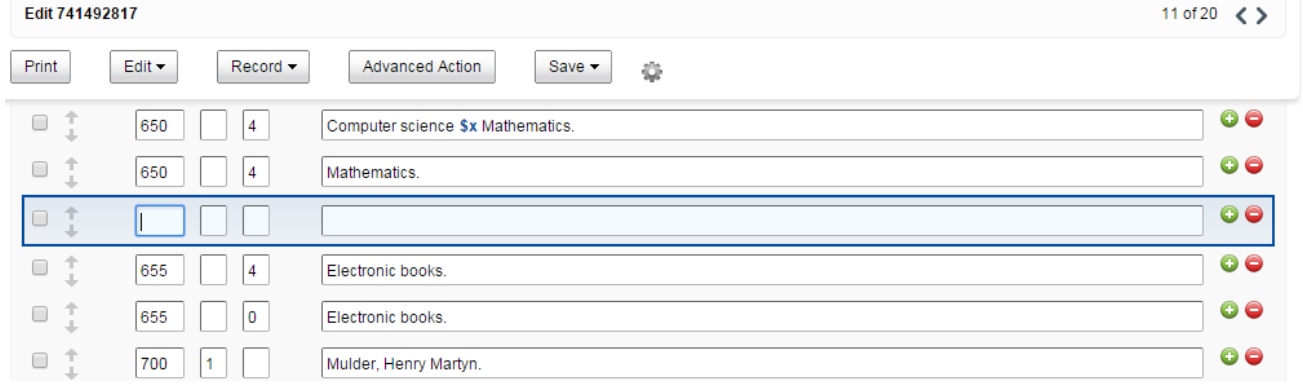

Dit veld kun je met de hand invullen, maar je kunt ook een andere regel kopiëren en deze vervolgens aanpassen. Ga op de regel staan die je wil gebruiken en geef:

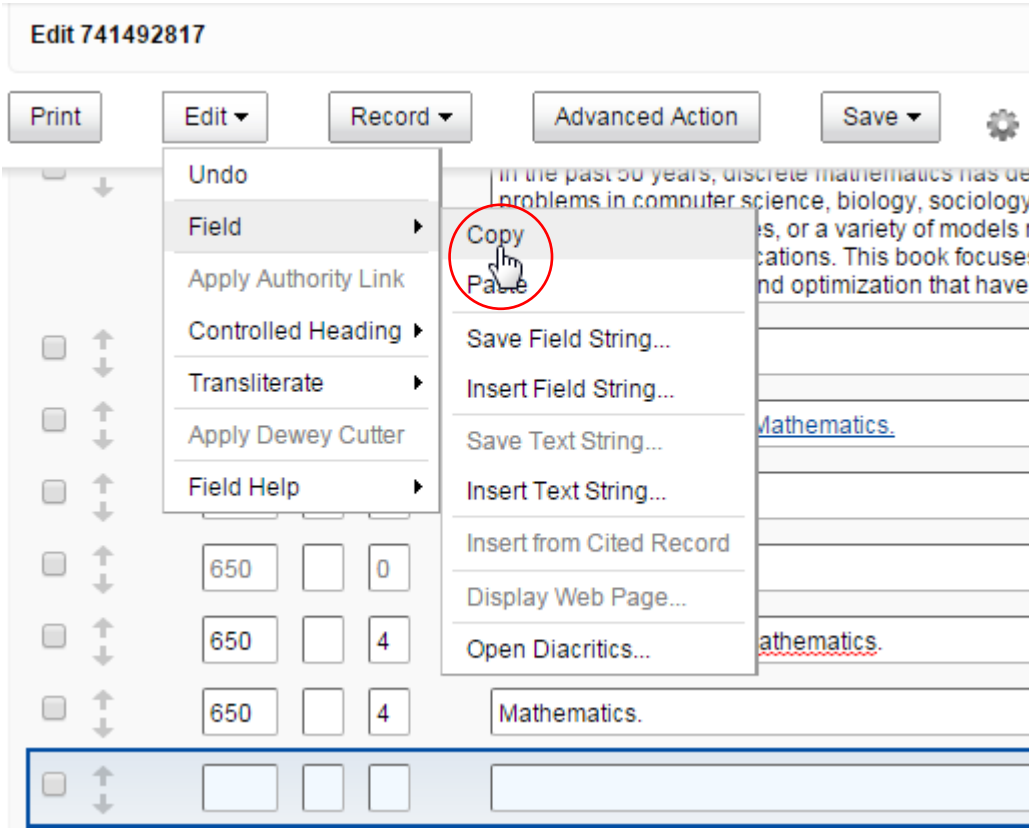

# Ga naar de lege regel en geef:<br>Edit 741492917

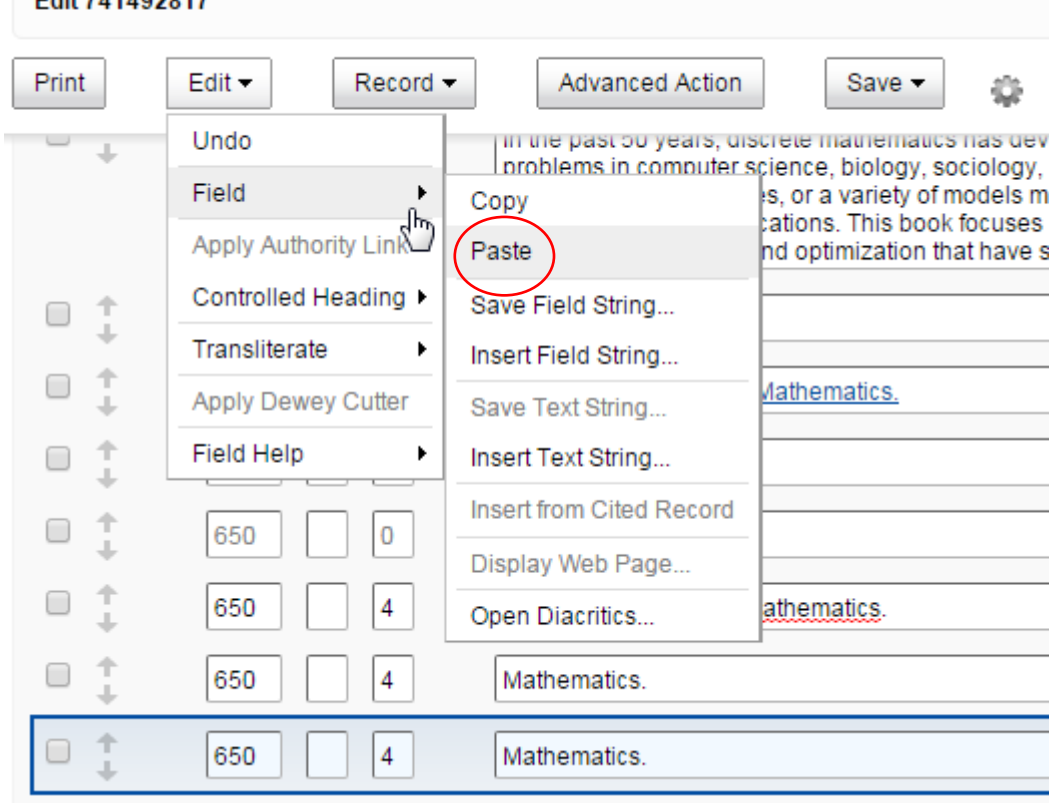

In plaats van 1 veld is het ook mogelijk om **meerdere velden tegelijk** te kopiëren en binnen hetzelfde record of in een ander (nieuw) record te plakken door deze velden aan te vinken.

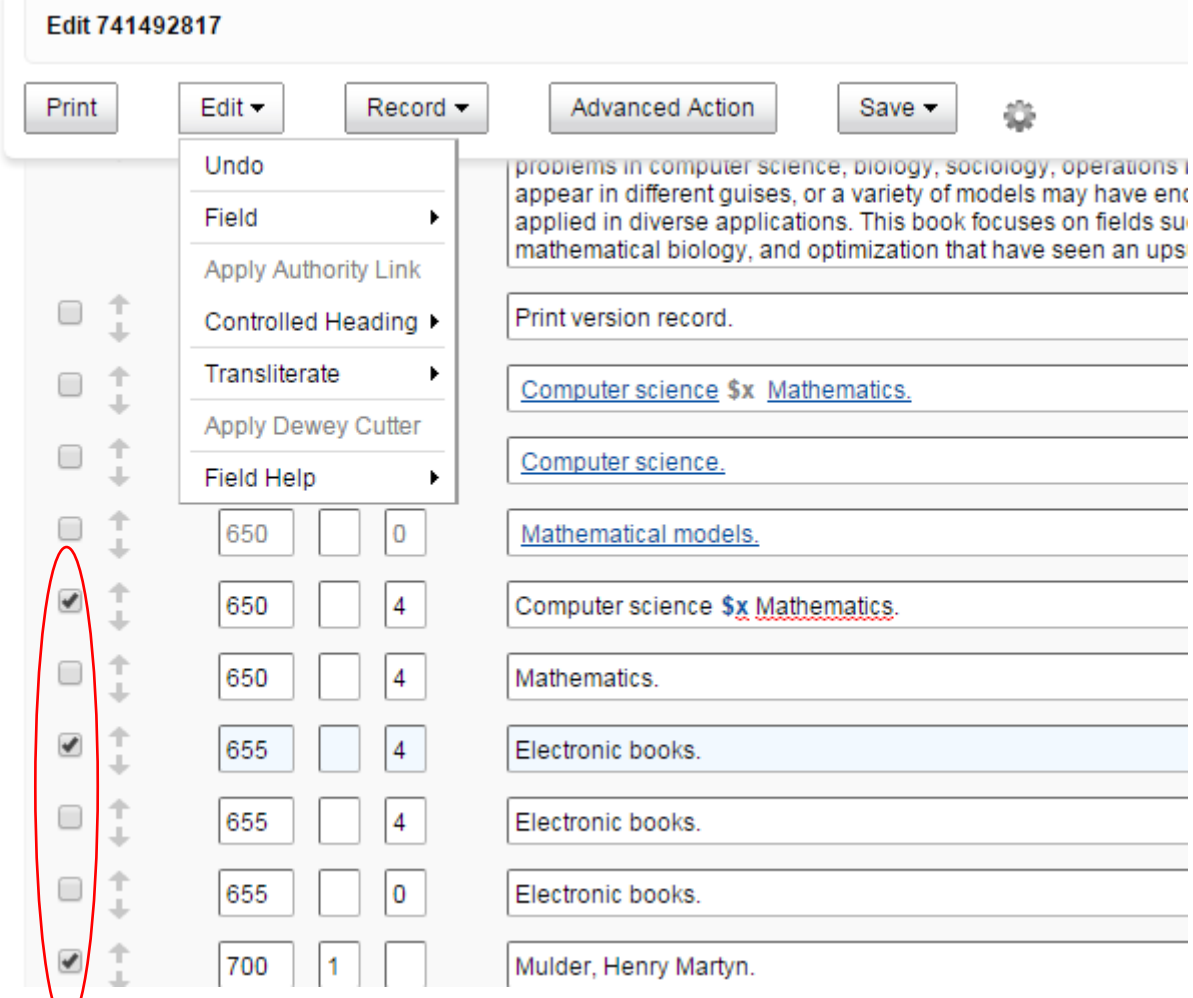

Telkens het laatste gekopieerde veld (of velden) blijft bewaard en voor de duur van de sessie.

#### **De inhoud van een veld of deel van een veld opslaan**

Als de inhoud van een veld of een bepaalde tekst binnen een veld vaker wordt gebruikt, kun je het als string apart opslaan. Een heel veld inclusief tag heet een Field String en een gedeelte van een willekeurig veld een Text String.

Dit gaat met de commando's *Save Field String* en *Insert Field String* en met de commando's *Save Text String* en *Insert Text String* als het om een deel van een veld gaat.

Zet de cursor in het te kopiëren veld en kies 1 van de 2 opties: (of gebruik Rechtermuisknop)

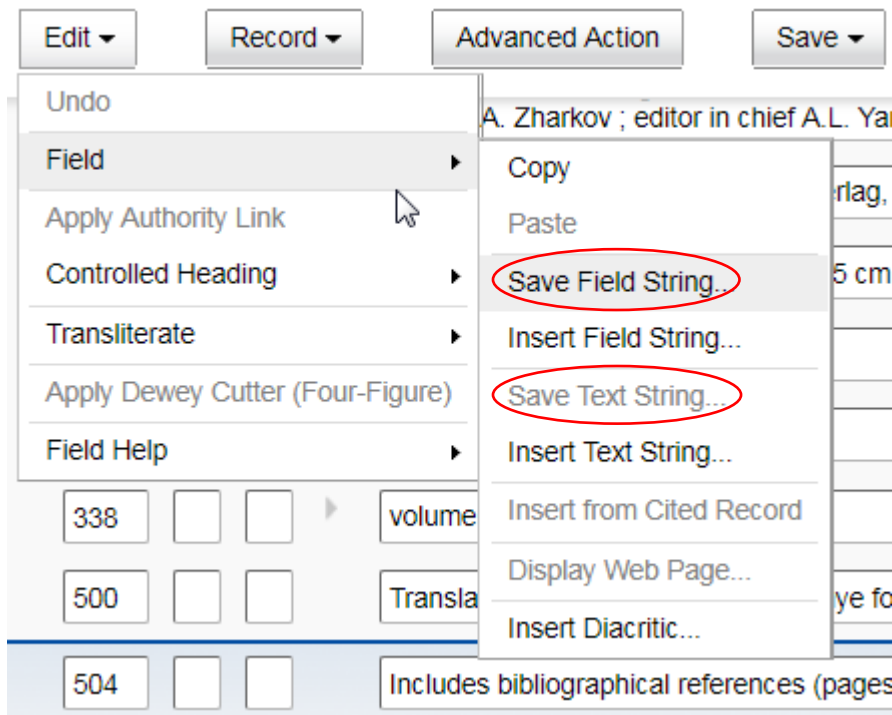

#### Het volgende venster opent zich:

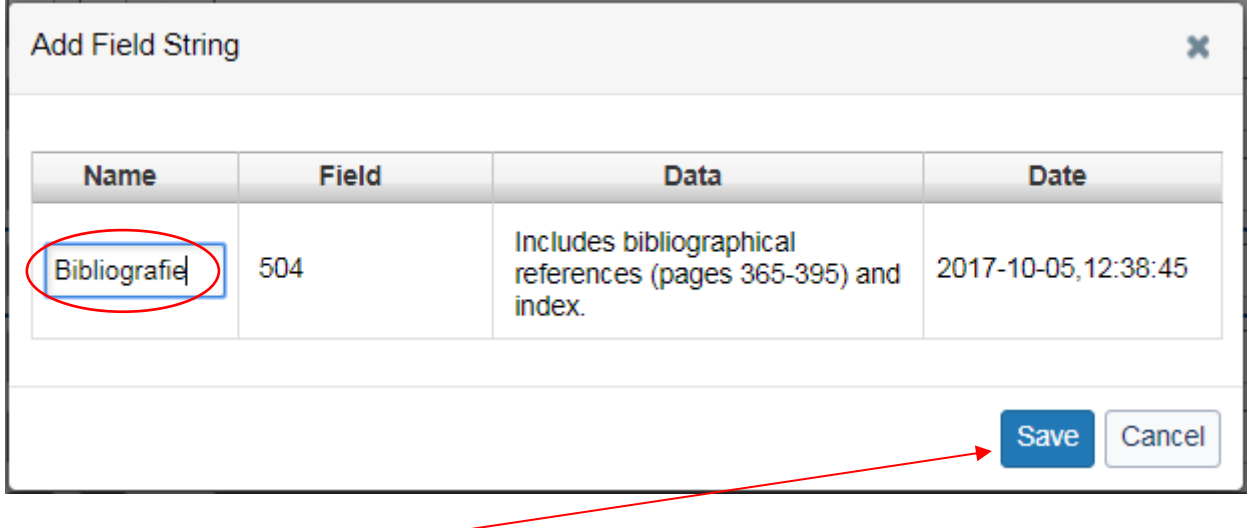

Vul een naam in en klik op

Geef de string een (duidelijk te herkennen) naam en klik op Save

Als je dit veld wil gebruiken in een ander record, maak dan eerst een leeg veld aan en zet daar de cursor in. Kies vervolgens 1 van de 2 opties: (of gebruik Rechtermuisknop)

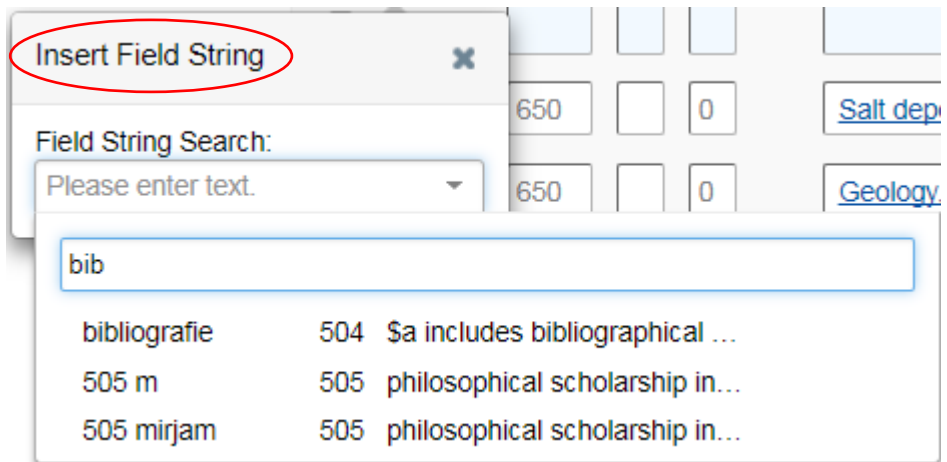

En de string wordt in het record geplakt.

In het menu kun je je opgeslagen *Field Strings* en *Text Strings* zien en beheren.

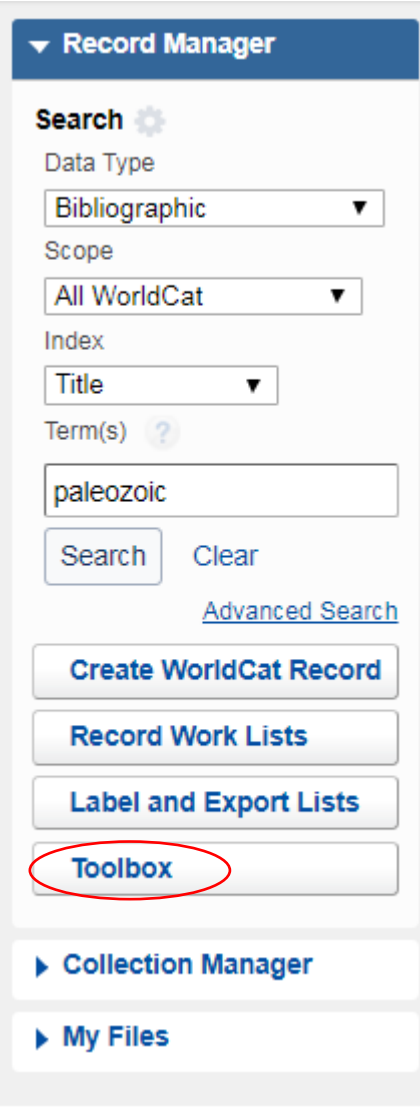

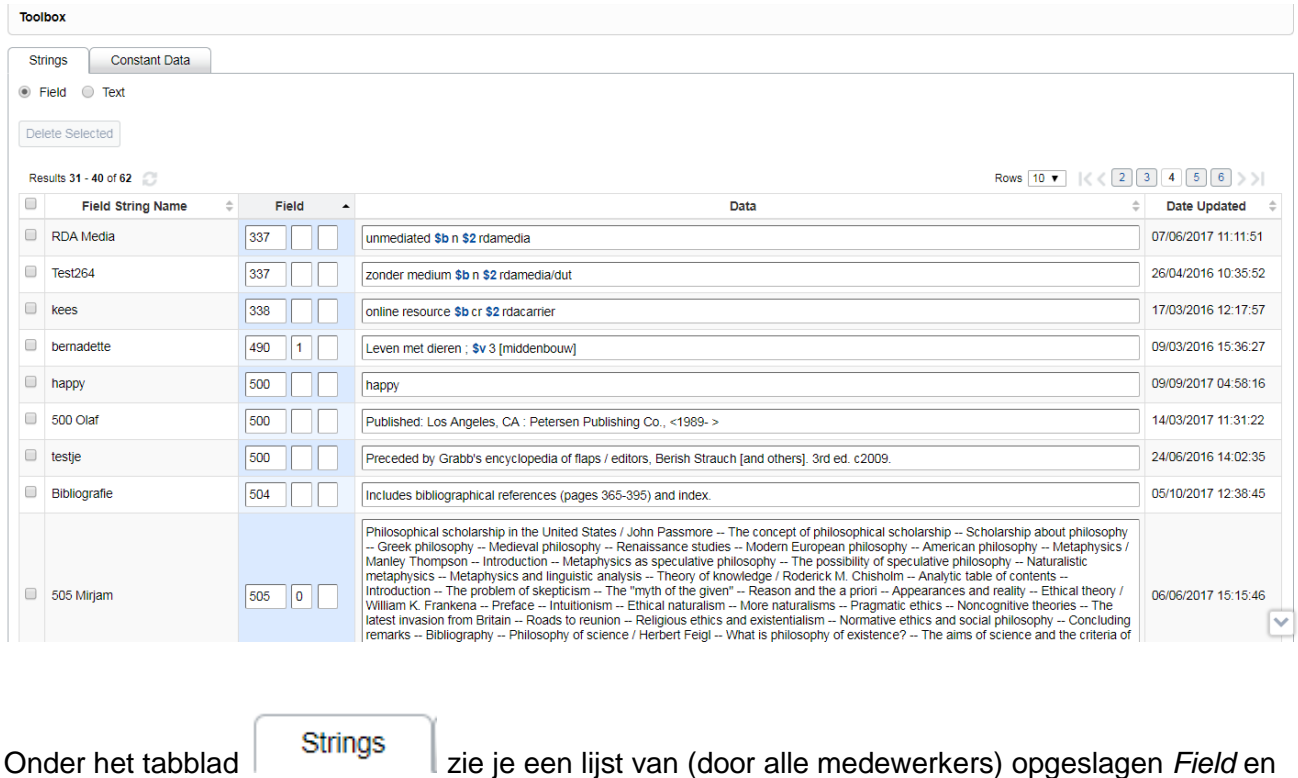

Hier kun je:

*Text strings*.

- Bladeren door de lijst
- De lijst sorteren op elke kolom
- De strings bewerken
- Strings verwijderen door ze te selecteren en op Delete te klikken

## **Reformat a bibliographic record**

In het record zelf kun je velden omhoog of omlaag verplaatsen mbv pijltjes.

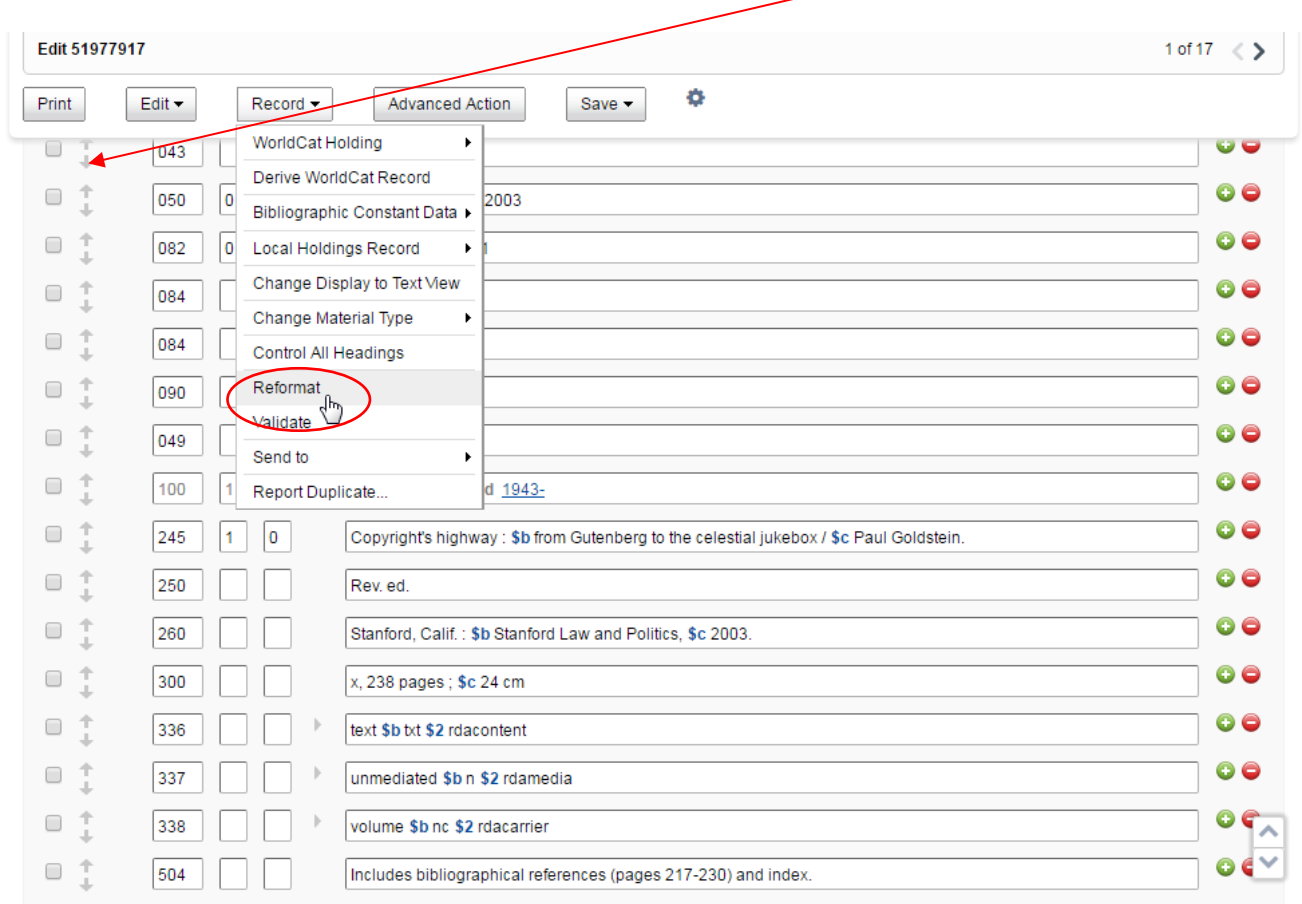

Nog handiger is **Reformat a bibliographic record.** Dit zet niet alleen de velden in de juiste volgorde, maar verwijdert ook meteen de velden zonder inhoud.

**Validatie van een record** gebeurt automatisch als je een nieuw record invoert of een bestaand record opslaat (Replace WorldCat Record). Er wordt gevalideerd op Tags (zijn verplichte velden aanwezig, bijv. 245 (Titel)), Indicators, Subfields, komen niet-herhaalbare velden 1x voor. Verder wordt gecontroleerd op de structuur van sommige velden, bijv. 020 (ISBN) en er wordt gecheckt op relaties binnen de Fixed Fields Elements. Voordat je het record opslaat kun je ook eerst checken of je geen fouten gemaakt hebt door te klikken op:<br>Fdit 894211568  $\lambda$ 

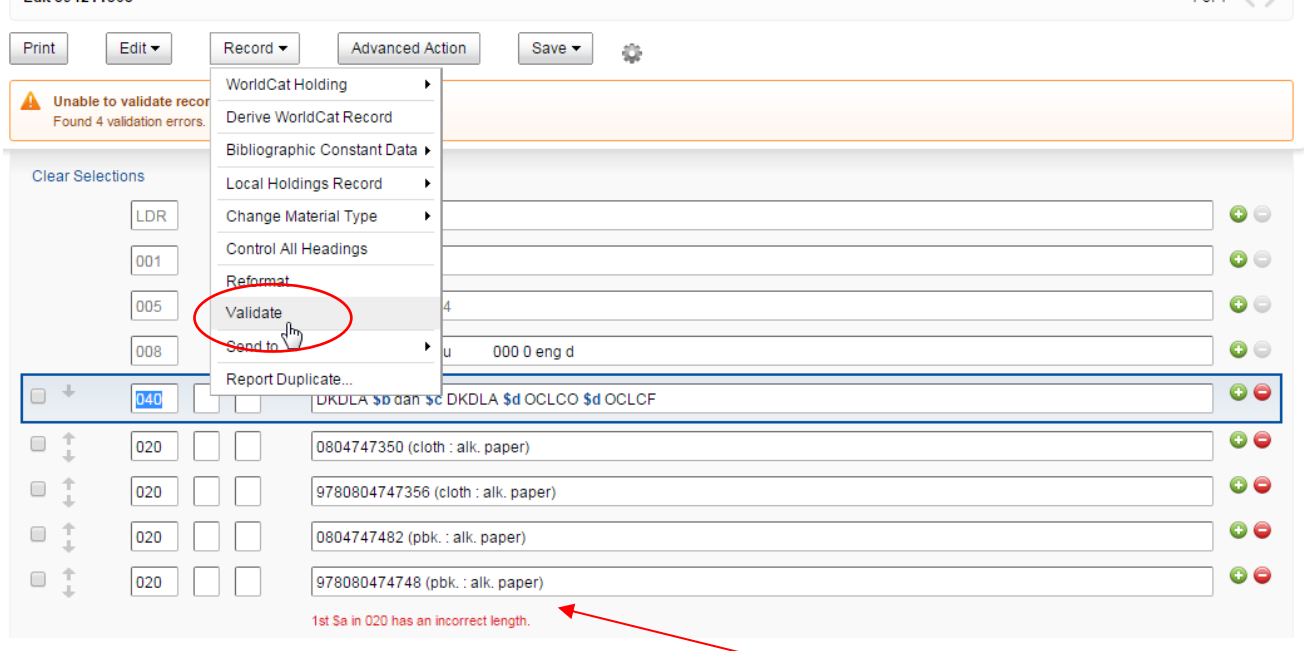

In dit voorbeeld zijn 4 validatie fouten gemaakt. Om te beginnen is het ISBN niet correct. Er is een verkeerd subveld gebruikt in 300 en 504 bevat 2 foute indicatoren.

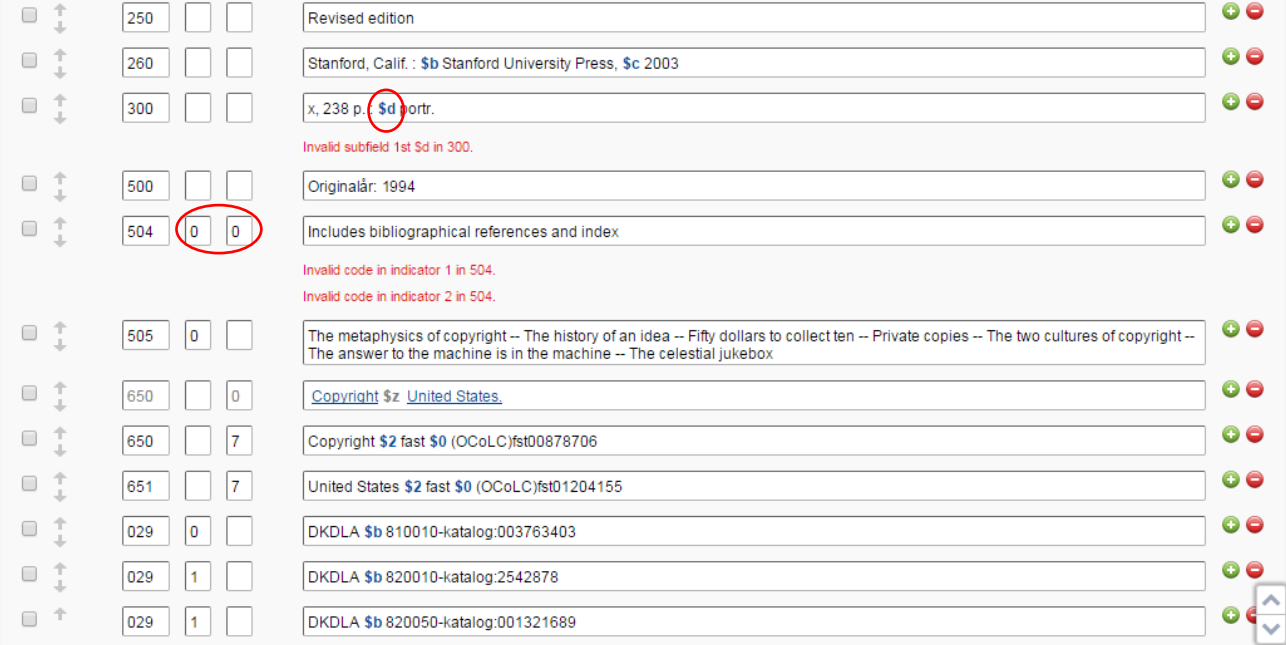

## Wil je echt je wijzigingen opslaan dan klik je op:

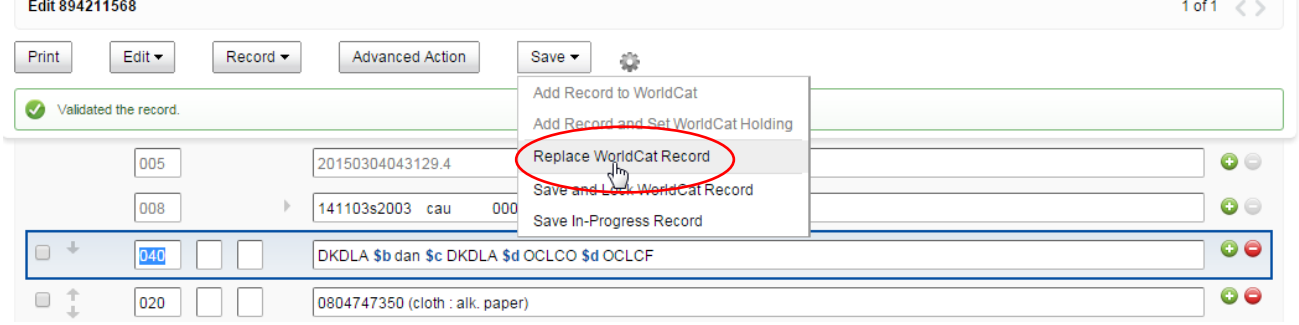

## **Diacrieten invoeren** gaat via *Edit* -> *Field* -> *Insert Diacritic*

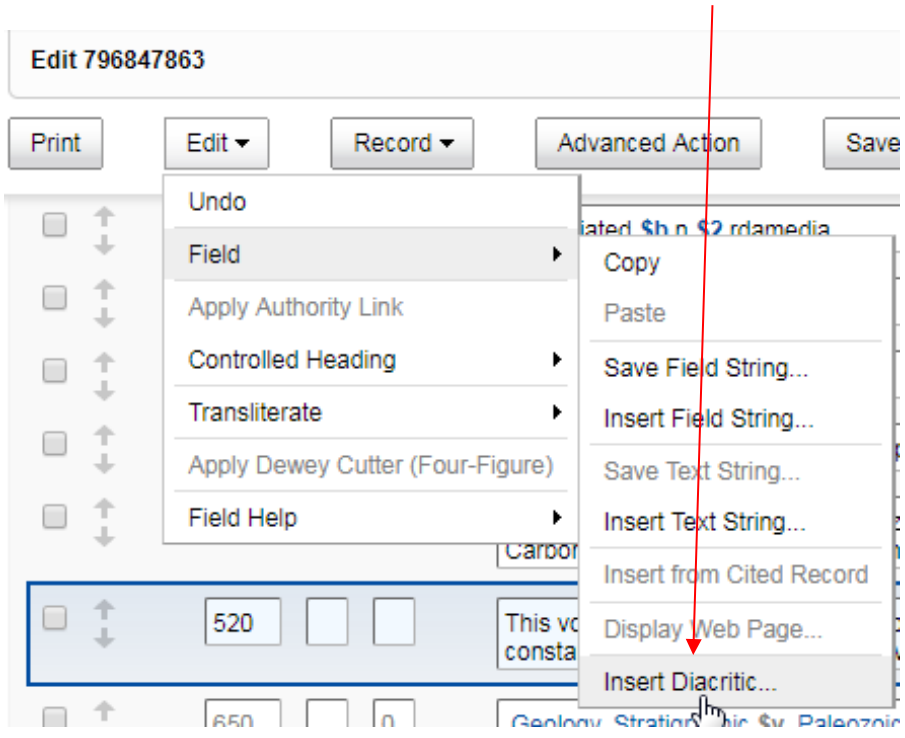

#### Dan opent het Diacrietenscherm:

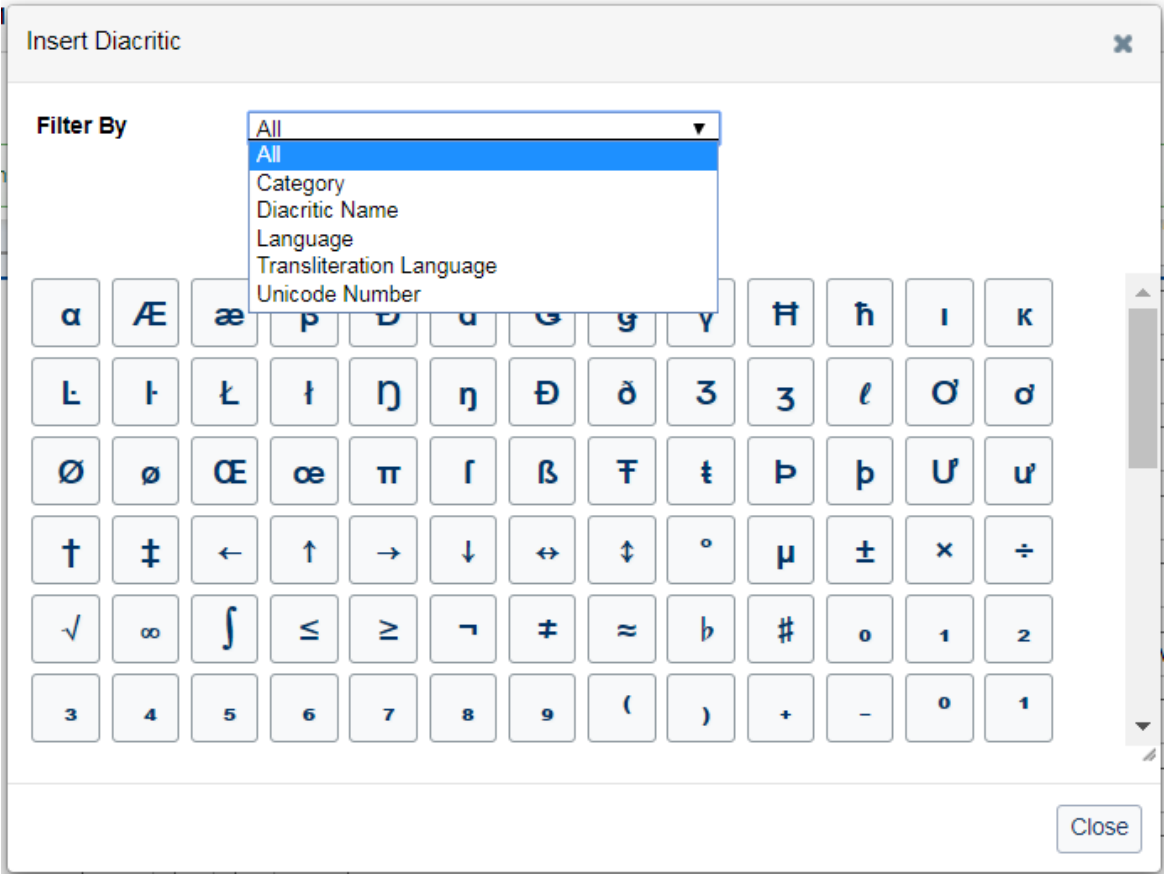

En kies het diacriet dat je nodig hebt:

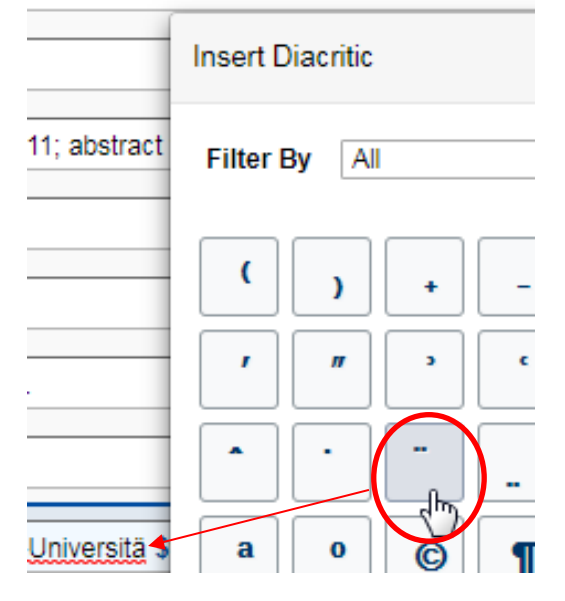

Let op: bij samengestelde diacrieten tik je eerst de letter!

In het Diacrietenscherm kun je filteren op Categorie, Naam, Taal, Transliteratie en Unicode nummer.

## Filter bijvoorbeeld op:

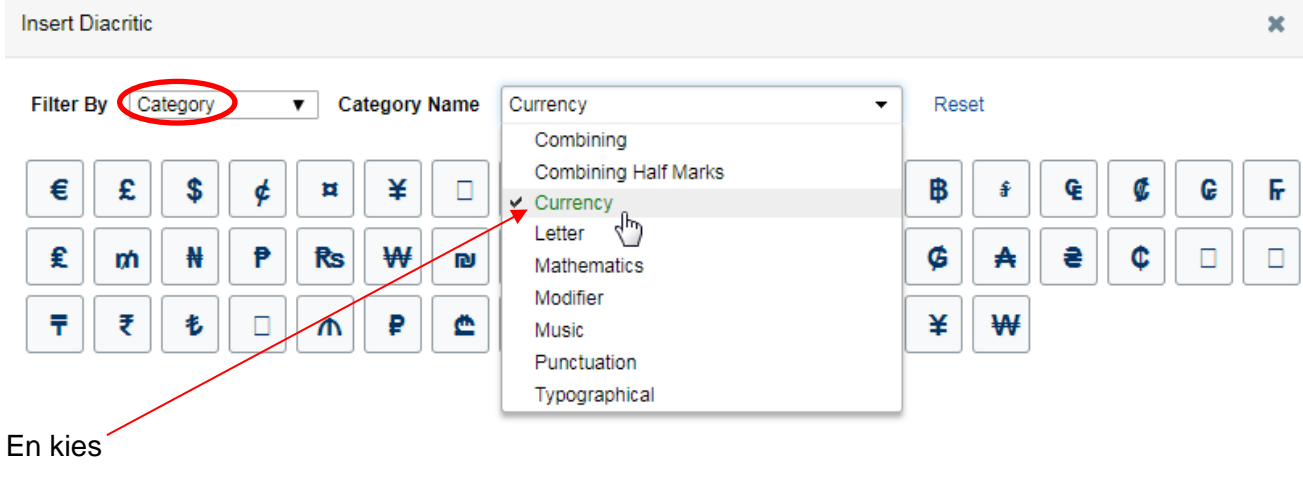

Of filter op:

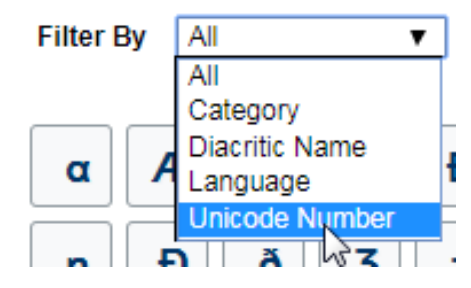

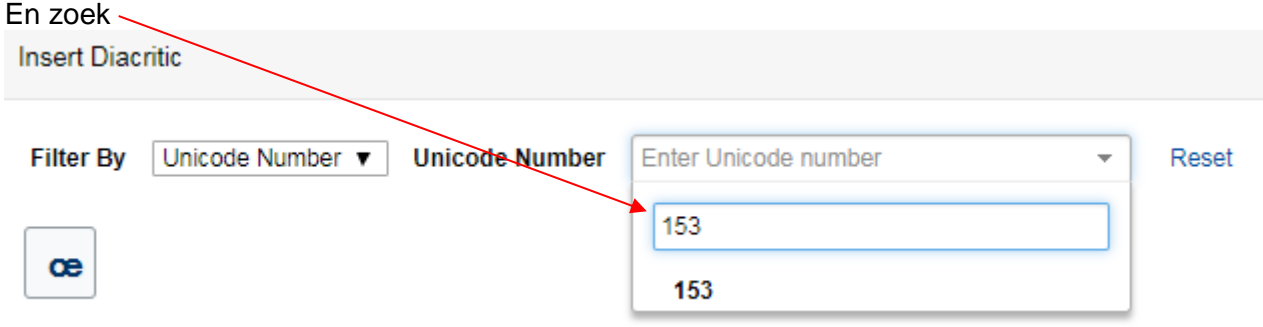

## **Translitereren** gaat per veld

Zet je cursor in het veld dat je wil translitereren en kies via *Edit* –> *Transliterate* de gewenste taal, bijv.

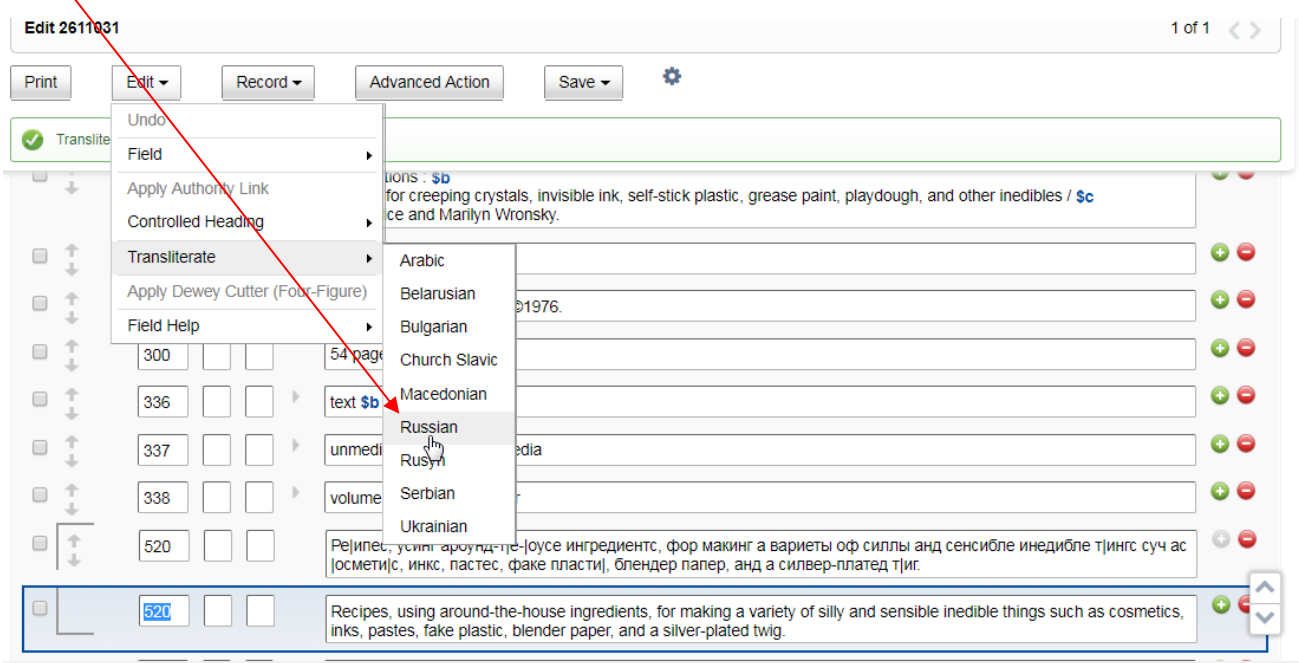

#### **Andere schriftsoorten** direct invoeren

Voeg de schriftsoort toe aan de *Keyboard and language* settings van de PC. Toon de Language bar op de Task bar. Vervolgens kun je eenvoudig van schriftsoort wisselen.

#### Voorbeeld:

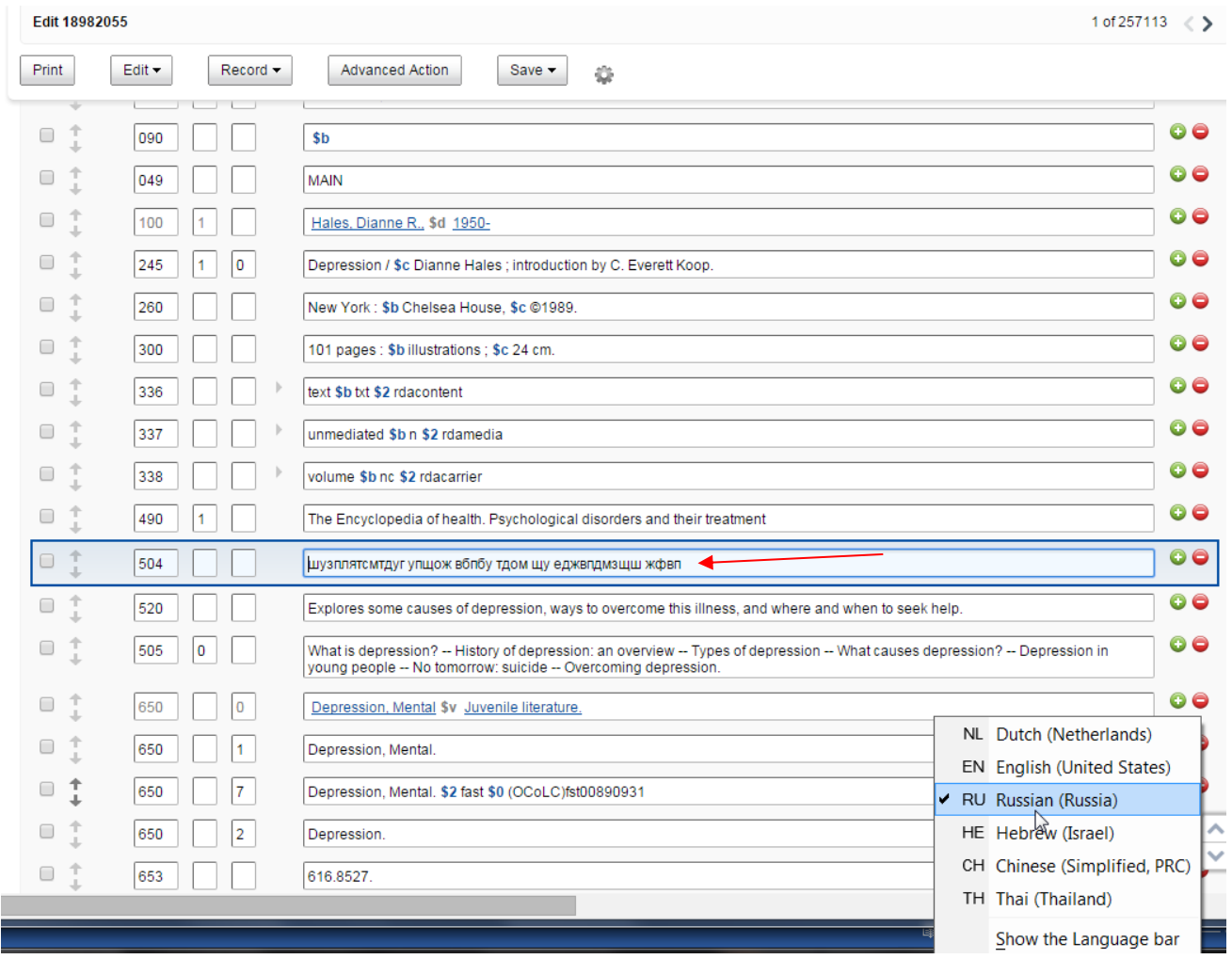

#### **Control headings**

In Record Manager zijn er verschillende manieren om ingangen aan een bijbehorend thesaurusrecord te linken. Dit heet *Control headings*.

Dit kan voor zowel persoonsnamen als onderwerpen. Onderwerpen worden altijd aan LC Subject Headings gekoppeld. Voor personen zijn er 2 opties: LC Authorities (voor Language of Cataloging Engels) en NTA Names (voor Language of Cataloging Nederlands)

Een uncontrolled heading ziet er zo uit:

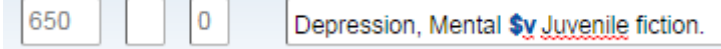

Een controlled heading zo:

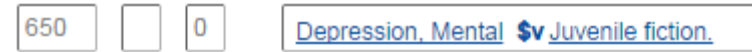

*Edit* -> *Controlled Heading* -> *Add*

Als je op de link klikt, wordt het bijbehorende thesaurusrecord geopend in een apart scherm. Links bovenin dit venster wordt aangegeven om welke thesaurus het gaat.

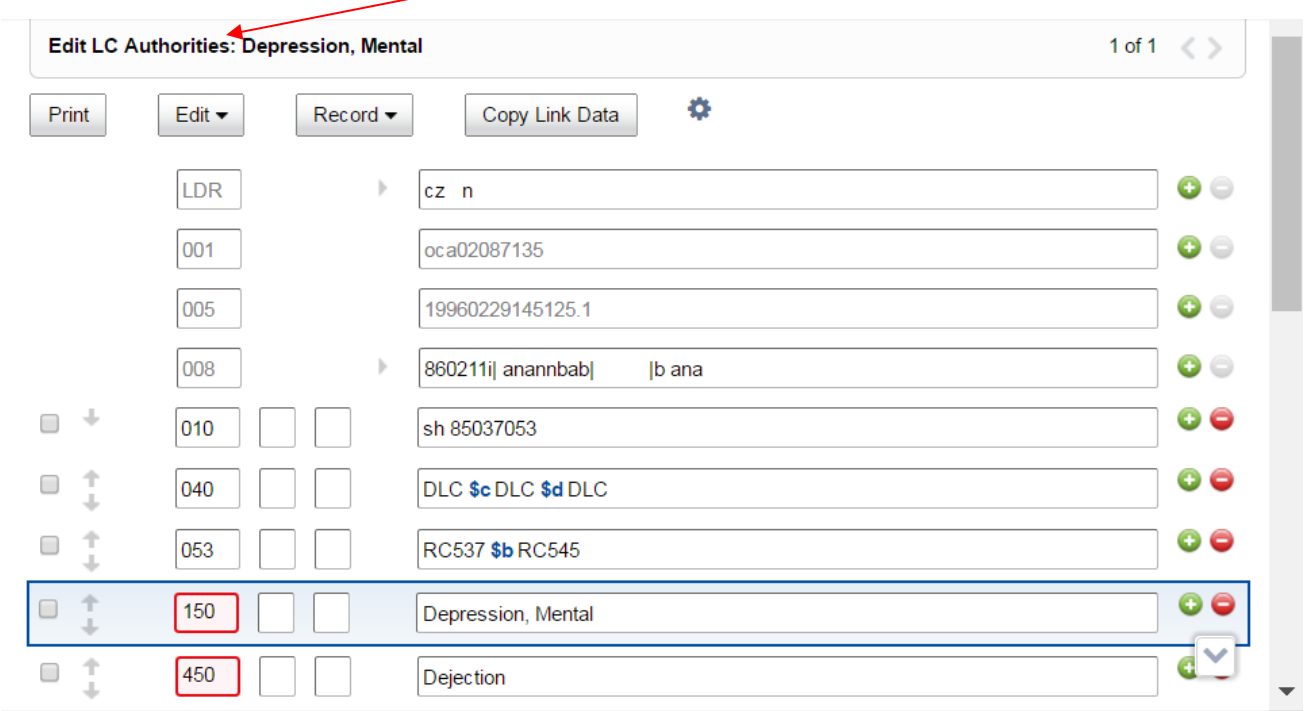

Er zijn in een WorldCat record verschillende manieren om headings te thesaureren:

### *1) Add Single Heading*

Met deze functie thesaureer je een ingang tegelijk. Zet de cursor in het veld dat je wil thesaureren en kies

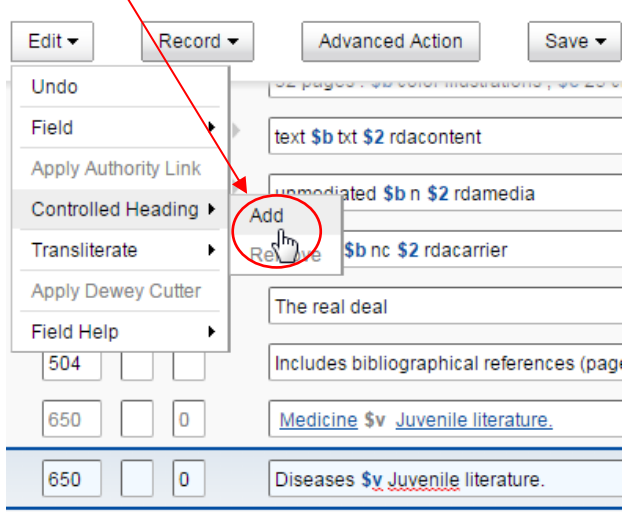

#### Als er een match is, verschijnt de link + de melding:

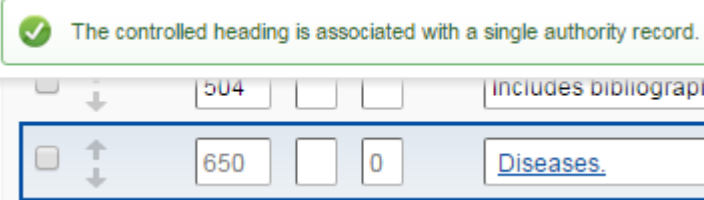

#### Als er geen match is, verschijnt het volgende venster:

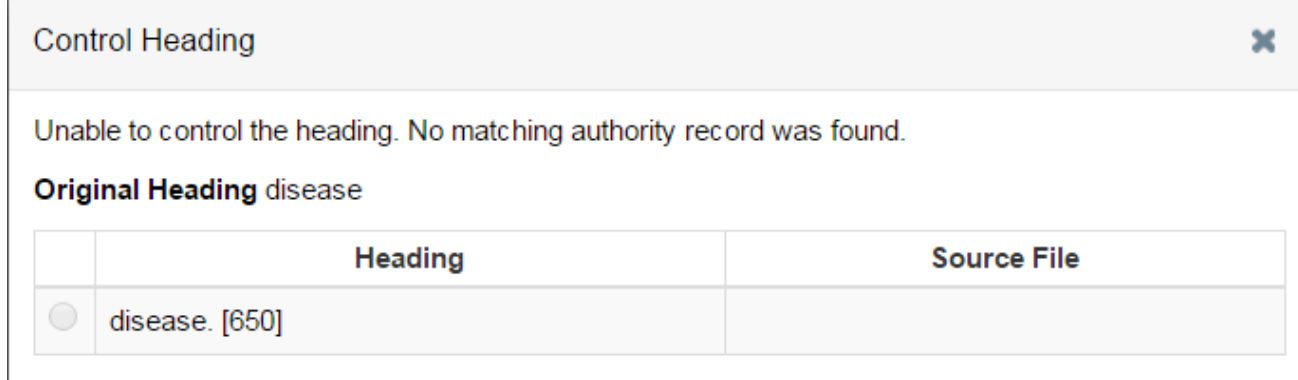

#### *2) Zelf een geschikte match zoeken*

Als je zelf een geschikt thesaurusrecord (LC Authorities of NTA Names) wil zoeken, bijvoorbeeld een veelvoorkomende NTA naam, doe je dit als volgt:

Open het record waarvan je de auteur *B. Janssen* wil thesaureren. Dit record is in het Nederlands gecatalogiseerd.

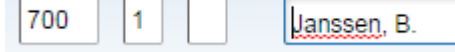

Ga naar het zoekscherm en zoek als volgt:

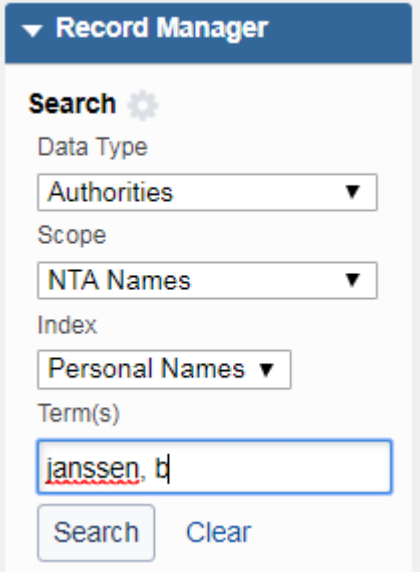

#### Bij de auteur die je zoekt klik je op

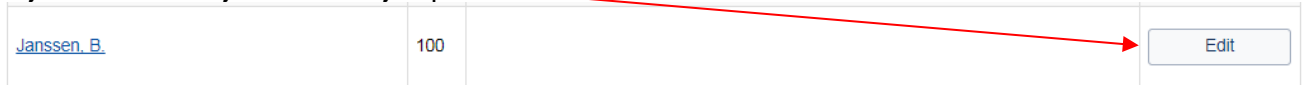

#### Dan opent een apart scherm met het NTA thesaurusrecord:

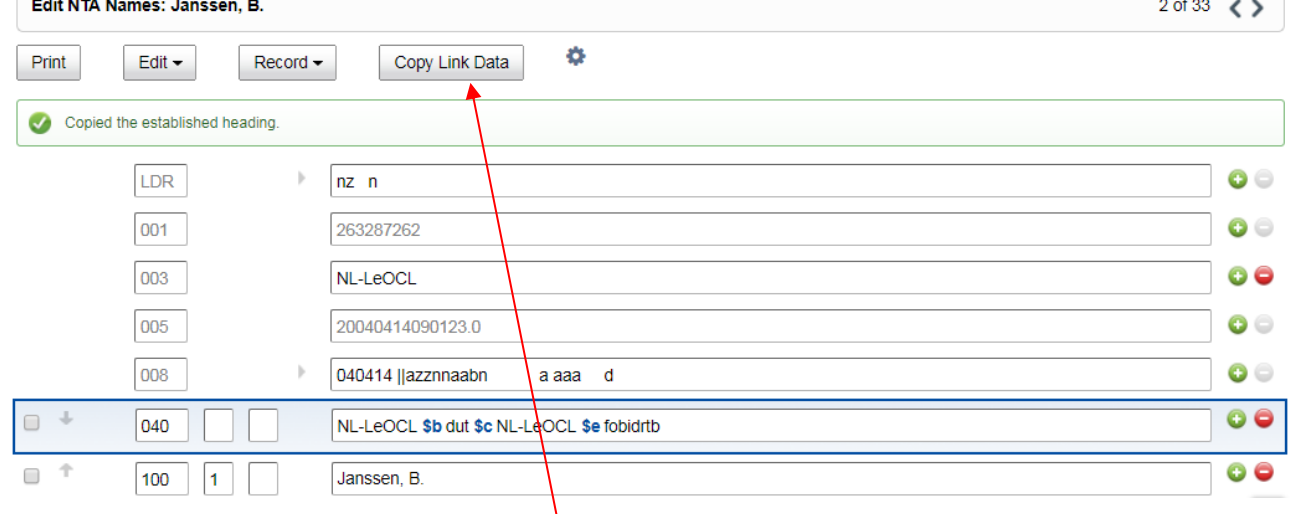

Als het de juiste auteur is, klik dan op de knop, waardoor de melding verschijnt:

Copied the established heading.

Keer nu terug naar het record, door in de zoekgeschiedenis het blokje te kiezen van het record waar je aan bezig was. Hier staat een oranje bolletje voor: **IDENALLE 195540937** 

#### Klik op het auteursveld en kies:

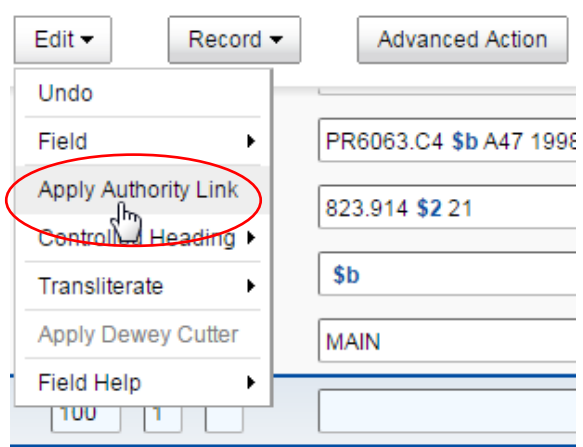

#### Nu wordt de gekopieerde link in het auteursveld geplaatst:

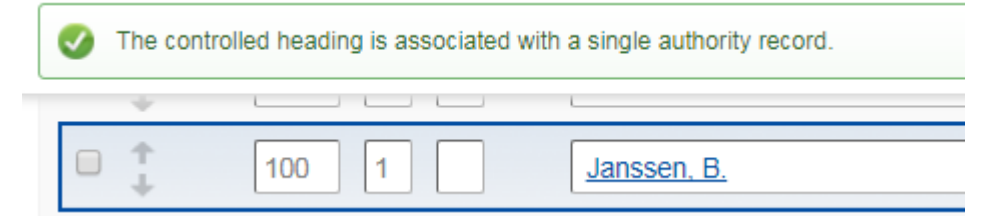

Als je een link naar een thesaurusrecord wil verwijderen, ga je in het gewenste veld staan en kies je *Edit* -> *Controlled Heading* -> *Remove* of geef rechtermuisknop:

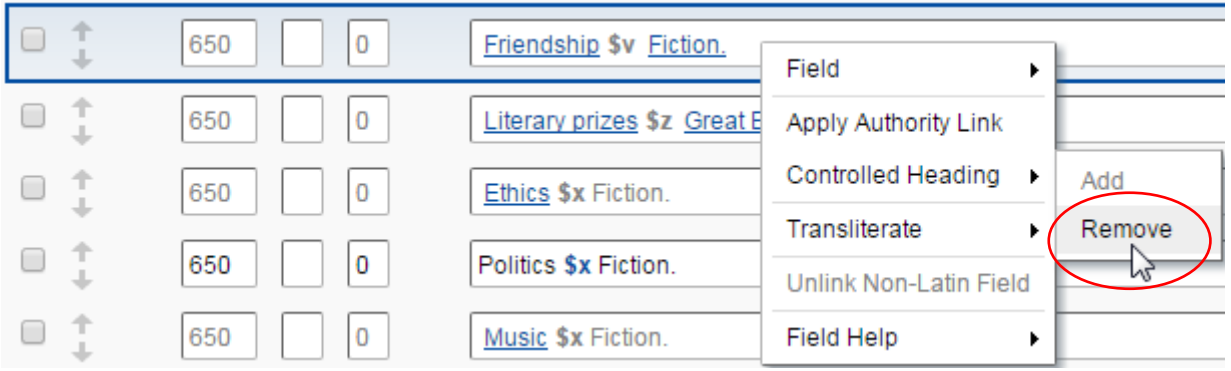

#### *3) Auto-suggest functie*

User Preferences  $\pmb{\times}$ Export Labels **RDA Toolkit** General ▲ MAIN (MAIN)  $\overline{\phantom{a}}$ **Fields in New Constant Data Record**  $\overline{6}$  006  $\sqrt{0.4x}$  $\sqrt{2}08X$  $\triangleq$  3XX  $27XX$  $\overline{6}$  007  $\triangle$  05X  $\sqrt{2}09X$  $4xx$  $\triangleleft$  8XX  $\triangleleft$  9XX  $\triangle$  02X  $\sqrt{2}06X$  $\overline{4}$  1XX  $\triangle$  5XX  $\sqrt{2}03X$  $\sqrt{2}07X$  $\sqrt{2}$  2XX  $\triangle$  6XX Reset **Authorities** Automatically suggest Library of Congress names Cancel Save

Bij LC Names kun je de *Auto-suggest* functionaliteit activeren door bij User Preferences onder het tabblad General aan te vinken:

Dit heeft tot gevolg dat bij het intikken van de auteursnaam in veld 100 (of 700) het systeem suggesties doet voor mogelijke LC Names, waar je vervolgens uit kunt kiezen:

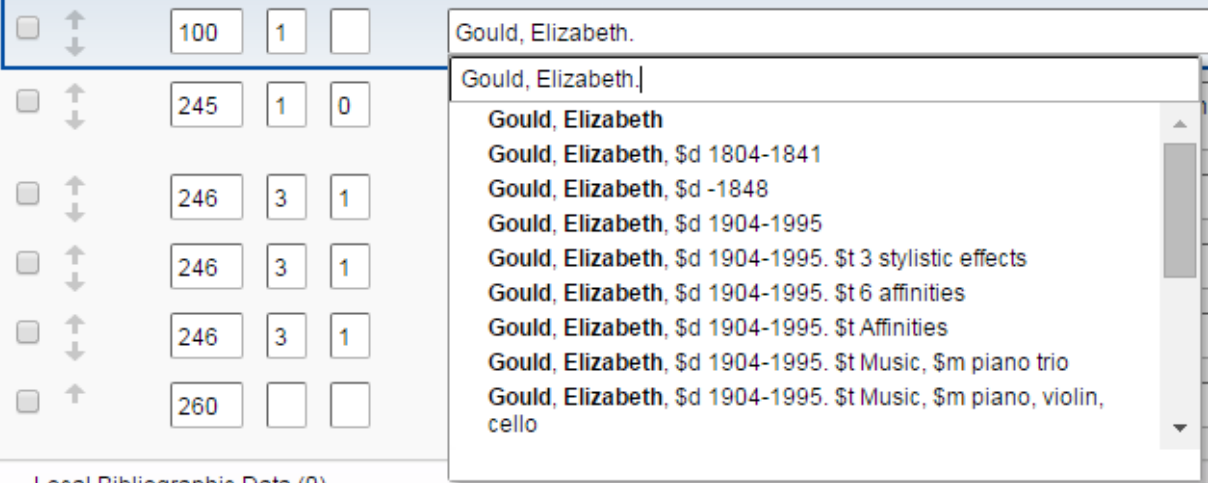

67

#### **Informatie uit een ander record**

Tussen WorldCat records onderling kun je twee soorten relaties leggen:

#### *1) Horizontale relatie*

In **MARC tag 776** kun je informatie uit een ander record opnemen door het OCN nummer daar in te vullen. Hiermee leg je in feite een horizontale relatie tussen twee records die iets met elkaar te maken hebben (bijv. tussen een PrintBook en een eBook). Dit gaat als volgt:

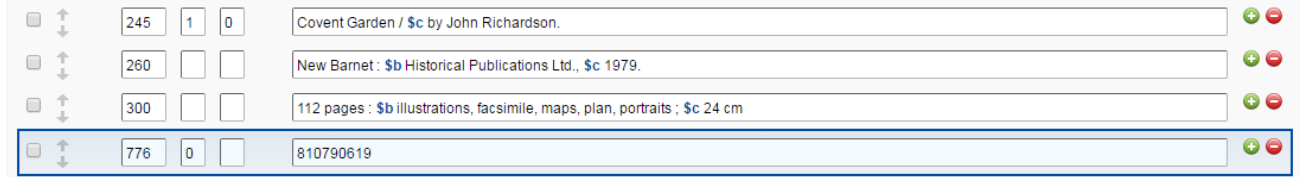

#### Doe vervolgens:

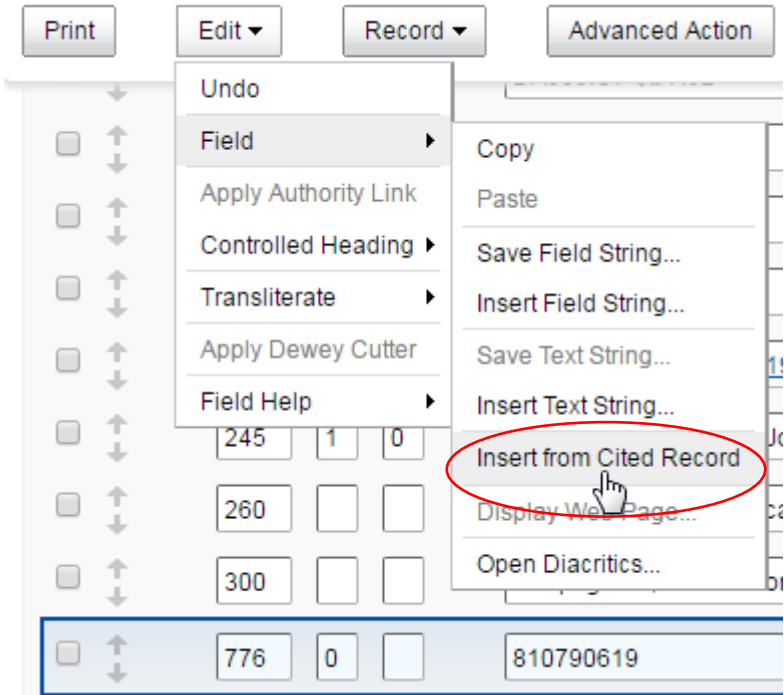

#### En de informatie wordt opgehaald:

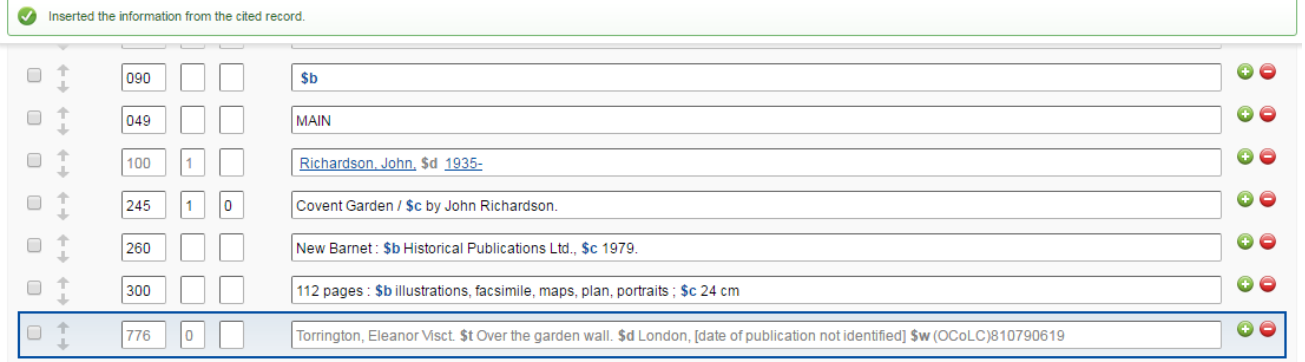

#### *2) Verticale relatie*

Dit bied je de mogelijkheid om een hiërarchische relatie te leggen tussen twee records, ook wel 'Parent/Child relatie' genoemd. Hierbij maken we onderscheid in een relatie van:

- Deel naar Koepel<br>- Deel naar Reeks
- Deel naar Reeks

#### **Deel naar Koepel**

In het record van het Deel leg je de relatie naar de Koepel. Hiervoor gebruik je **MARC tag 773**. Dit gaat op exact dezelfde manier als het aanbrengen van een horizontale relatie in tag 776, als volgt:

#### Deze Koepel:

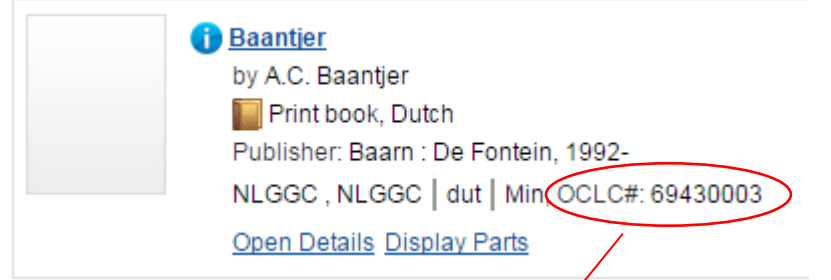

#### krijgt een nieuw Deel:

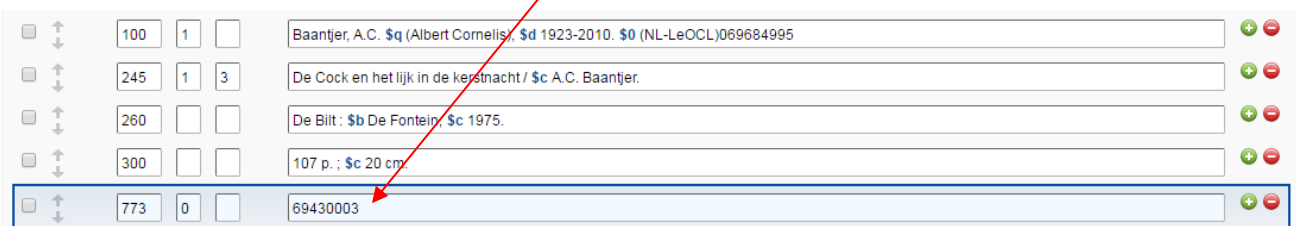

#### Doe vervolgens:

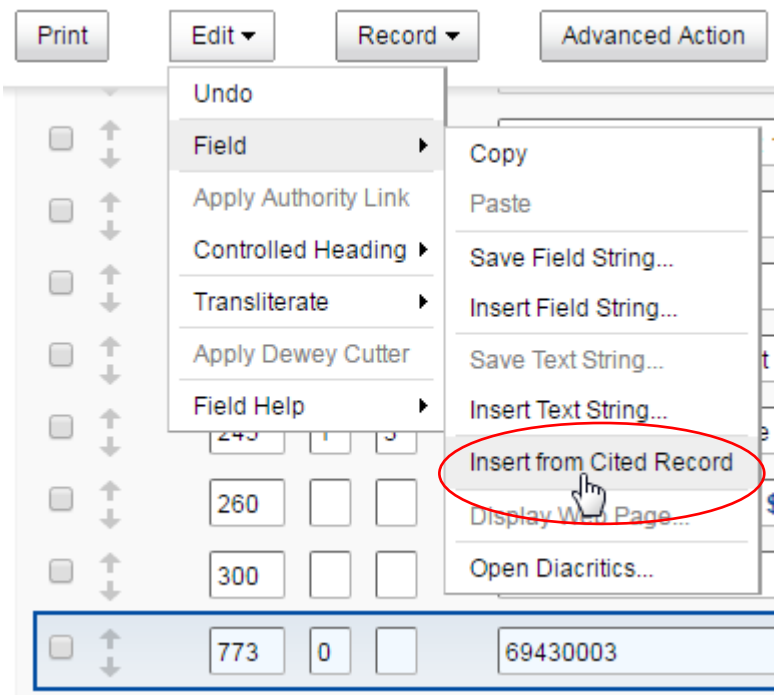

#### En de informatie wordt opgehaald:

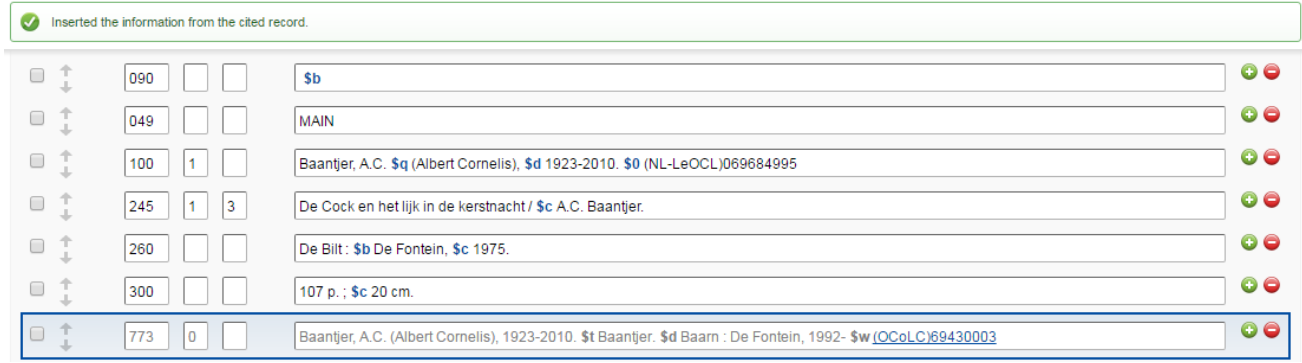

#### **Deel naar Reeks**

In het record van het Deel leg je de relatie met de Reeks. Hiervoor gebruik je **MARC tag 830**.

Hiervoor kan **NIET** de functie Insert from Cited Record gebruikt worden.

Dit betekent dat je dit veld handmatig moet invoeren, incl. de subvelden, waarbij *\$a* en *\$w* verplicht zijn. Subveld *\$w* moet een correct OCN bevatten en volgens de juiste syntax ingevoerd!

#### Deze Reeks:

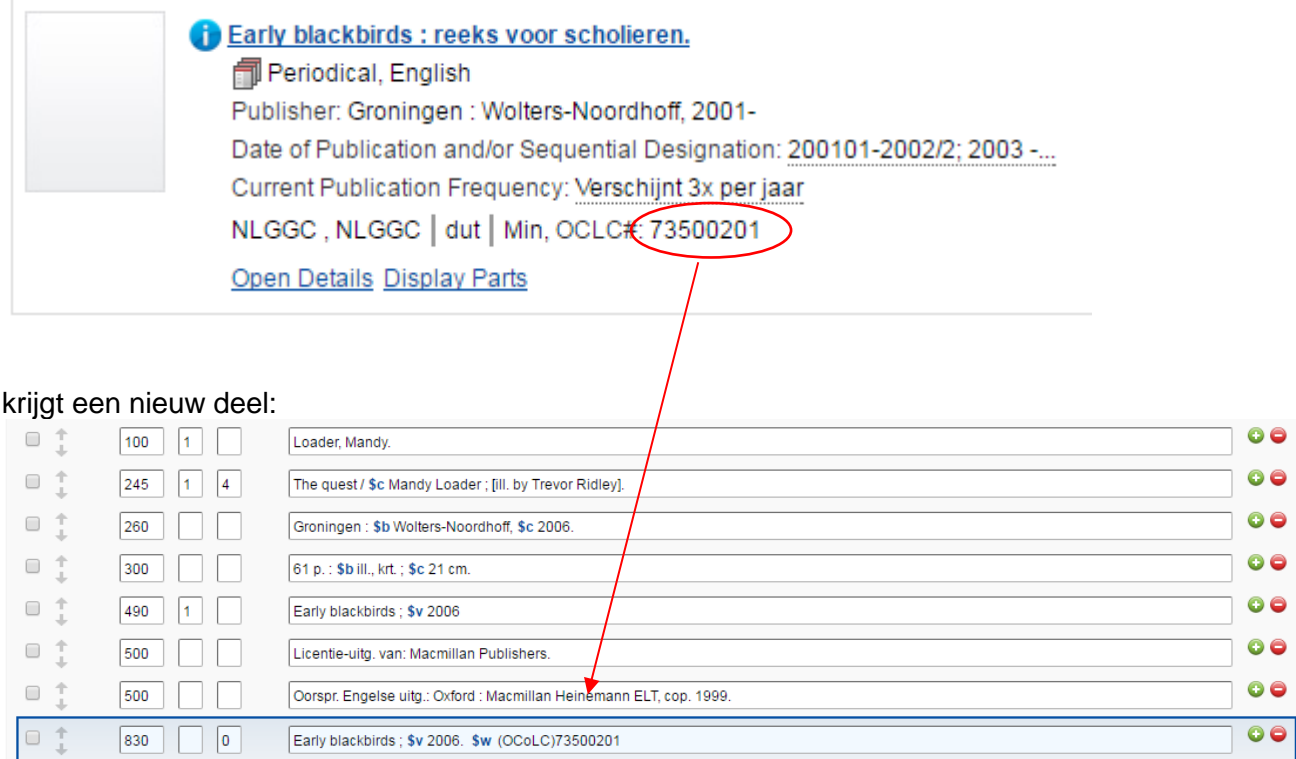

Voer handmatig veld 830 in: *\$a* en *\$w* (met syntax: *(OCoLC)<OCN>*). Subveld *\$v* is niet verplicht.

Voor de invoer van veld 830 kan de informatie uit veld 490 overgenomen worden.

## Doe vervolgens:

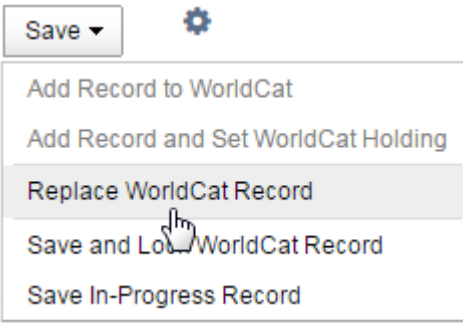

## En het resultaat is:

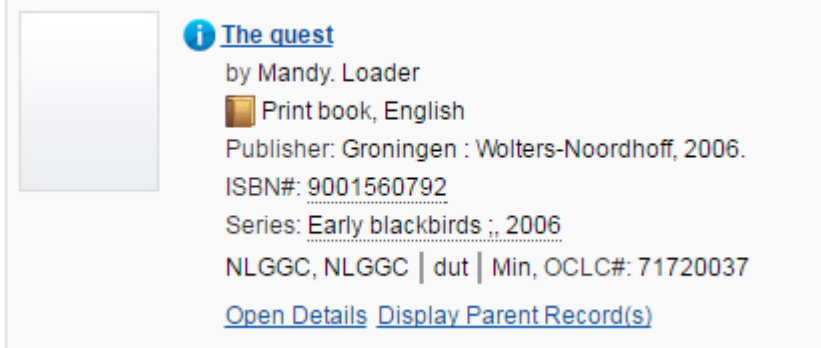

## **Geavanceerde bewerkingen**

Met de knop Advanced Action kun je specifieke bewerkingen uitvoeren.

## De volgende opties zijn mogelijk:

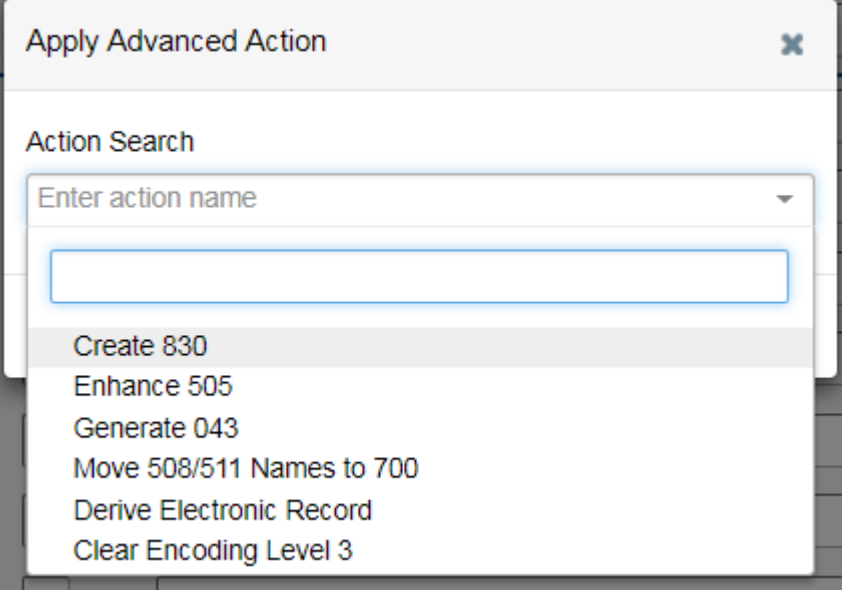

Create 830:

Als het record een 490 (Reeks) bevat maar nog geen 830 (Reeks Ingang), wordt met deze optie de 830 automatisch gegenereerd op basis van de 490.

Enhance 505:

De 505 (inhoudsopgave) wordt verbeterd (Lijkt niet te werken. In de documentatie staat de optie niet)

Generate 043:

De 043 wordt automatisch gegenereerd op basis van de geografische informatie die in het record aanwezig is.

Move 508/511 Names to 700:

Als er namen voorkomen in 1 van deze 2 annotatievelden, worden deze gekopieerd naar 700 velden (persoonsingangen)

#### Bijvoorbeeld:

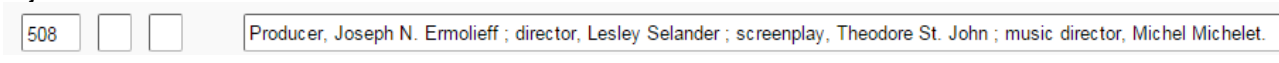

#### wordt:

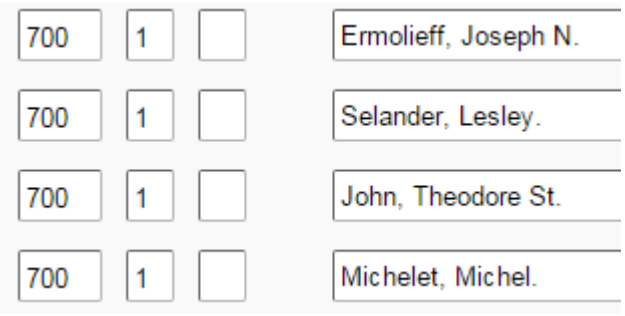

#### Derive Electronic Record:

Hiermee kun je een Electronic Record kopiëren van een Print Record. Daarbij wordt de materiaalsoort automatisch aangepast en van een AACR2 record wordt een RDA record gemaakt. Tevens wordt een tag 776 gemaakt met een link naar de print versie.<br>Derive Electronic Record

ó Print Edit  $\blacktriangleright$  $Record -$ **Advanced Action** Save  $\sim$ Derived the record in the electronic material format - WorldCat Record **Clear Selections**  $\bullet$ LDR  $\begin{array}{c} \hline \end{array}$ nam li  $\bullet$ 008 171020s2012 iluab job 001 0 eng 006 00  $\mathsf{m}$  $d$ 00  $|007$  $|$  cr  $||$  $||$  $||$  $||$  $\Box$   $\lnot$ 00  $040$ TS225 \$b eng \$e rda \$e pn \$c TS225 Õ  $0<sup>1</sup>$ 020 9781432958374 \$q (lib. bdg.)

#### Clear Encoding Level 3:

Hiermee kun je Encoding Level 3 records eenvoudig aanpassen.
### **4.2 Create New Record – MARC**

Een nieuw record invoeren in WorldCat door een bestaand record te kopiëren - *Derive WorldCat*  **Record** - Zoek de titel op die je daarvoor wil gebruiken en kies:<br>**Edit 79369306**  $7 of 9 <$ 

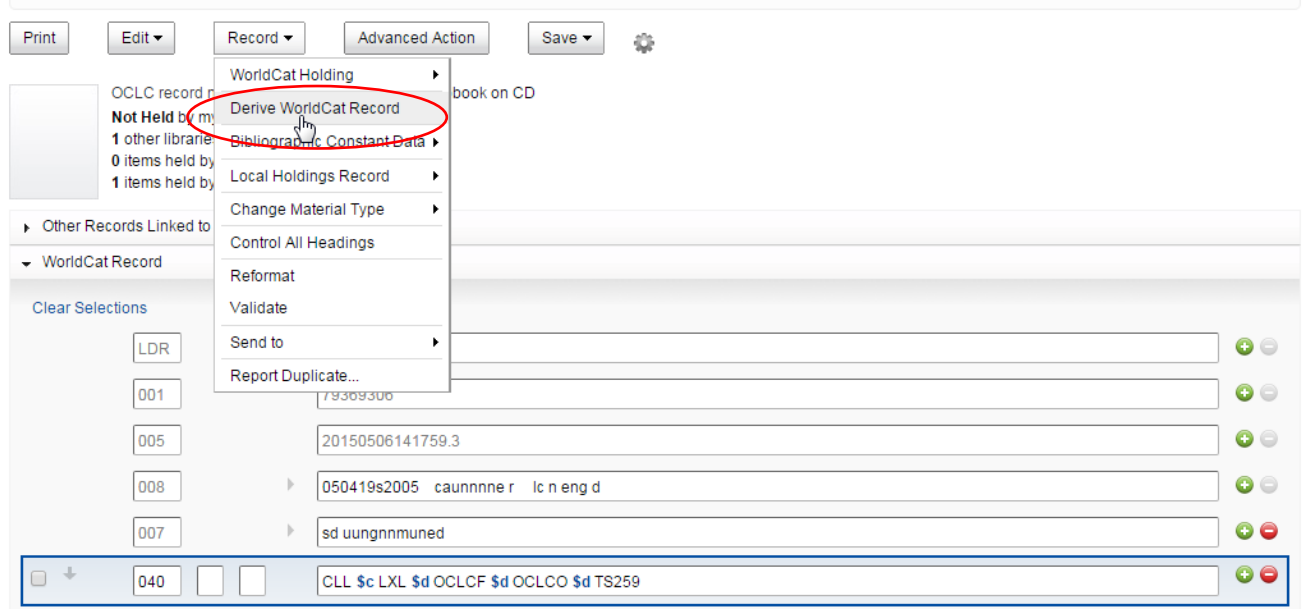

### Dit kan ook al meteen op het titelscherm:

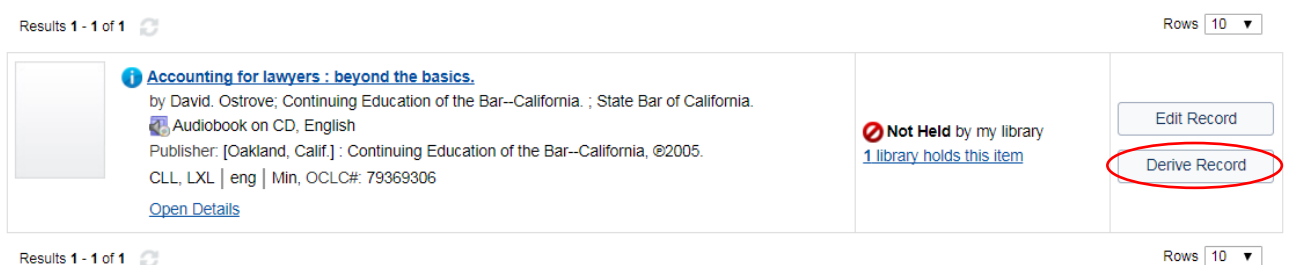

Vervolgens krijg je de titel als volgt op het scherm:

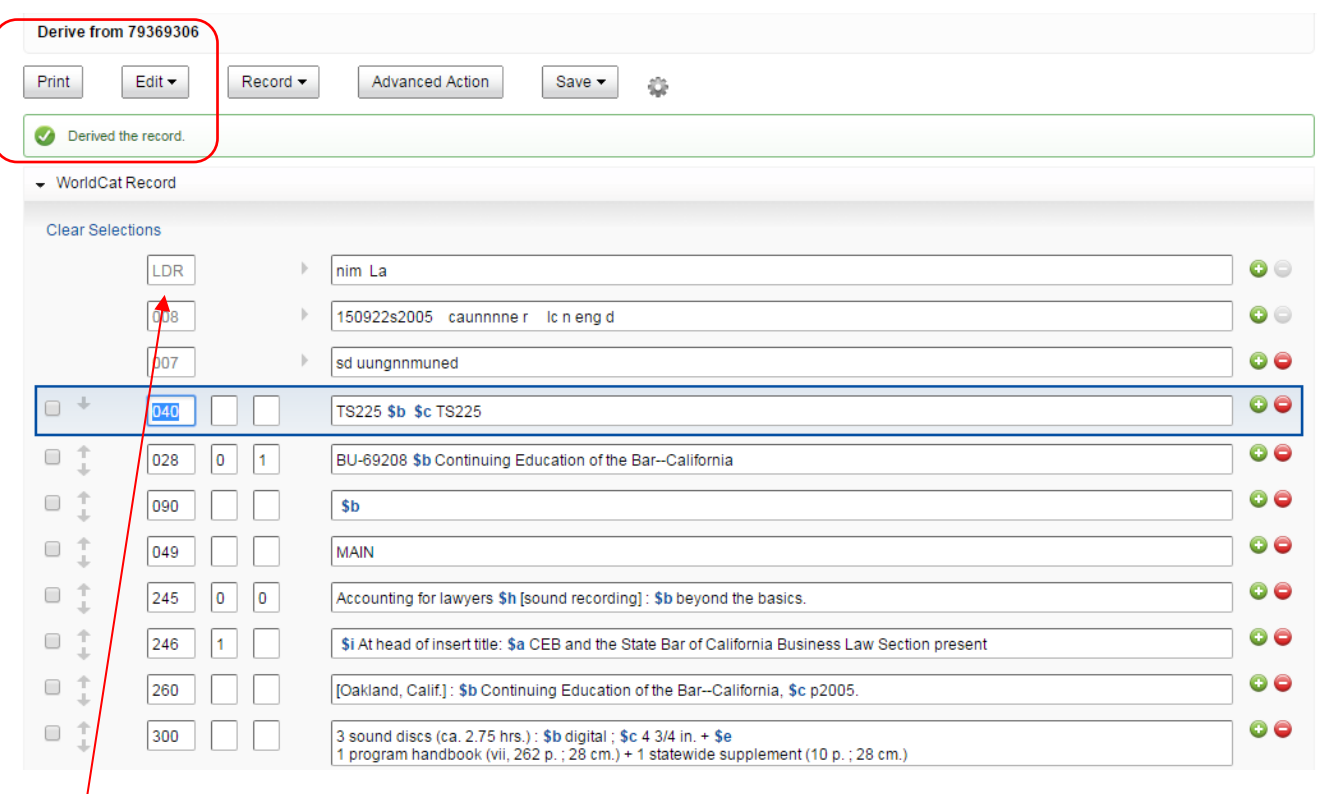

### Veld 001 (OCN) ontbreekt!

Omdat ik deze titel (Sound Recording) wil gebruiken voor een andere materiaalsoort (Video) moet ik deze dus aanpassen.

 $\blacktriangleright$ 

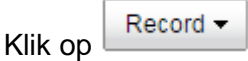

 $\overline{1}$ 

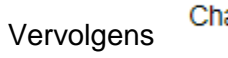

ange Material Type

### En kies:

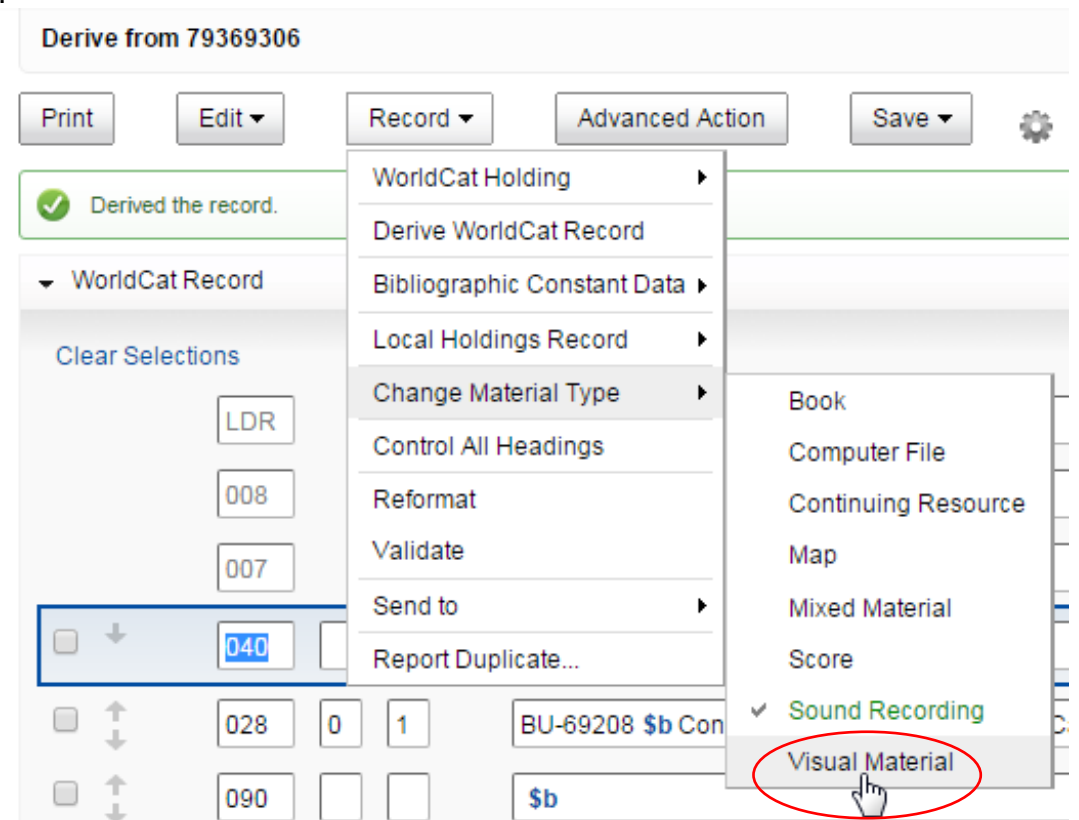

Door dit te wijzigen worden de voor deze materiaalsoort van toepassing zijnde velden in tag 008 automatisch aangepast:

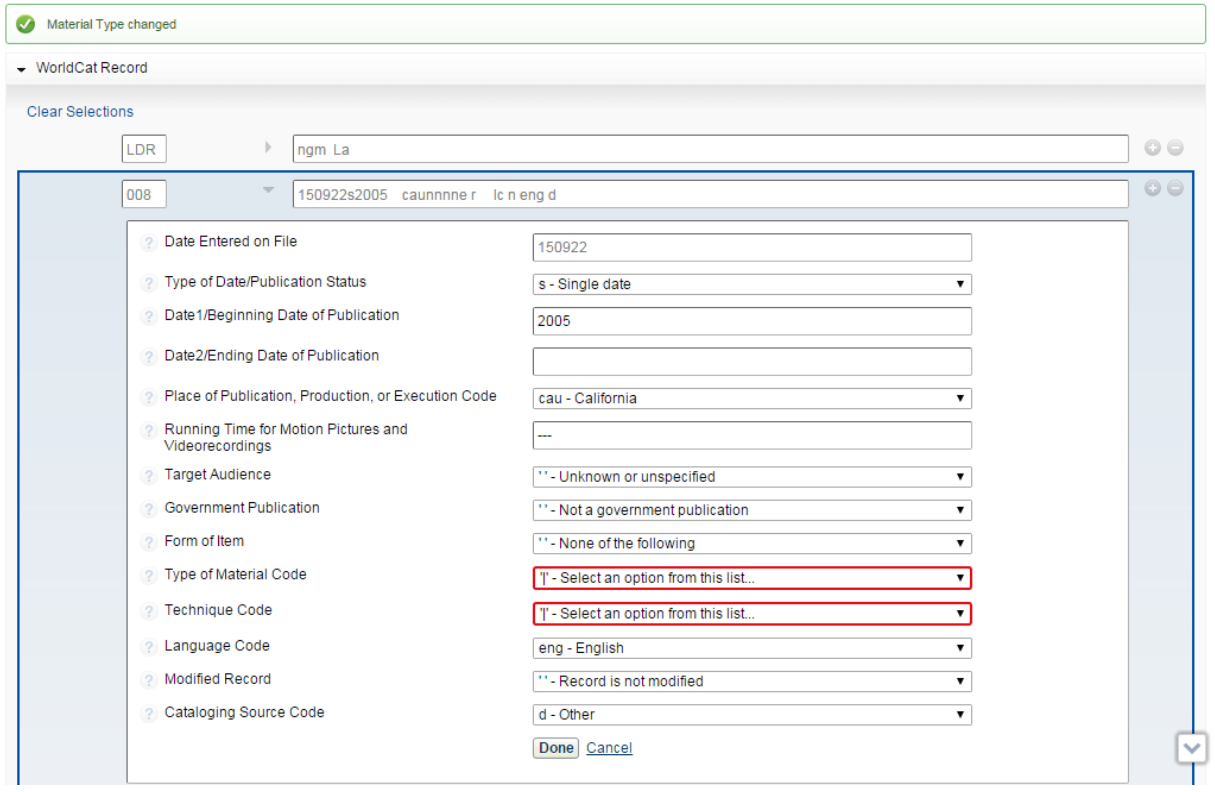

Deze velden moeten dan nog wel goed ingevuld worden, bijv.

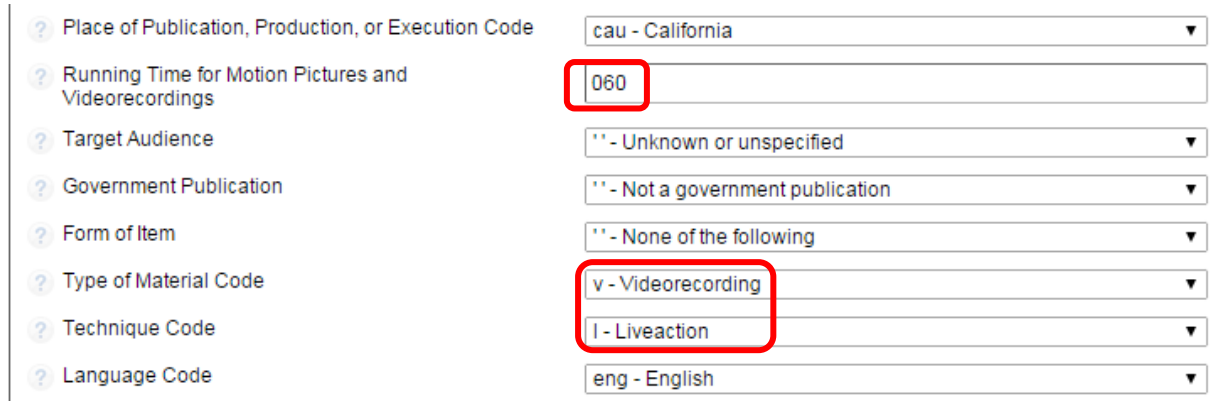

Ook de Leader wordt aangepast aan de nieuwe materiaalsoort. Alleen de Encoding Level moet je zelf nog handmatig goed zetten:

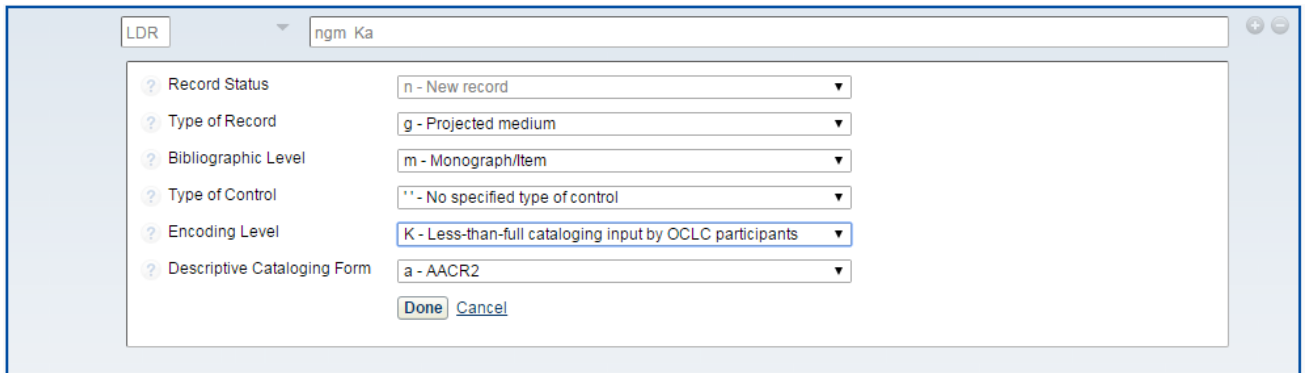

De volgende stap is dat je alle velden aanpast die nodig zijn met alles wat daar aan Record actions bijkomt zoals *Validate*, *Control Headings*, *Reformat* etc. Daarna ga je het nieuwe record opslaan met de optie

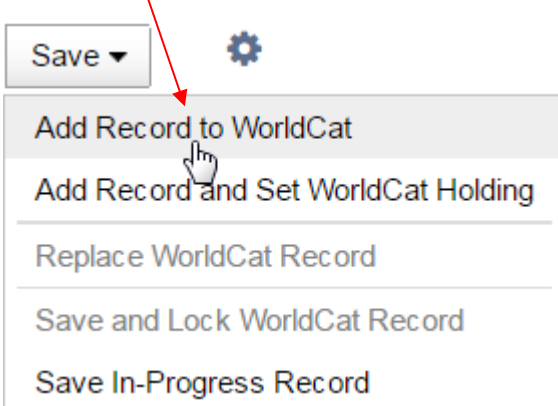

Zoals gezegd zullen WMS bibliotheken de titel verder inwerken in Acquisition of Circulation, waarmee automatisch de WorldCat Holding wordt gezet.

 $\prime$ 

Je kunt ook een nieuwe titel invoeren - *Create WorldCat Record* - door met een leeg invulscherm te beginnen. Kies in dat geval menukeuze.

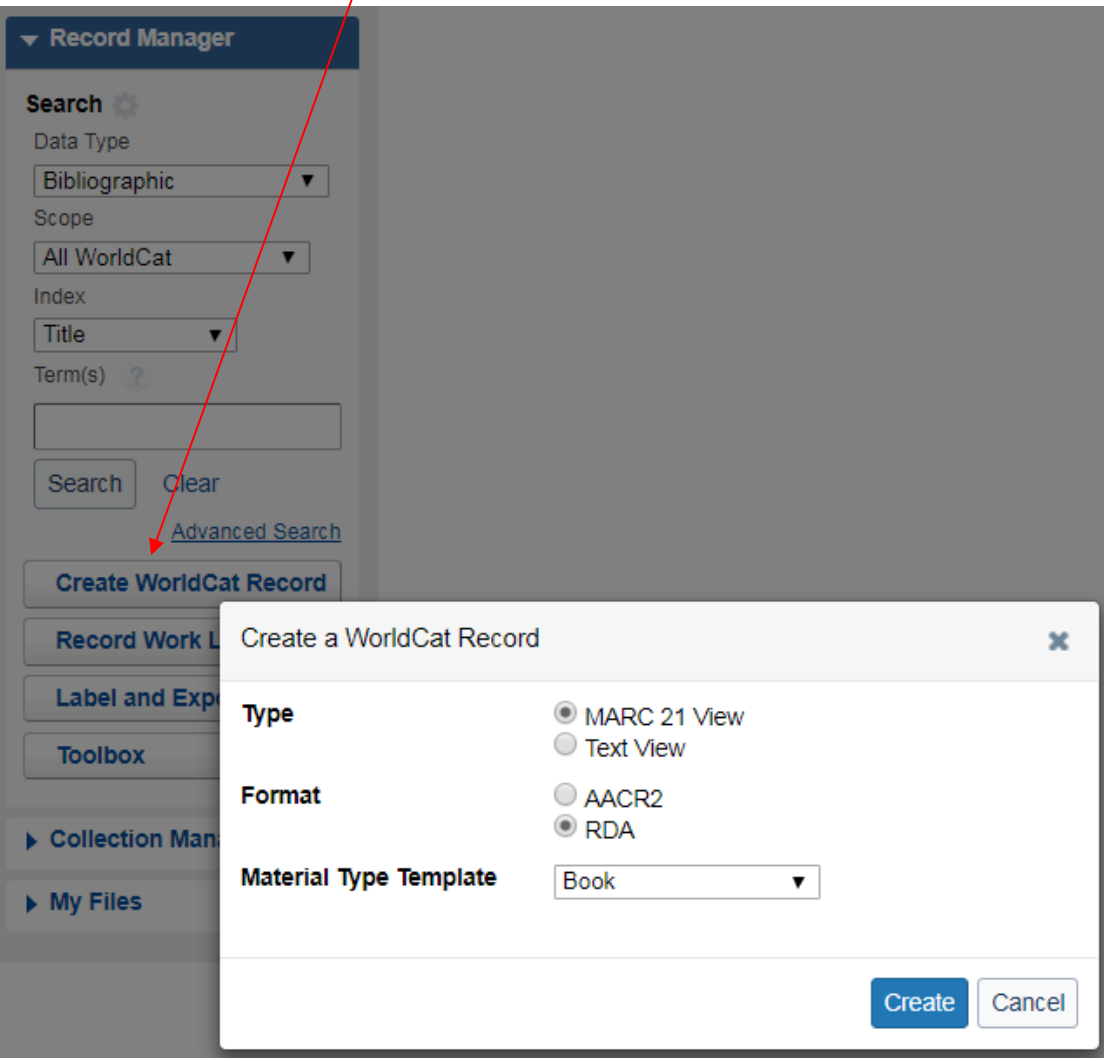

### Kies vervolgens het Type en het Format en geef de materiaalsoort aan die je wil gaan invoeren. Dan krijg je een leeg invulscherm :

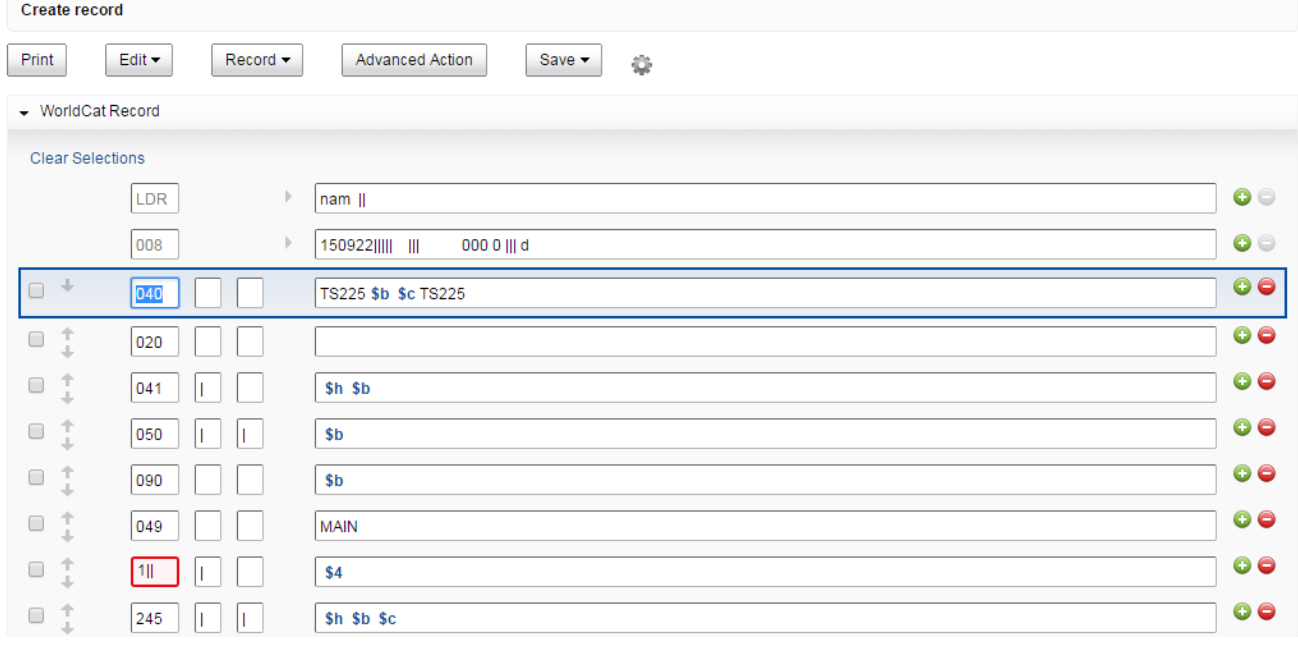

Vul al gewenste velden in, incl. alle *Edit* en *Record* actions en sla het record op met  $\left\lfloor \frac{\text{Save}\ \bullet}{\text{en}} \right\rfloor$ en vervolgens Add Record to WorldCat

Als je voor RDA kiest dan krijg je een iets ander formulier:

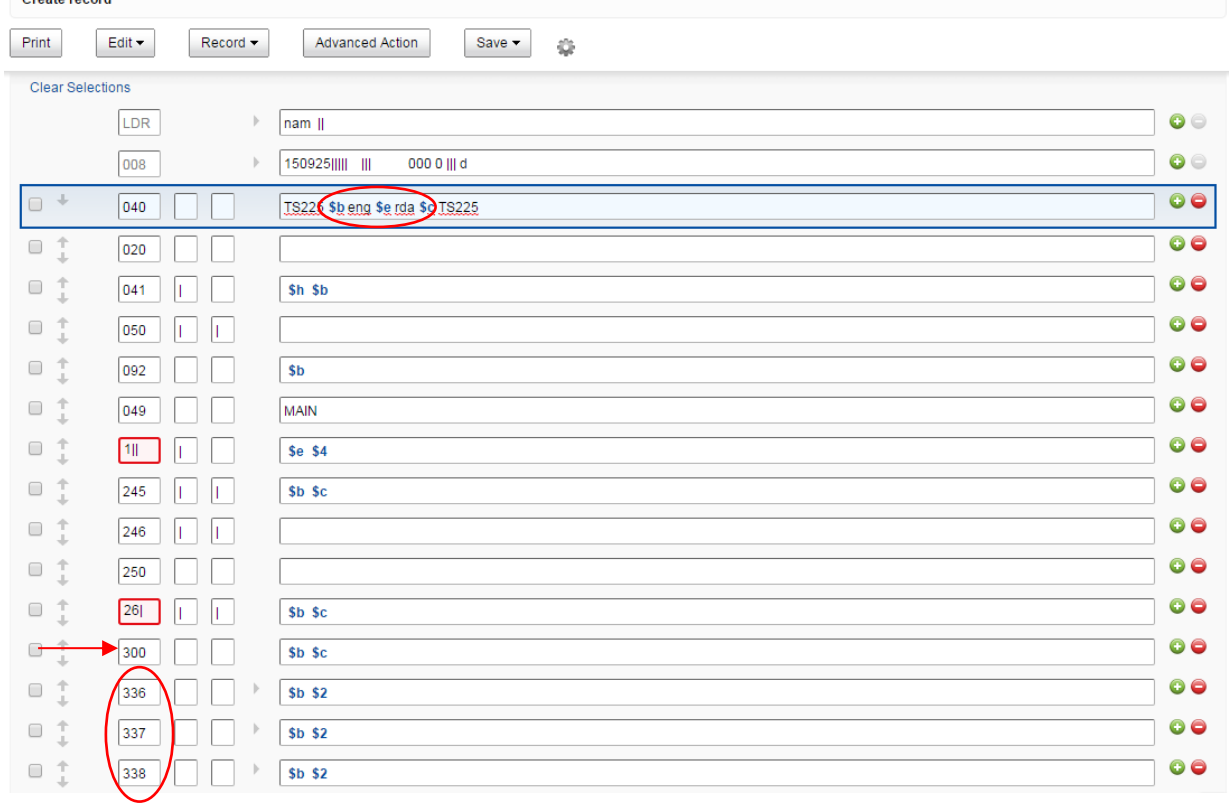

Alleen als je kiest voor Taal van catalogiseren **Eng** (040 \$b) krijg je bij de velden 336, 337 en 338 dropdown menu's:

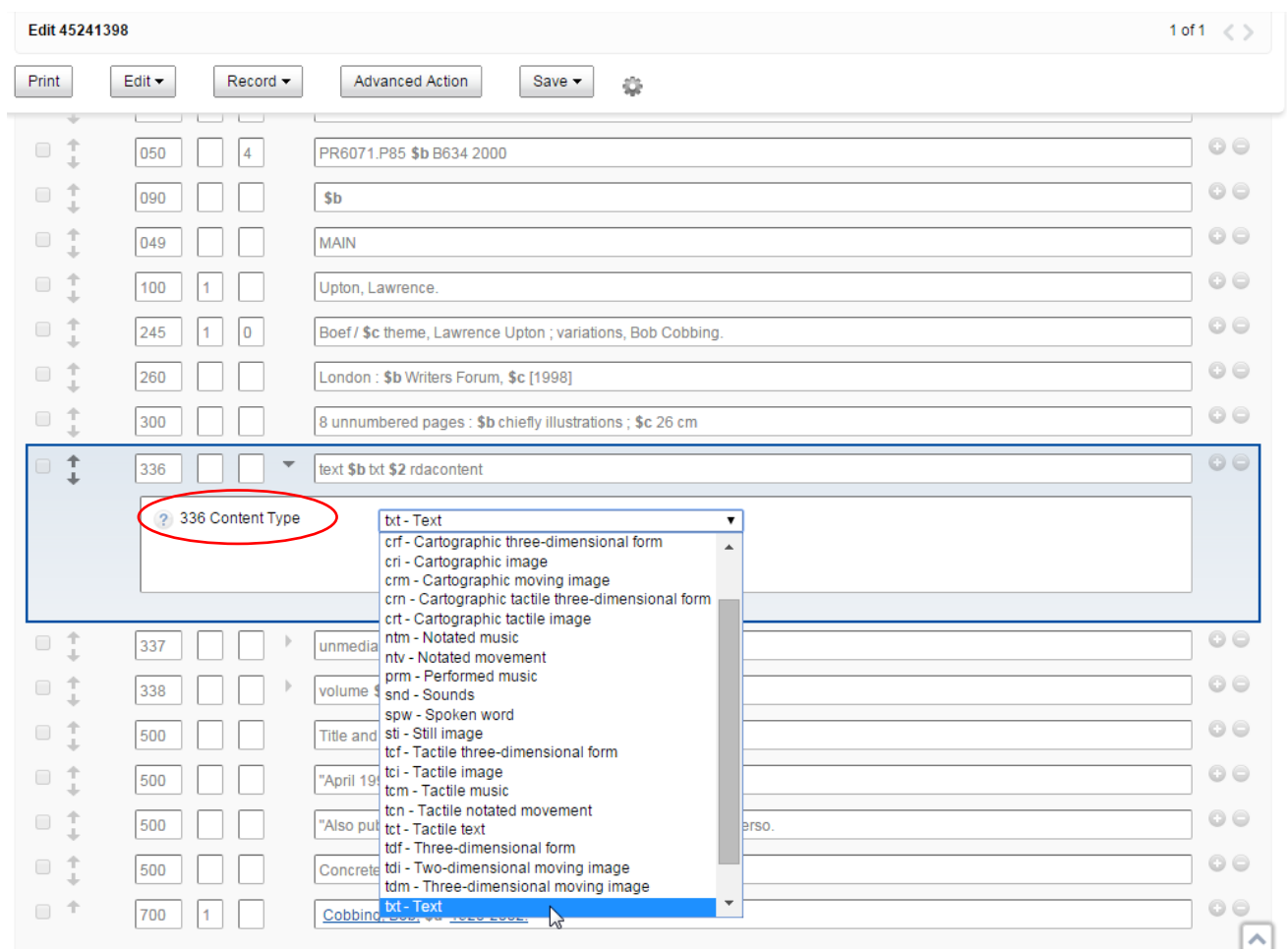

Als je klaar bent met het invoeren van de titelbeschrijving kun je het record opslaan in WorldCat met de menu optie.  $\mathcal{L}$ 

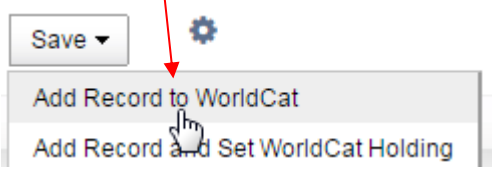

Let wel: hiermee heb je een nieuw Master record toegevoegd aan WorldCat!

Als je nog niet klaar bent en je wil op een ander moment verder met je titelbeschrijving, dan kun je deze online bewaren mbv de menu optie.

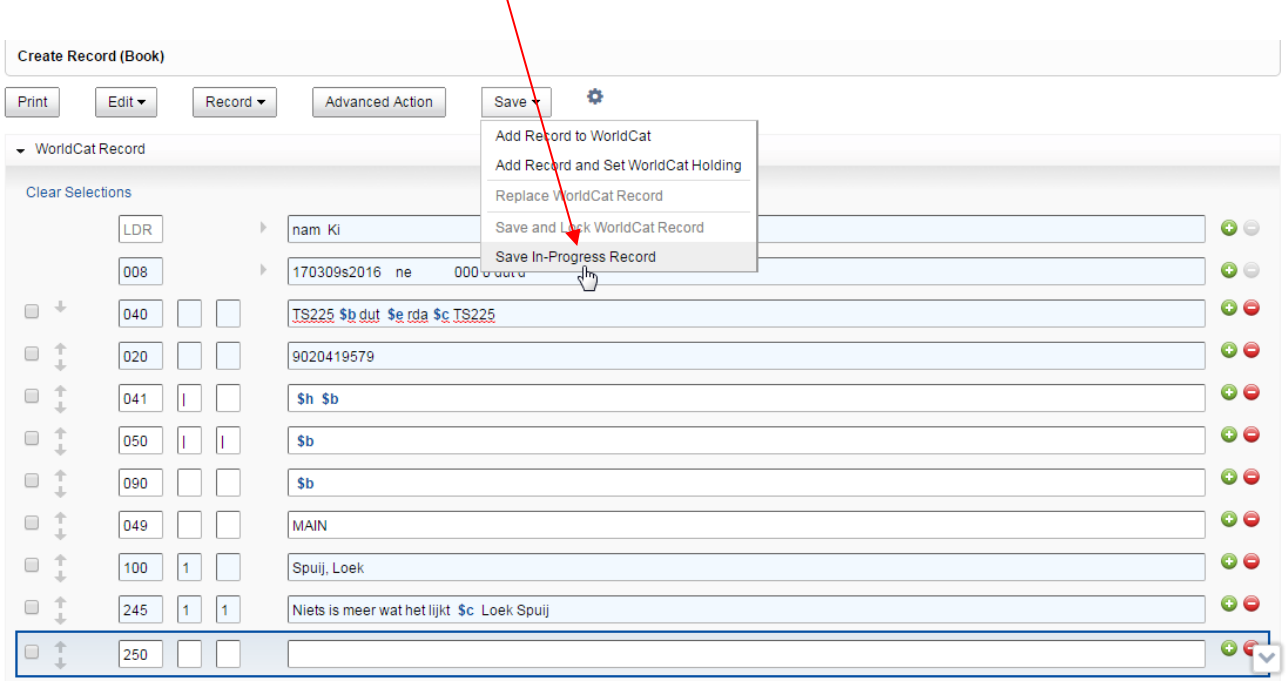

Dan verschijnt het volgende venster:

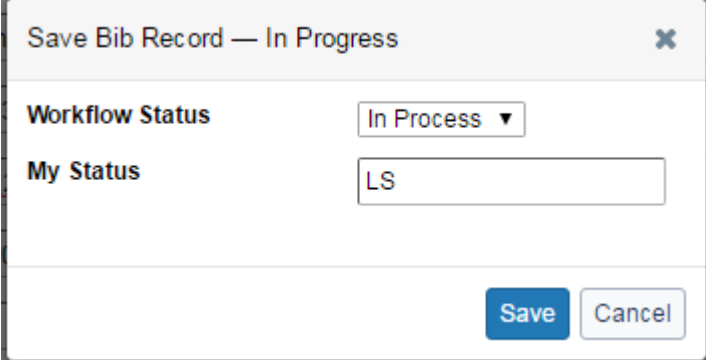

Bij My Status kun je bijvoorbeeld jouw initialen invullen, zodat je er gemakkelijk op kunt terugzoeken.

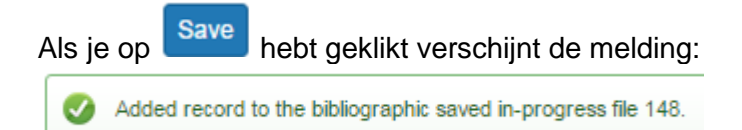

### De op deze wijze bewaarde titels kun je terugzoeken mbv de zoekoptie

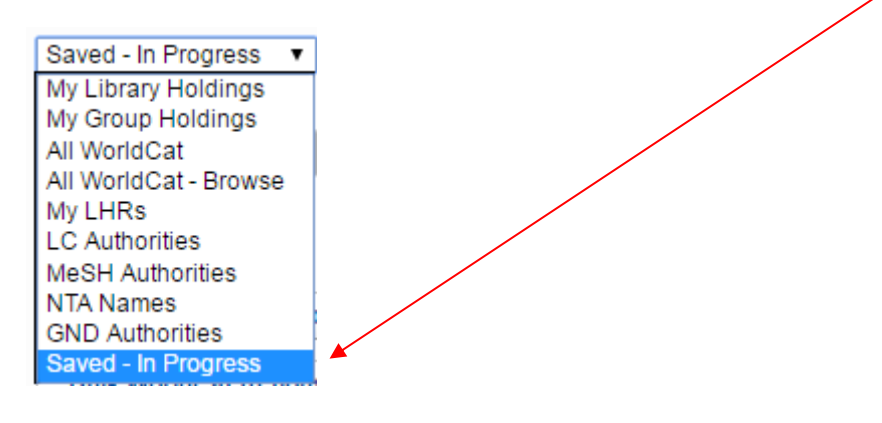

### En vervolgens:

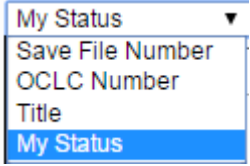

### Geeft als resultaat:

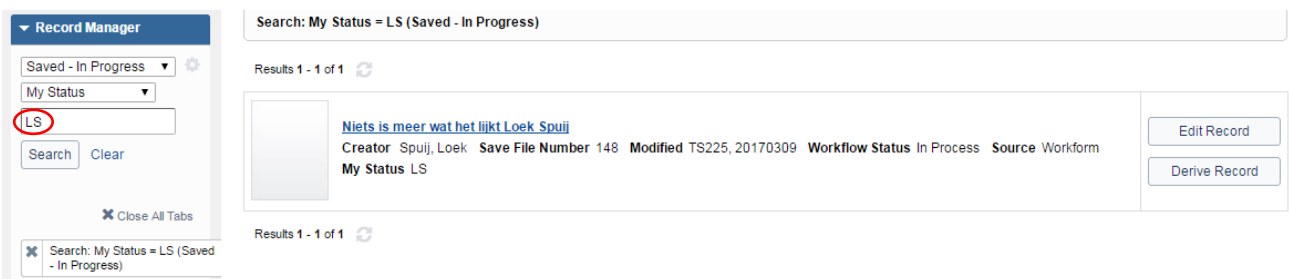

Zodat je de titelbeschrijving verder kunt afmaken.

### **4.3 Constant Data records**

### *Constant Data* **record invoeren**

Bibliografische informatie kan worden opgeslagen als *Constant Data* record. Dit kan uitgaande van een bestaande titel:

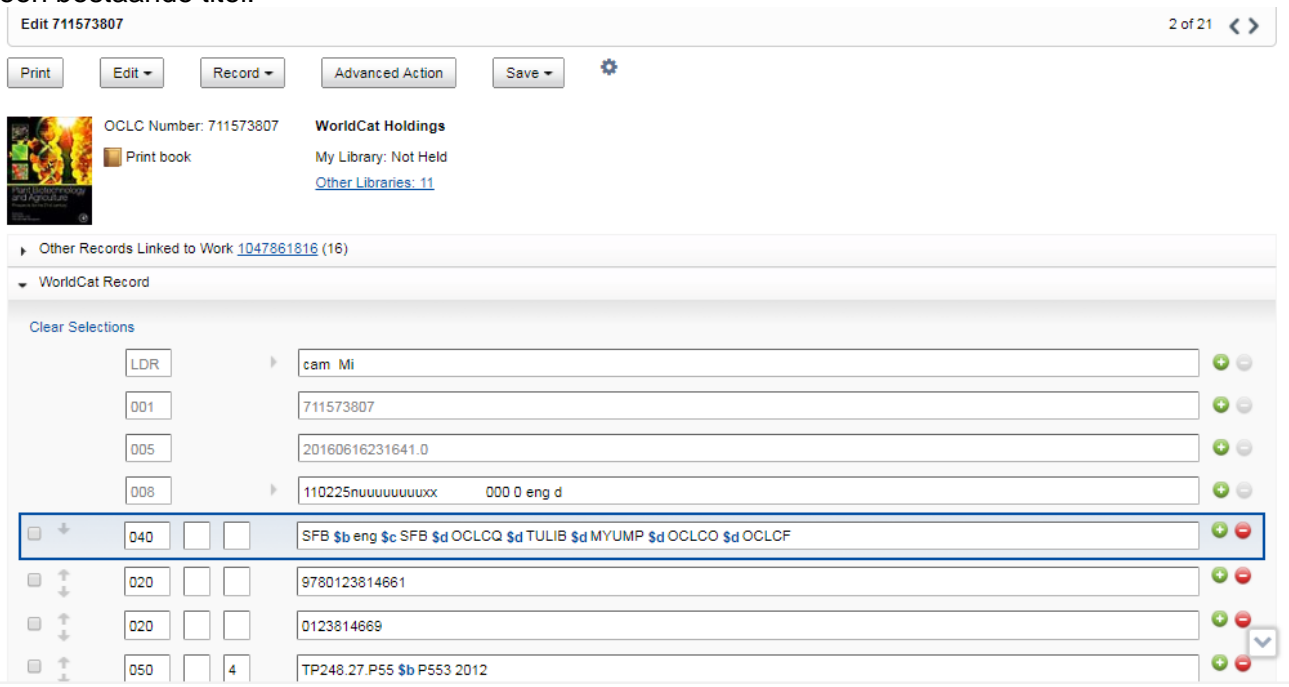

#### door te klikken op:

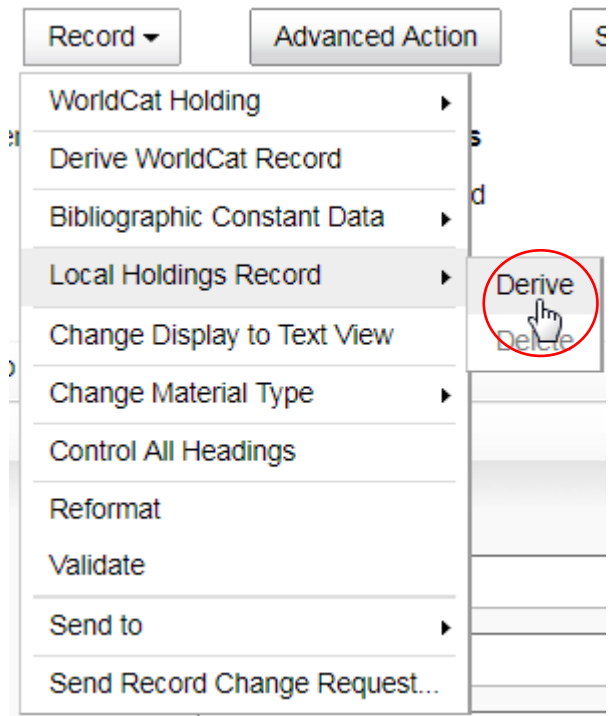

Dan opent een dialoogvenster waarin je kunt kiezen welke velden je wil overhalen. De default is *Transfer Leader and 008 values to new record*. (Als je kiest voor *Transfer only variable fields*  worden LDR en 008 niet meegenomen.)

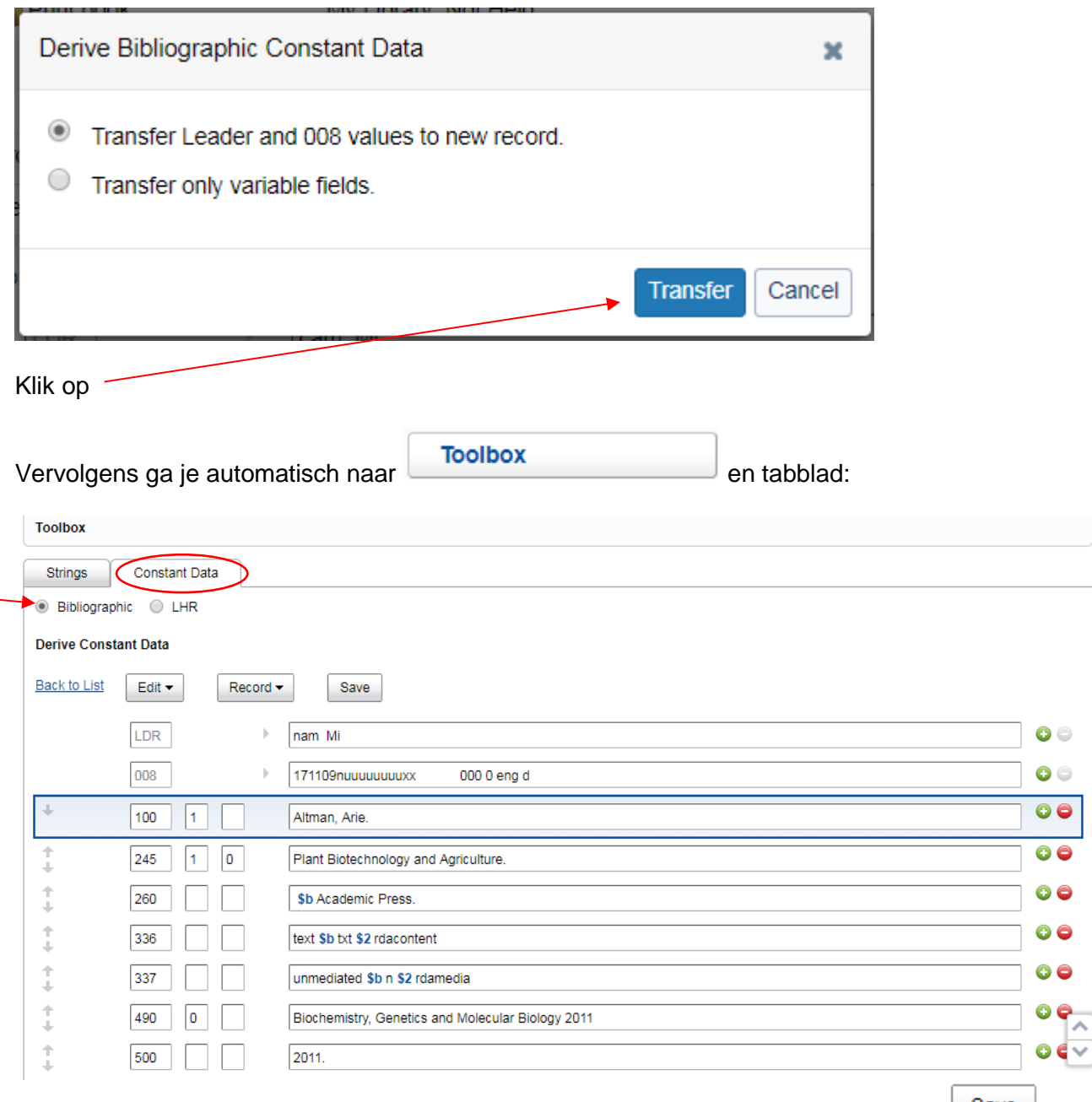

Breng eventueel wijzigingen aan in het *Constant Data* record en sla deze op door op Save te klikken.

Geef het record een naam en eventueel een status en besluit of dit je default wordt:

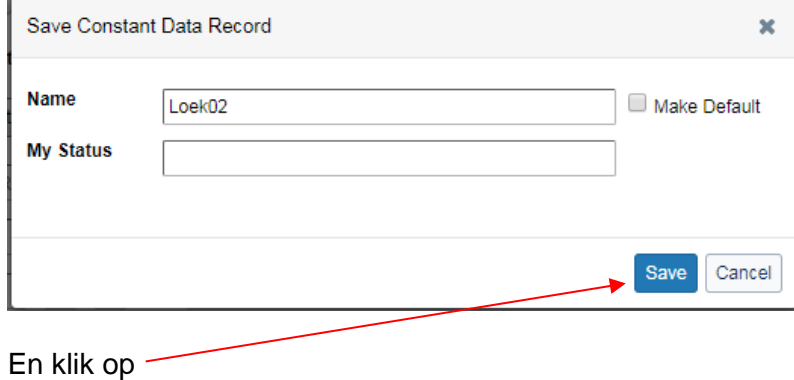

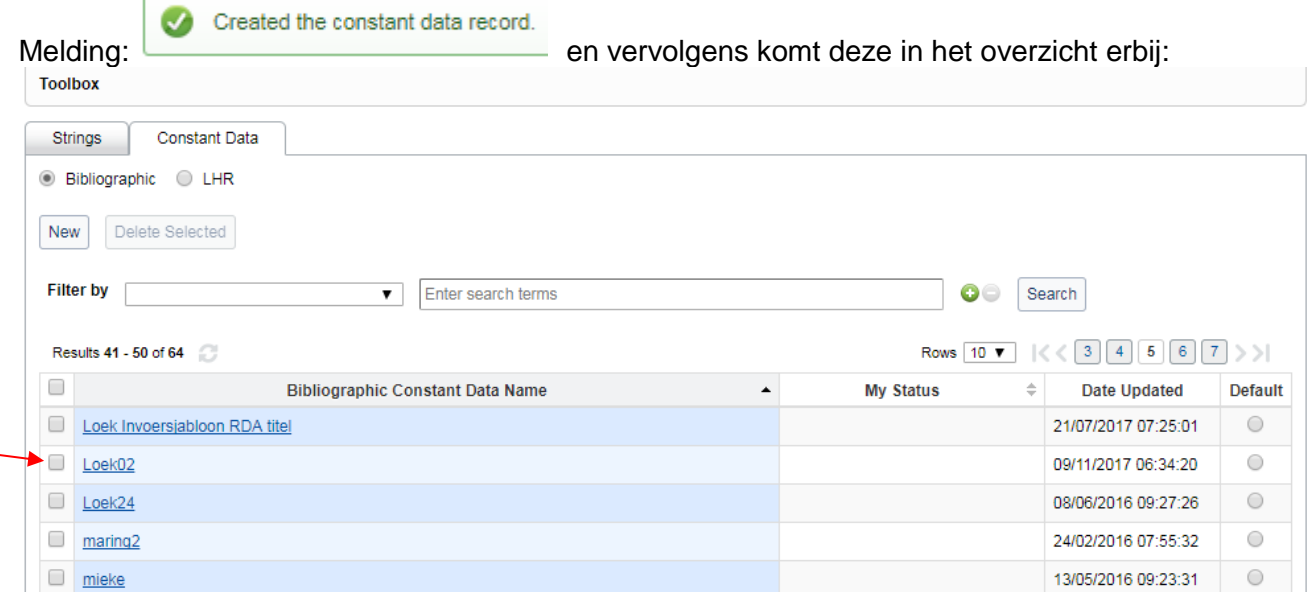

Door erop te klikken kun je eventuele nadere wijzigingen aanbrengen.

Het is ook mogelijk een nieuw *Constant Data* record in te voeren (dus niet uitgaande van een

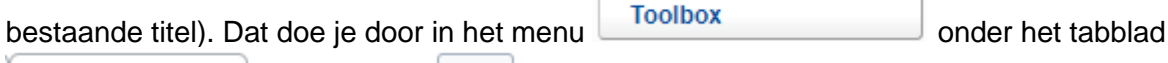

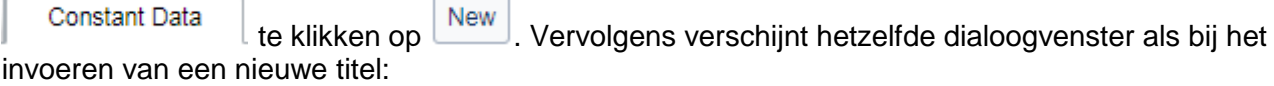

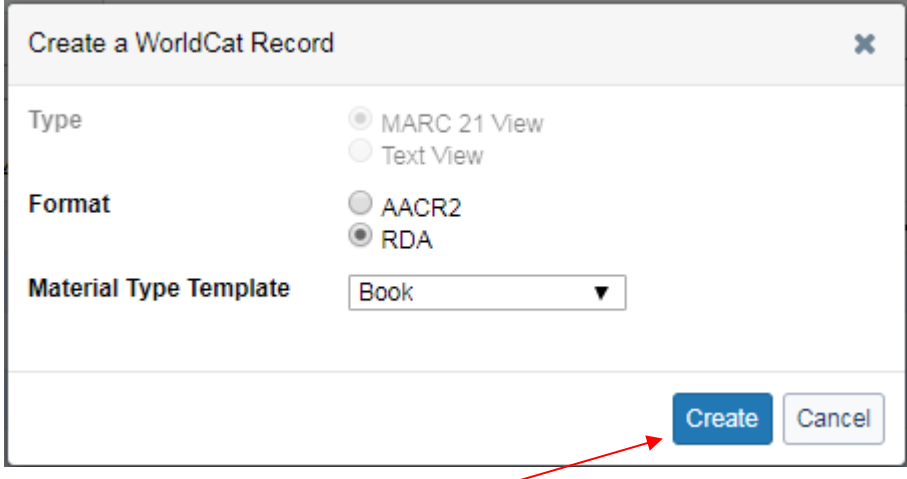

Maak de juiste keuzes, klik op, pas het *Constant Data* record aan

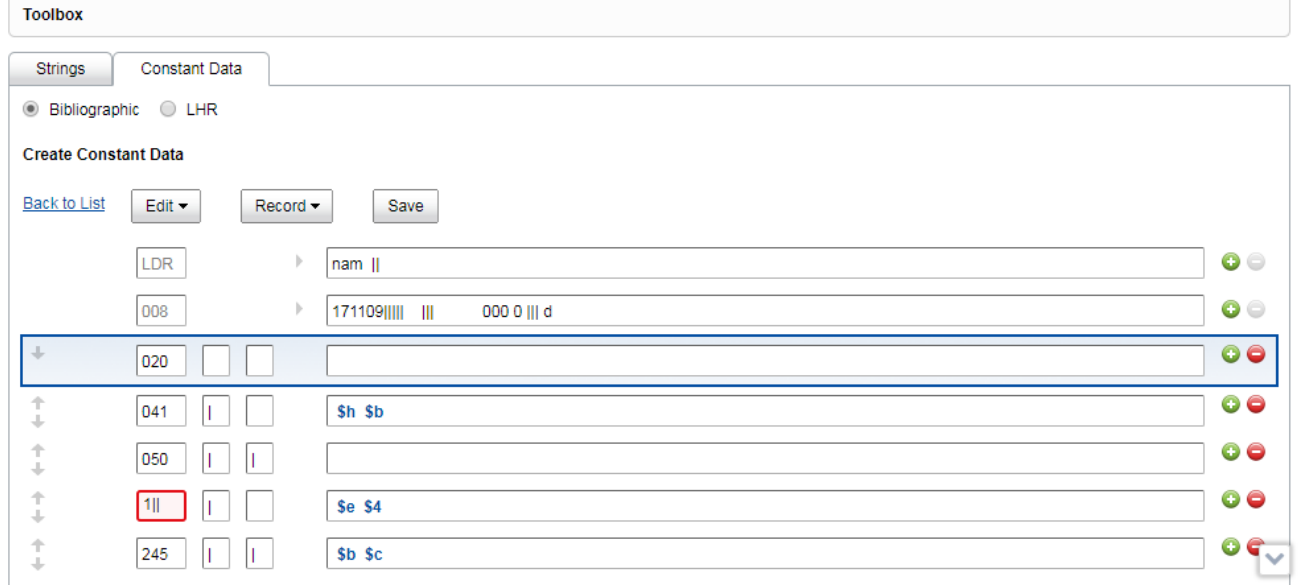

en sla het record op door het een duidelijke naam te geven op dezelfde wijze als hierboven beschreven.

#### **Toepassen** *Constant Data*

Bij het invoeren of wijzigen van een MARC record kun je een *Constant Data* record gebruiken door via menu *Record* te kiezen:

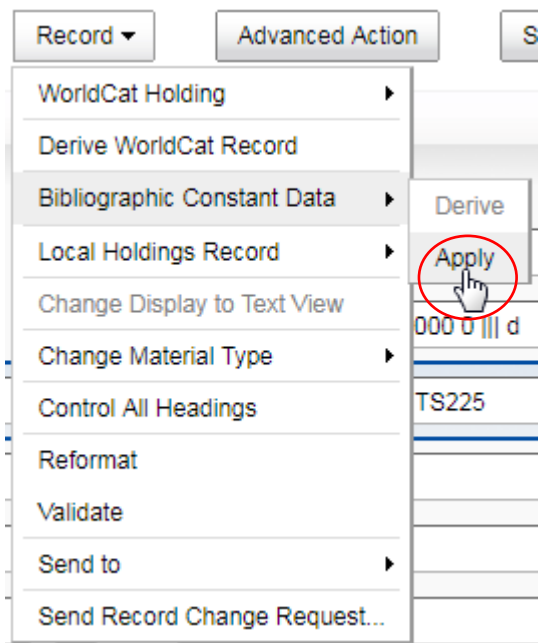

Vervolgens kies je het gewenste *Constant Data* record:

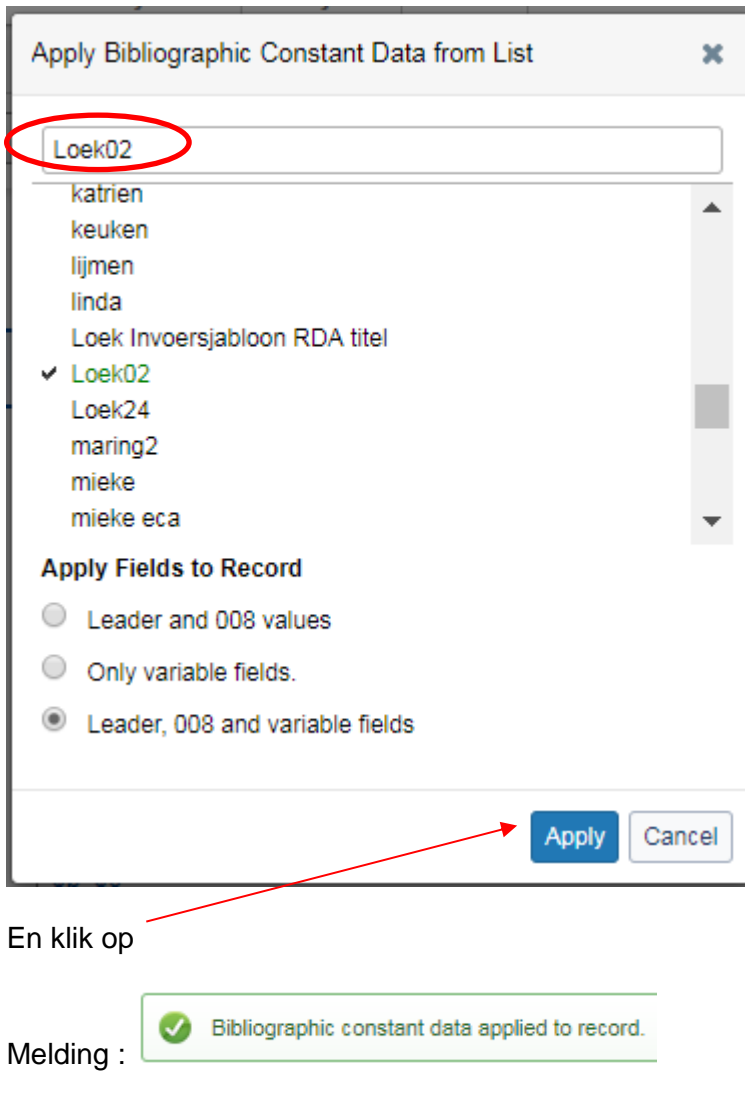

### **Onderhoud** *Constant Data* **records**

Met de opgeslagen *Constant Data* records kun je verschillende acties uitvoeren: **Toolbox** 

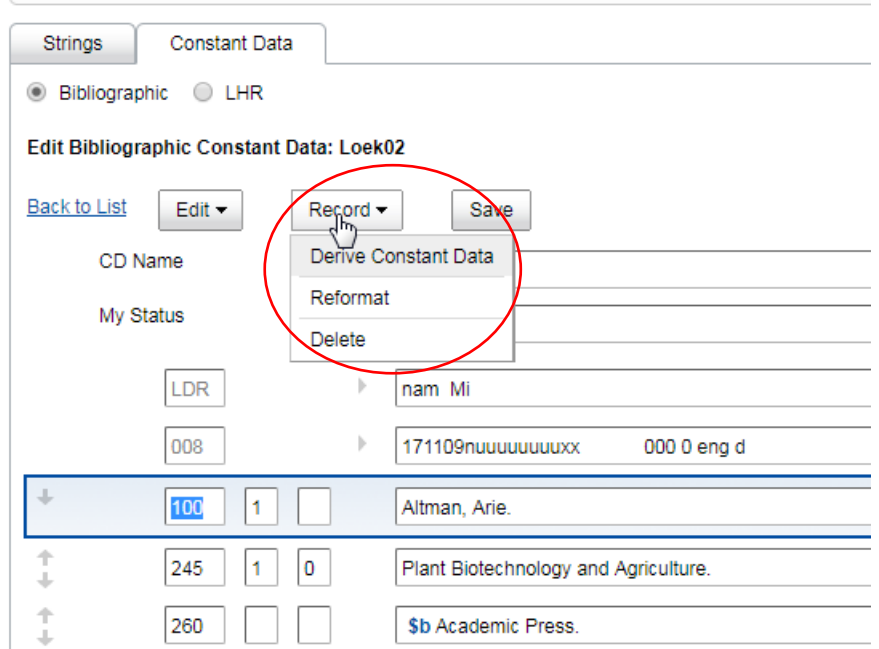

### **Zoeken naar** *Constant Data* **records**

Het is ook mogelijk om vanuit de lijst te zoeken naar *Constant Data* records:

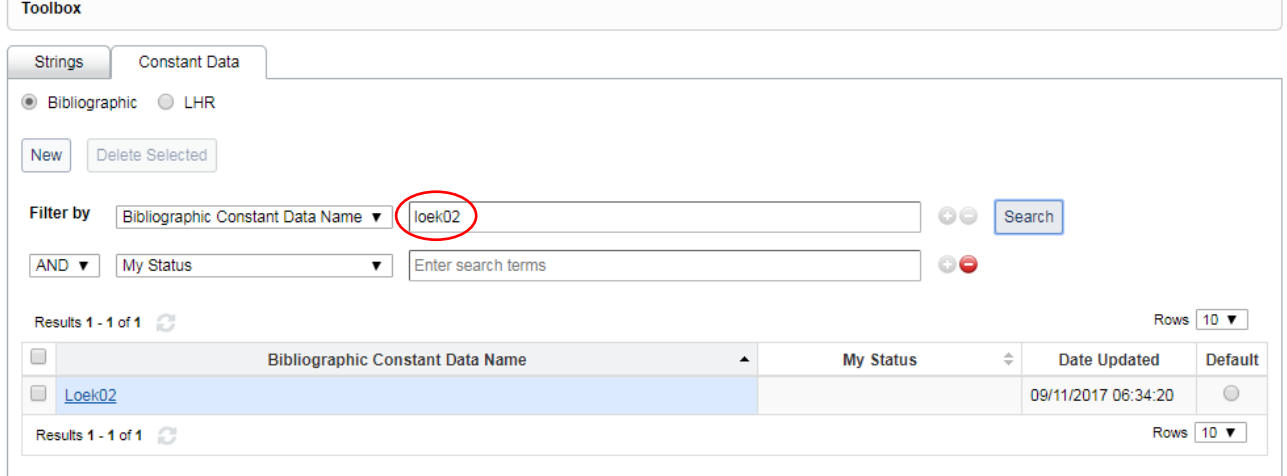

### **4.4 Records exporteren**

In Record Manager is het mogelijk records toe te voegen aan een lijst, en daarna deze lijst te exporteren.

Vooraf dien je onder *User Preferences* eerst aan te geven in welk formaat je de titel wil exporteren. Daarbij heb je de keuze uit de volgende mogelijkheden:

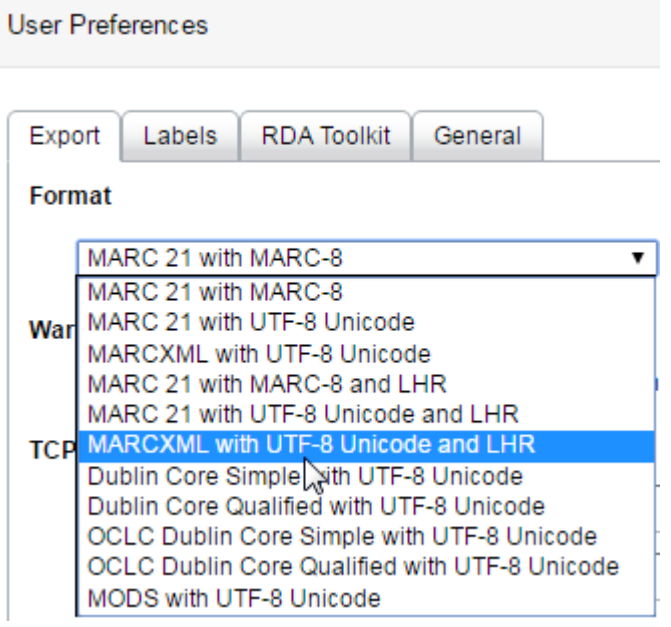

Het toevoegen van een titel aan een lijst werkt als volgt: Ga naar het bewerkscherm van het record dat je wil exporteren.

![](_page_87_Picture_43.jpeg)

Het volgende scherm opent:

![](_page_88_Picture_34.jpeg)

Klik op

### Dan opent het volgende scherm:

![](_page_88_Picture_35.jpeg)

Kies een naam voor de lijst (in het voorbeeld *"Werklijst"*) en klik op de knop

De volgende melding verschijnt bovenin het scherm:

 $\blacktriangleright$  Record added to the Werklijst export list.

Create and Add to List

Ga nu in het linkermenu naar

![](_page_89_Picture_37.jpeg)

Ga in het volgende scherm naar het tabblad:

![](_page_89_Picture_38.jpeg)

Je ziet de lijst staan die we net gemaakt hebben, genaamd *"Werklijst".* Het is mogelijk om meerdere titels toe te voegen aan deze lijst.

Klik op de naam.

Nu opent de lijst en zie je daaronder de OCN's van de records die aan deze lijst zijn toegevoegd.

Vink ze aan en klik op:

![](_page_90_Picture_22.jpeg)

Hierna kun je de locatie kiezen waar je het bestand wilt opslaan, en het een naam geven. Daarna wordt het bestand opgeslagen

Het is een .DAT-bestand.

Dit kun je openen en bewerken met de gratis software MarcEdit, die hier is te vinden: <http://marcedit.reeset.net/downloads>

### **4.5 Community Center**

![](_page_91_Picture_1.jpeg)

### **5 Policies Original Records**

Omdat WorldCat een wereldwijde catalogus is, waar vele bibliotheken van afhankelijk zijn, is het belangrijk om afspraken te maken over het gebruik van deze catalogus. Bij elke deelnemende bibliotheek ligt een verantwoordelijkheid om op kwalitatieve wijze bij te dragen aan de groei en het onderhoud van WorldCat.

OCLC heeft hier *"WorldCat Principles of Cooperation"* voor opgesteld: <http://www.oclc.org/en-US/worldcat/community/principles.html>

Hierin zijn bijvoorbeeld afspraken vastgelegd over welke verantwoordelijkheden bibliotheken hebben en welke verantwoordelijkheid OCLC heeft. Dit alles om de kwaliteit van de data zo hoog mogelijk te houden, samenwerking tussen bibliotheken te versterken en bibliotheekprocessen van bibliotheken zo efficiënt mogelijk te maken.

Deze principles zijn meer praktisch uitgewerkt voor de dagelijkse catalogiseerpraktijk: <http://www.oclc.org/en-US/worldcat/community/guidelines.html> Hier staat ondermeer in uitgewerkt welke collecties in WorldCat ingevoerd worden.

De bibliografische formaten en standaarden die in WorldCat gebruikt worden, zijn hier te vinden: <http://www.oclc.org/bibformats/en.html>

Een greep hieruit:

- Section 1.4: Gebruik AACR2 and LCRI
- Chapter 2: Andere standaarden goedgekeurd door ALA or LC
- Section 2.1: Richtlijnen voor ingangen
- Section 2.4: Niveaus van catalogiseren: Full, Core, Minimal, and Abbreviated
- Section 3.9: Electronic Resources
- Section 3.10 Parallelle records
- Chapter 4: Wanneer voer je een nieuw record in

Het beleid van OCLC over RDA: <https://www.oclc.org/rda.en.html>

• RDA resources page:<https://www.oclc.org/rda/about.en.html>

• OCLC RDA policy statement (effective March 31, 2013): [https://www.oclc.org/rda/new](https://www.oclc.org/rda/new-policy.en.html)[policy.en.html](https://www.oclc.org/rda/new-policy.en.html)

### **6 Oefeningen**

Log in

Gebruik Firefox 3.6 of hoger of Google Chrome, ga naar <https://127916.share.worldcat.org/wms>. Log in met je ontvangen username en wachtwoord. Deze werken alleen tijdens deze training en alleen voor genoemde URL.

Kies als taal Engels door te klikken op de user rechtsboven, en daarna op Language:

![](_page_93_Picture_96.jpeg)

Open Record Manager, onder de Metadata tab

**6.1 Oefening 1: Basic search**

Zoek dit papieren boek via de basic search:

![](_page_93_Picture_97.jpeg)

Noteer het OCLC nummer van het record dat in het Chinees is gecatalogiseerd.

Zoek op 'bommenmeisje' (een woord uit een titel). Geef het OCLC nummer van het record dat bij de meeste bibliotheken in bezit is. (tip: gebruik de sorteerfunctie)

### **6.2 Oefening 2: Advanced search**

Gebruik de advanced search om dit te vinden: Titel: **Factor separation** Auteur: **Pinhas Alpert** Uitgever: **Cambridge**

Taal: **Engels** Taal van catalogiseren: **Nederlands** Wat is het OCLC nummer?

Gebruik de advanced search om dit te vinden: Titel: **Pirate brothers** Materiaal: **Video DVD** Jaar: **2013** Wat is het OCLC nummer van het record dat door de Library of Congress is ingevoerd?

### **6.3 Oefening 3: Expert search**

Gebruik de expert search om onderstaande titels te vinden. Tip: Gebruik de documentatie op<http://www.oclc.org/support/help/SearchingWorldCatIndexes/>

Titel: **Honeymoon** Auteur: **Findo Purwono** Jaar van uitgave: **2013** Gecatalogiseerd door: **een PCC-member** Noteer het OCLC-nummer.

Titel: **Let's explore diabetes with owls** Auteur: **David Sedaris** Uitgave: **Groteletter** Jaar van uitgave: **2013** Uitgever: **Little Brown** Noteer het OCLC-nummer van het Full level record.

### **6.4 Oefening 4: Voeg een LHR toe aan een monografie**

- 1. Zoek een monografie die nog niet in je bezit is.
- 2. Klik op de titel of op Edit Record om het bibliografische record te tonen.
- 3. Kies Derive Local Holdings Record om een nieuwe LHR te creëren.
- 4. Op het LHR bewerkscherm:
	- a. Geef in de leader aan dat het om een monografie gaat (Single part)
	- b. Geef in de leader het encoding level aan: Other
	- c. Stel de lending en reproduction policy in
	- d. Vul het veld 852 in
	- e. Voeg een signatuur toe
	- f. Voeg meer velden toe met gebruik van de documentatie: <http://www.oclc.org/holdingsformat/en/Introduction.html>
- 5. Sla het LHR op
- 6. Optioneel: maak Constant Data aan van de veel gebruikte velden.
- 7. Bekijk het exemplaar dat je zojuist hebt toegevoegd in WorldCat Discovery: [https://127916.on.worldcat.org/discovery,](https://127916.on.worldcat.org/discovery) op een tweede tabblad.
- 8. Bewerk het LHR en sla weer op, bekijk weer in Discovery.
- 9. Verwijder het LHR, bekijk weer in Discovery.
- **6.5 Oefening 5: Voeg een LHR toe aan een meerdelige publicatie**
- 1. Zoek een meerdelige publicatie die nog niet in je bezit is of kies 1 van de volgende OCN's: 907172313, 7284432, 51877038, 44727835
- 2. Klik op de titel of op Edit Record om het bibliografische record te tonen.
- 3. Kies Derive Local Holdings Record om een nieuwe LHR te creëren. Kijk of je hier je aangemaakte Constant Data kunt gebruiken.
- 4. Op het LHR bewerkscherm:
	- Geef in de leader aan dat het om een meerdelige gaat (Multipart)
	- Geef in de leader het encoding level aan: Other
	- Stel de lending en reproduction policy in
	- Vul het veld 852 in
	- Voeg een signatuur toe
	- Voeg de velden 853 en 863 (bandinformatie) toe met gebruik van de documentatie: <http://www.oclc.org/holdingsformat/en/Introduction.html>
- 5. Sla het LHR op
- 6. Optioneel: maak Constant Data aan van de veel gebruikte velden.
- 7. Bekijk het exemplaar dat je zojuist hebt toegevoegd in WorldCat Discovery: [https://127916.on.worldcat.org/discovery,](https://127916.on.worldcat.org/discovery) op een tweede tabblad.
- 8. Verwijder het LHR, bekijk weer in Discovery.
- **6.6 Oefening 6: Voeg een LHR toe aan een seriële publicatie**
- 1. Zoek een seriële publicatie die nog niet in je bezit is of kies 1 van de volgende OCN's: 1743347, 5539765, 2314681, 8961538, 1479320
- 2. Klik op de titel of op Edit Record om het bibliografische record te tonen.
- 3. Kies Derive Local Holdings Record om een nieuwe LHR te creëren. Kijk of je hier je aangemaakte Constant Data kunt gebruiken.
- 4. Op het LHR bewerkscherm:
	- Geef in de leader aan dat het om een seriële gaat (Serial)
	- Geef in de leader het encoding level aan: Other
	- Stel de lending en reproduction policy in
	- Vul het veld 852 in
	- Voeg een signatuur toe
	- Voeg de velden 853 en 863 toe met gebruik van de documentatie: <http://www.oclc.org/holdingsformat/en/Introduction.html>
- 5. Sla het LHR op
- 6. Bekijk het exemplaar dat je zojuist hebt toegevoegd in WorldCat Discovery: [https://127916.on.worldcat.org/discovery,](https://127916.on.worldcat.org/discovery) op een tweede tabblad.
- 7. Verwijder het LHR, bekijk weer in Discovery.

### **6.7 Oefening 7: Bewerken record**

- 1. Zoek een bestaand record en klik op 'Edit Record'
- 2. Bekijk de gegevens in de Leader, tag 007 en tag 008 en gebruik de helpfunctie voor meer informatie.
- 3. Voeg een nieuw veld toe en kopieer daarin de gegevens van een bestaand veld
- 4. Selecteer meerdere velden uit een andere titel en kopieer deze naar je bestaande record.
- 5. Kies een tag uit een willekeurige titel en sla deze op als een 'Field String' en gebruik deze in je bestaande record.
- 6. Zet de velden in de juiste volgorde
- 7. Maak een fout in het ISBN en gebruik een verkeerd subveld of indicator en valideer het record.
- 8. Bekijk de meldingen en pas de velden aan waar nodig.
- 9. Voeg een diacriet toe met behulp van het diacrieten venster.
- 10. SLA NIET OP ! (je zit in de productie omgeving van WorldCat)
- 11. Klik op "save in-progress record" en kies je naam als status. Noteer het Save File Number.

### 12. Wis je geschiedenis en zoek je record weer op in de Save file.

### **6.8 Oefening 8: Control headings**

- 1. Zoek voor OCN 9500064
- 2. Voeg tag 700 aan het record toe en gebruik de documentatie voor de juiste indicatoren.
- 3. Gebruik auteur Harper Lee om in de tag in te vullen en verwijder na elke actie de Controlled heading van de tag.
- 4. Gebruik de **zoekfunctie** om de auteur te koppelen aan de authority file.
- 5. Gebruik **Single heading** om de auteur te koppelen aan de authority file.
- 6. Ga naar uw user preferances om in te stellen dat u LC Names voorgesteld wilt krijgen bij het typen.
- 7. Gebruik **auto suggest LC Names** om de auteur te koppelen aan de authority file
- 8. Voeg een subveld aan de tag 700 toe, gebruik de documentatie voor een subveld.
- 9. Maak van de tag weer een Controlled heading.
- 10. Valideer de titel en pas de titel aan waar nodig.
- 11. SLA NIET OP ! (je zit in de productie omgeving van WorldCat)

### **6.9 Oefening 9: Derive en bewerk record**

- 1. Zoek een record met materiaalsoort Sound Recording en maak er een kopie van (Derive)
- 2. Verander de materiaalsoort naar Visual Material
- 3. Vul in de Leader en de 008 de subvelden in die van toepassing zijn op deze materiaalsoort
- 4. Valideer het record, bekijk de meldingen en pas de velden aan
- 5. Verander overige velden en/of voeg nieuwe velden toe in het record zoals je zou doen bij het catalogiseren. Gebruik de documentatie en de MARC field help.
- 6. Zet de velden in de juiste volgorde
- 7. Valideer nog een keer
- 8. SLA NIET OP ! (je zit in de productie omgeving van WorldCat)
- 9. Klik op "Save Bib record in progress" en kies je naam als status. Noteer het Save File Number.
- 10. Wis je geschiedenis en zoek je record weer op in de Save file.

### **6.10 Oefening 10: Nieuw record en Constant Data**

- 1. Zoek een bestaande titel.
- 2. Maak een nieuw Constant Data record.
- 3. Pas de Constant Data aan
- 4. Sla op onder je eigen naam.
- 5. Creëer een nieuw record.
- 6. Voeg je eigen Constant Data toe aan het nieuwe record.

## **7 Bijlagen**

### **7.1 Velden voor LHR's**

Onderstaand een overzicht van alle velden die voor LHR's gebruikt kunnen worden.

# **Local Holdings Records for** Single Part Monographs<br>Data Fields

![](_page_97_Picture_25.jpeg)

![](_page_98_Picture_4.jpeg)

# **Local Holdings Records for Serials Data Fields**

![](_page_99_Picture_15.jpeg)

![](_page_100_Picture_13.jpeg)

\*For complete listing of fields and values see OCLC Local Holdings Formats and Standards:<br>http://www.ocic.org/holdingsformat/en/default.htm

"Months and seasons can be expressed either in natural language or by the following codes:

Month Season<br>01-12 21 – Spring 22 – Summer 23 – Autumn 24 – Winter

![](_page_101_Picture_4.jpeg)

### **7.2 Workflows en data flows**

![](_page_102_Figure_1.jpeg)

### **7.3 Voorbeeld van Legacy Records uit het GGC in WorldCat**

**7.3.1 Nieuw boek**

![](_page_103_Picture_29.jpeg)

![](_page_104_Picture_23.jpeg)

**7.3.2 Bestaand boek**

![](_page_105_Picture_18.jpeg)

![](_page_106_Picture_9.jpeg)

#### **7.3.3 Tijdschrift**

![](_page_107_Picture_18.jpeg)
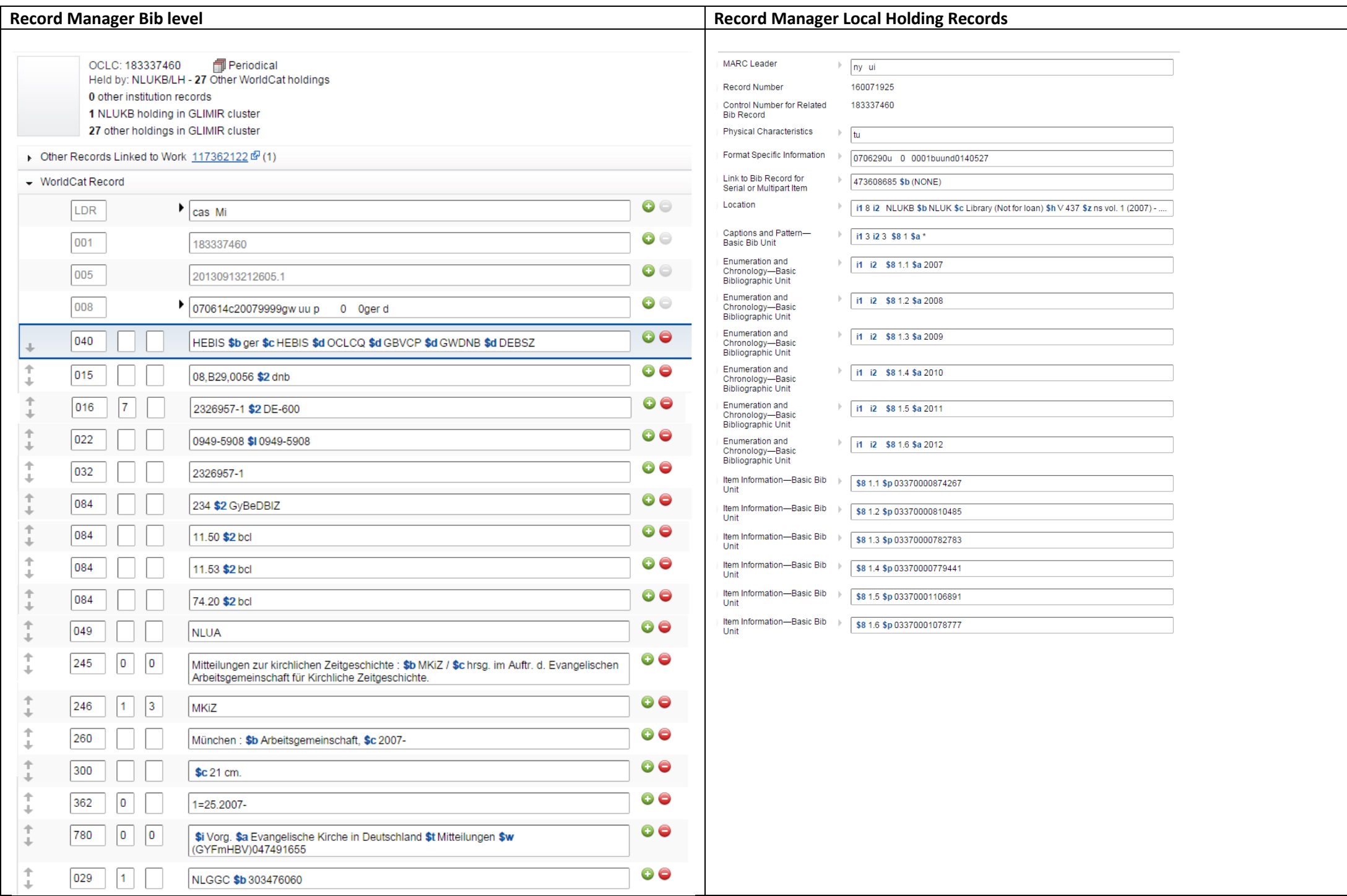

## **7.3.4 Meerdelige publicatie, onzelfstandig**

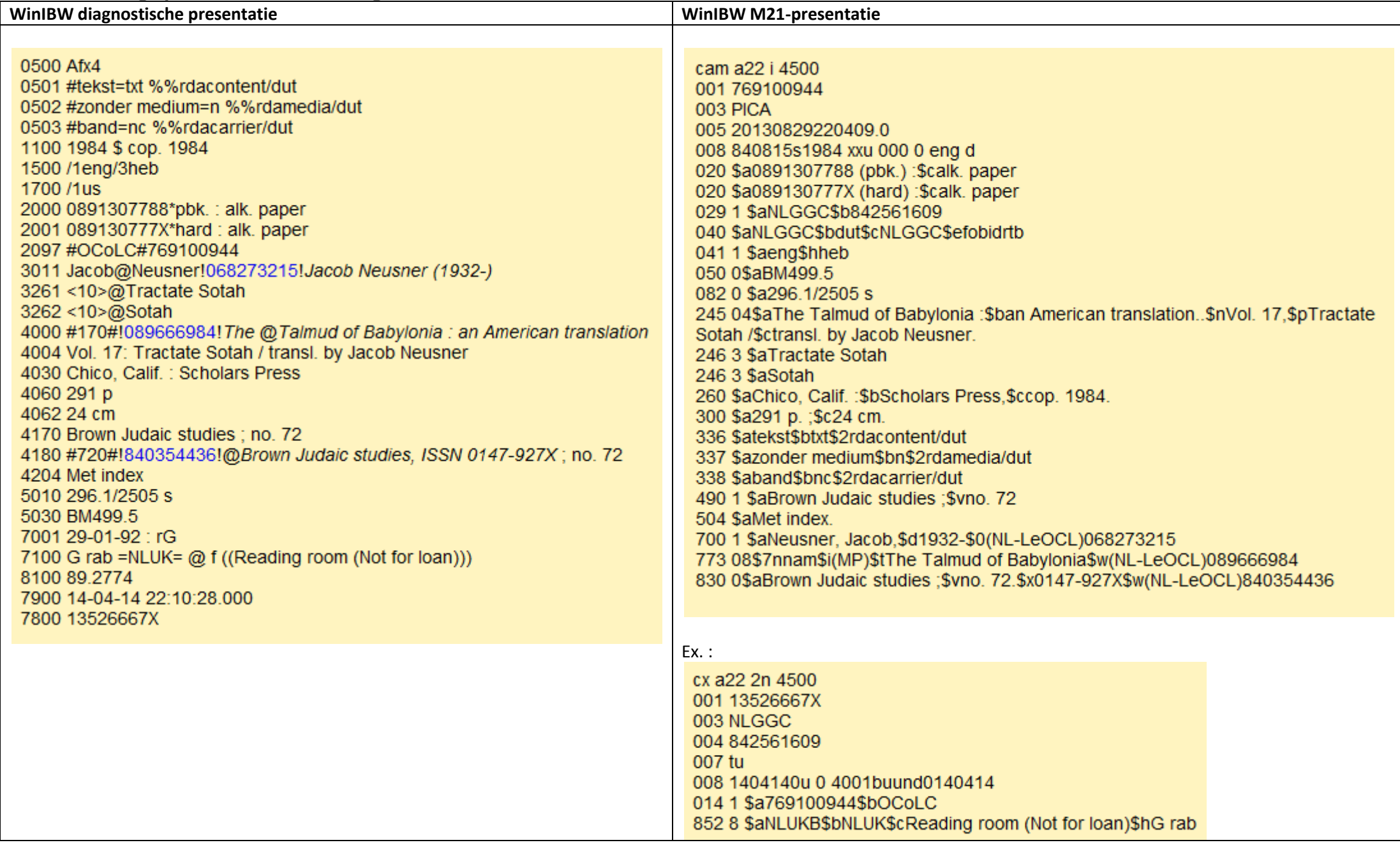

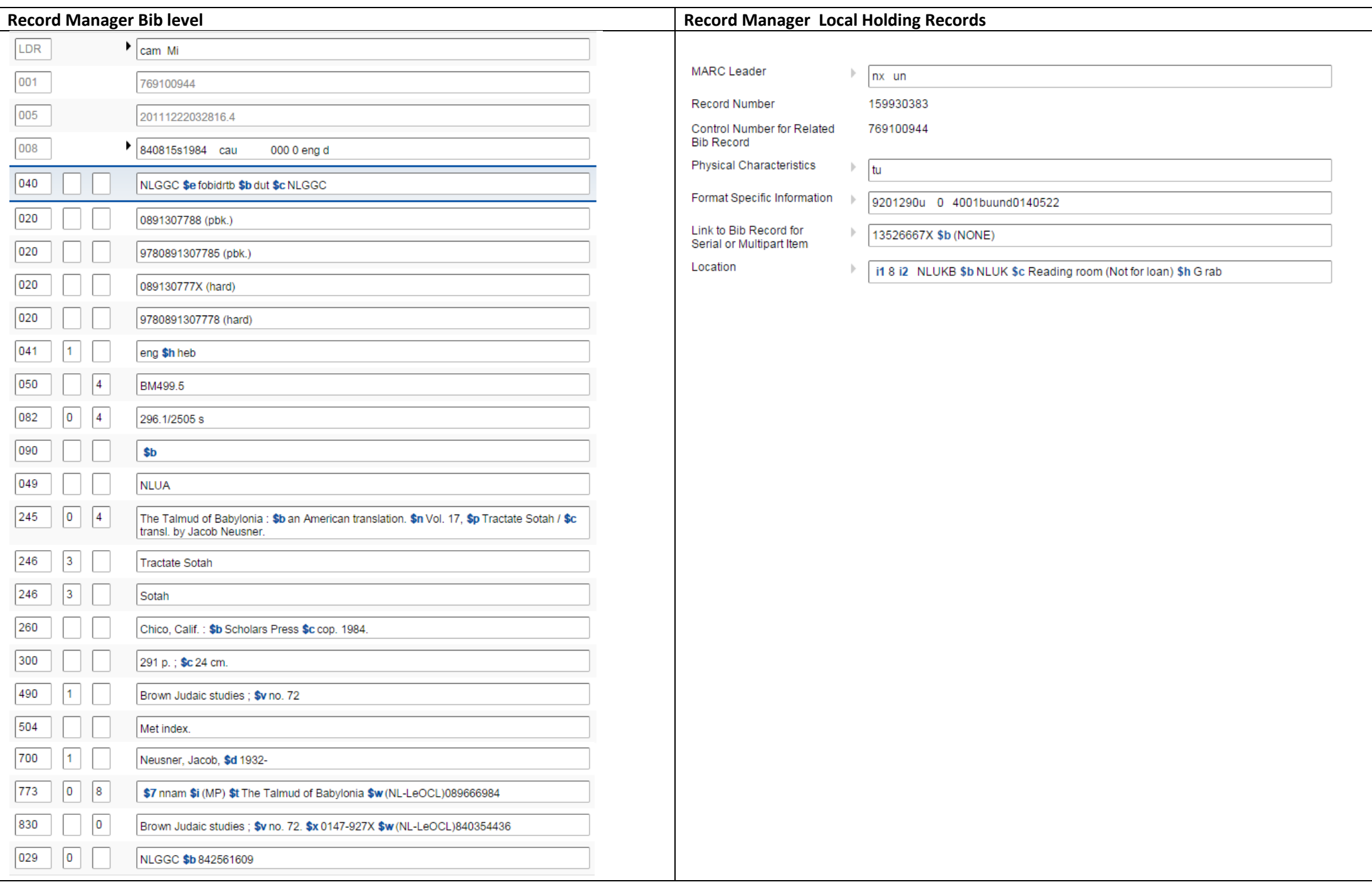

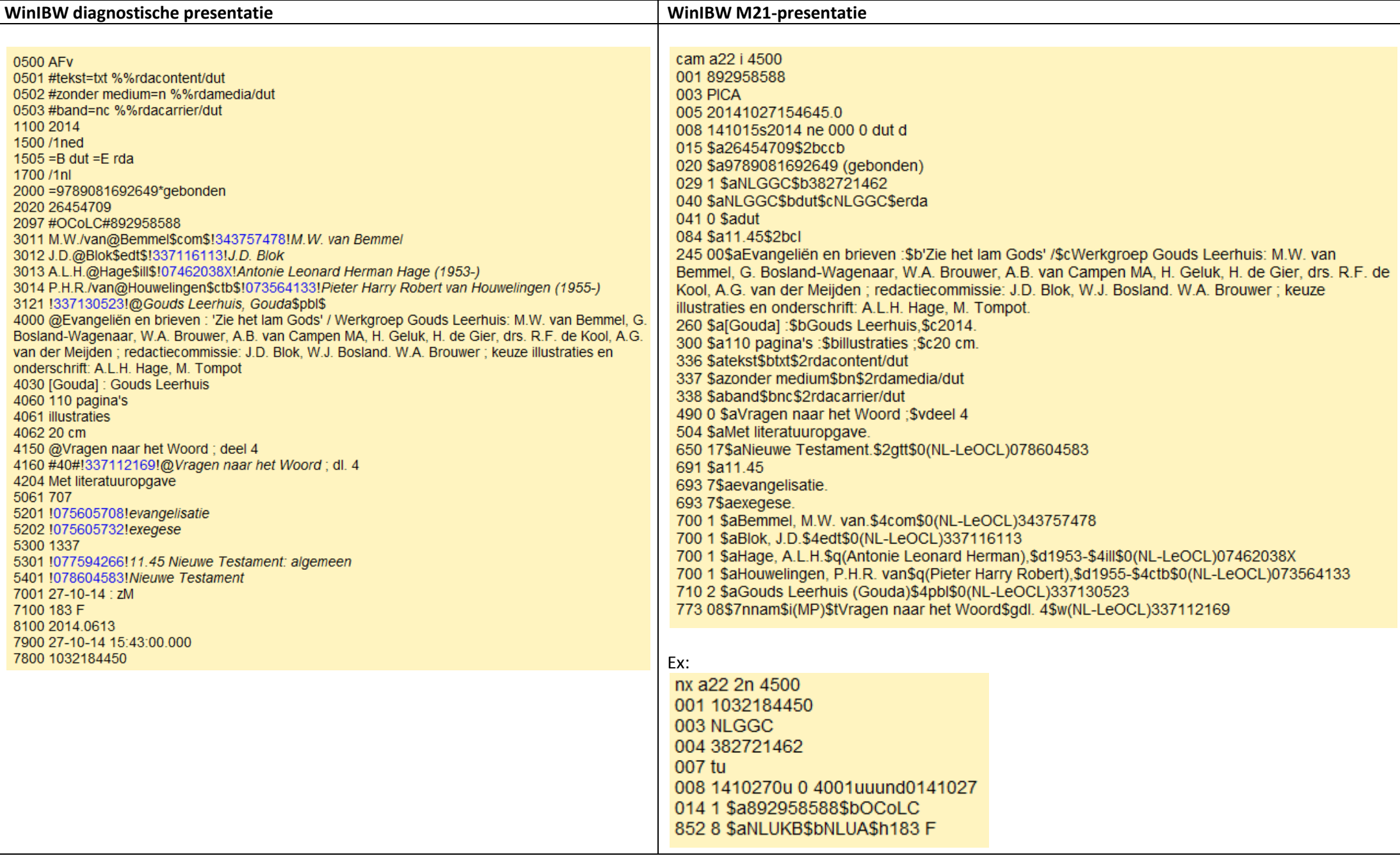

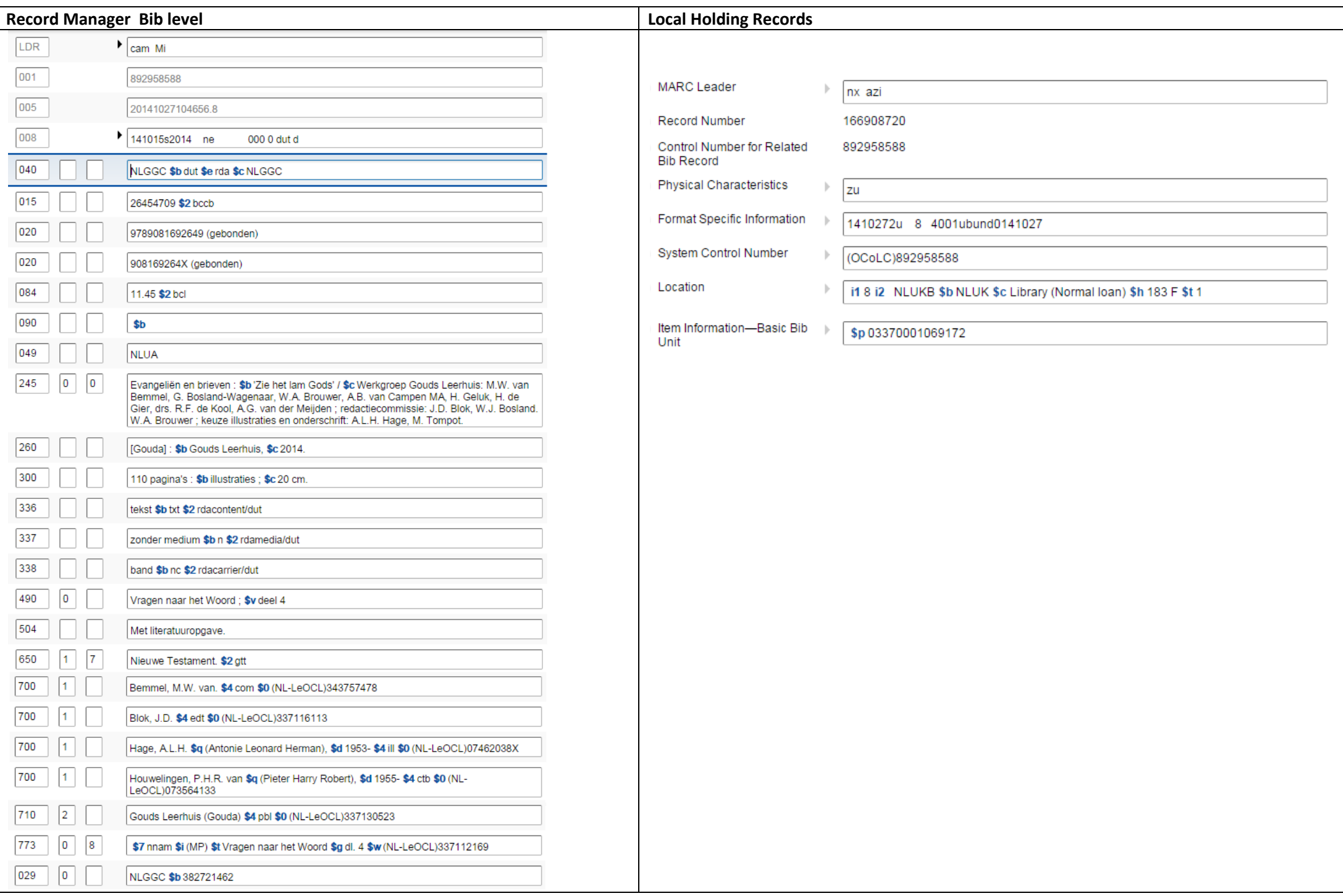

# **7.3.6 Cartografie**

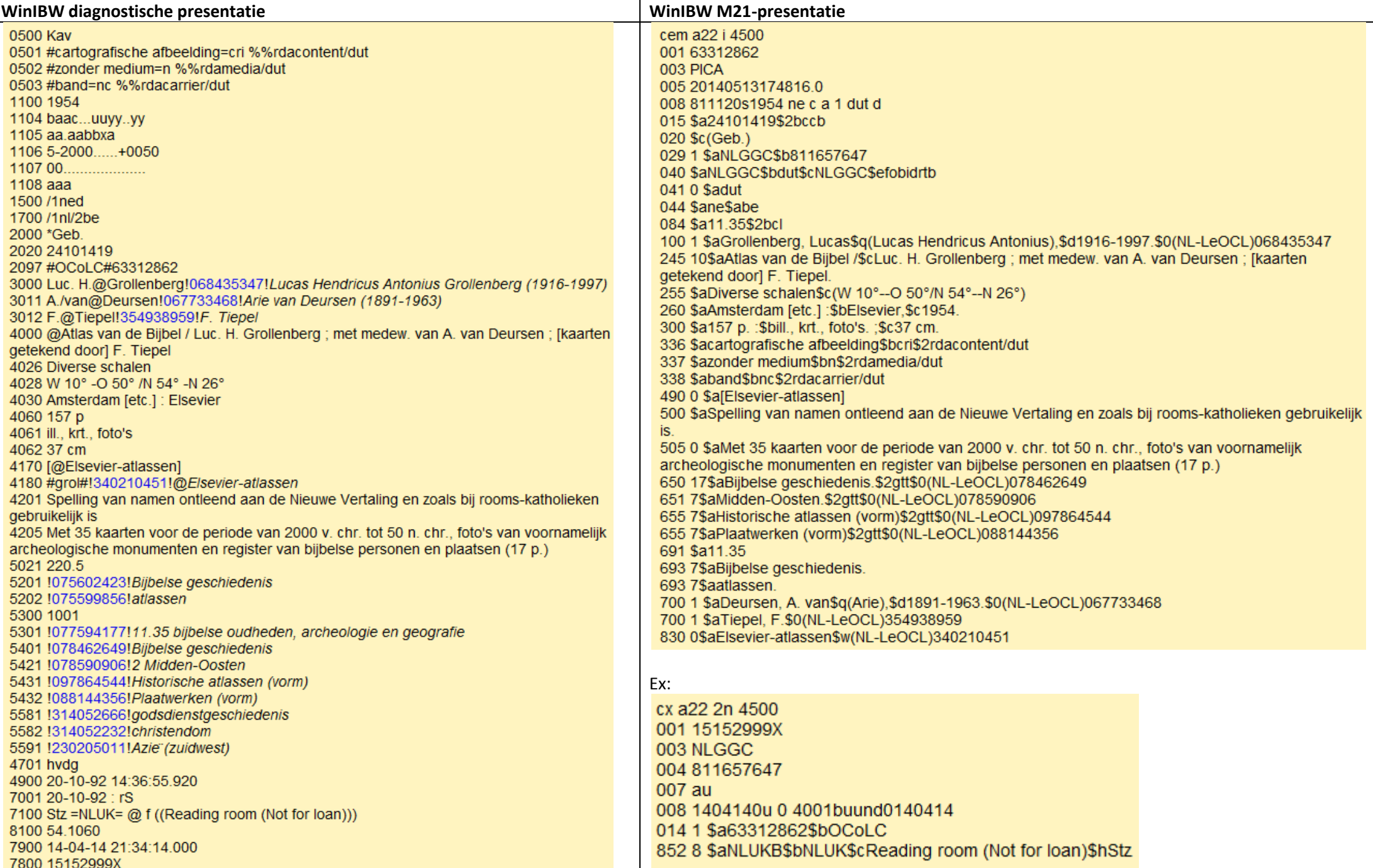

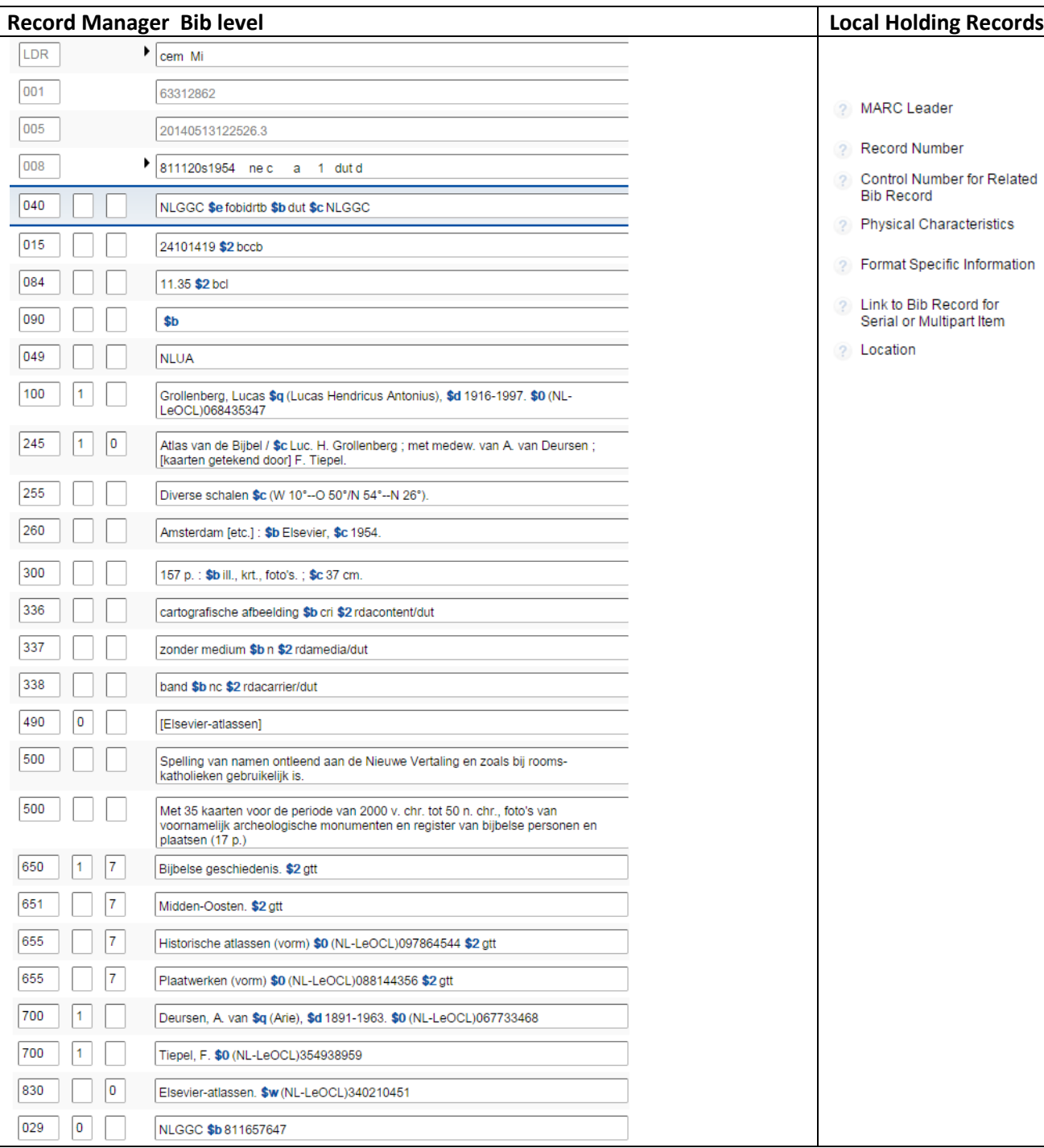

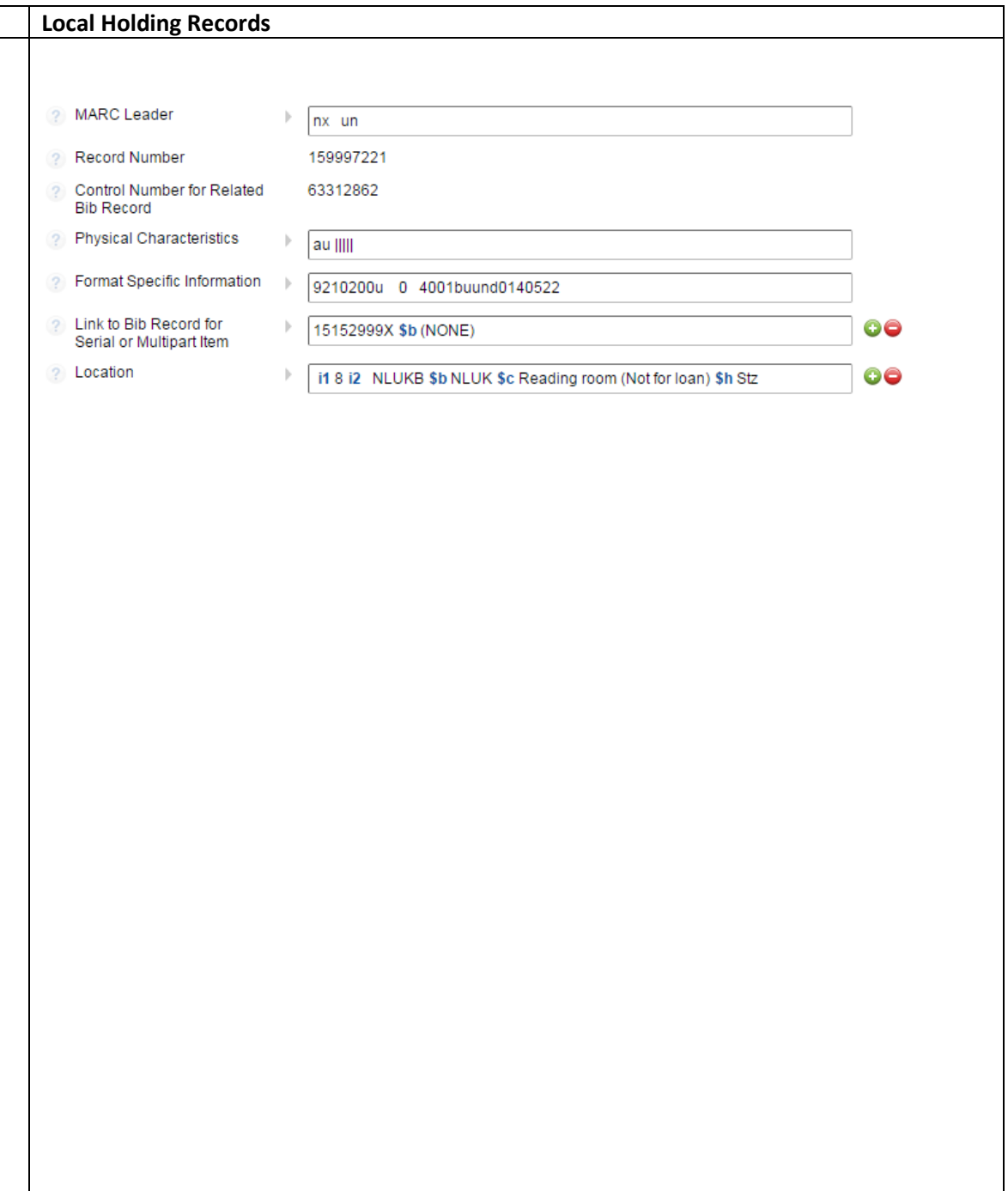

**7.3.7 Online resource**

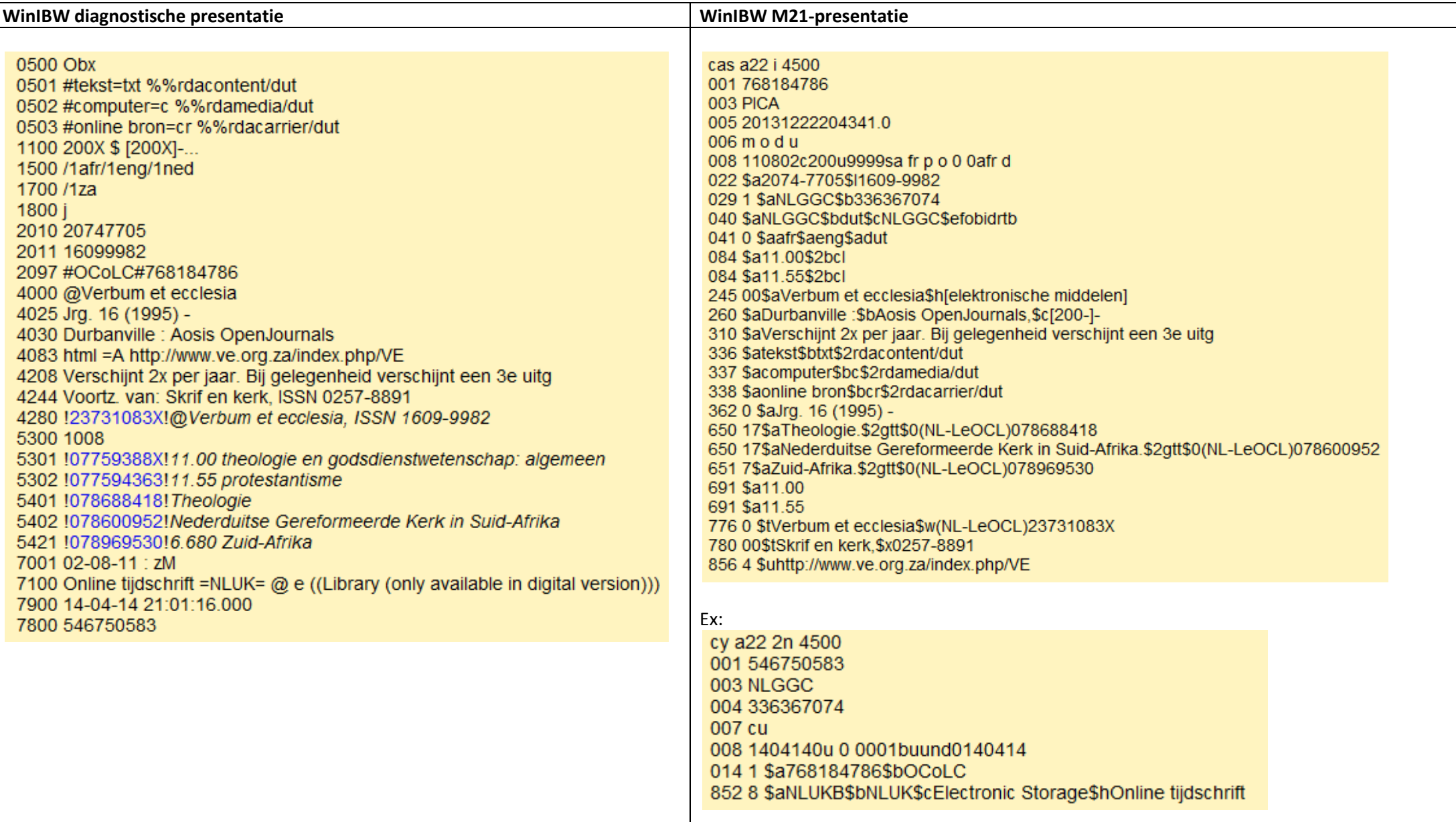

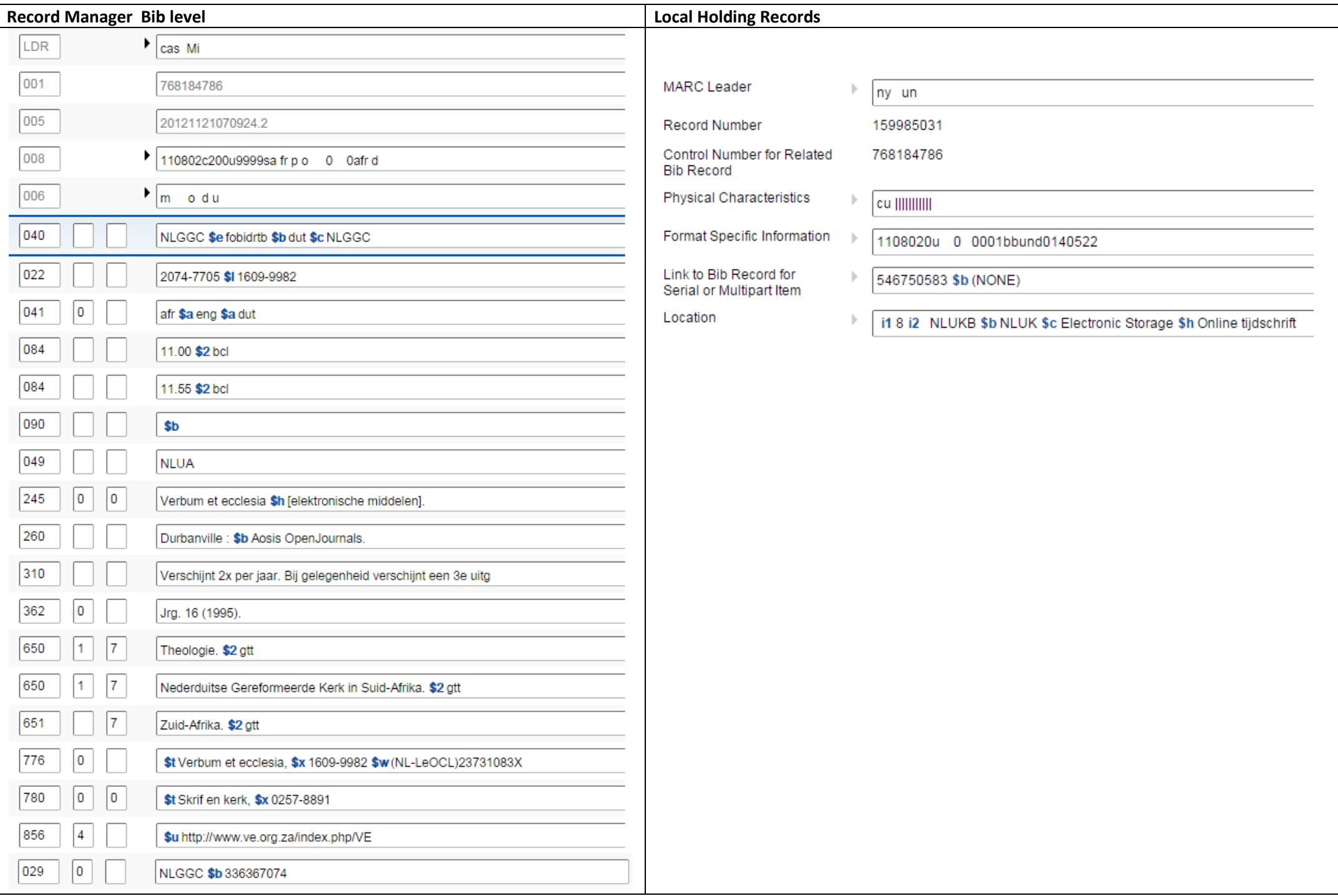

**7.3.8 Video**

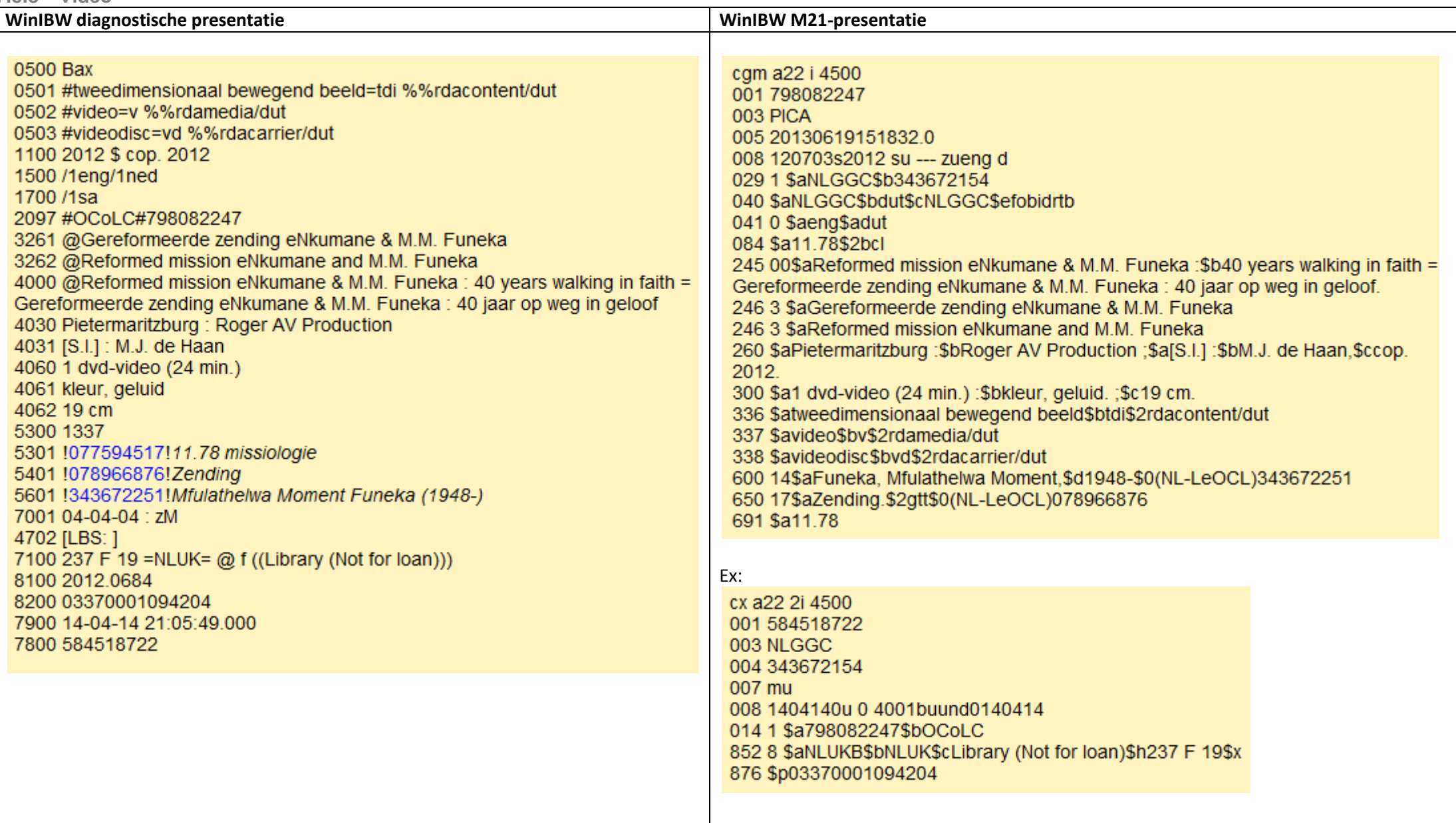

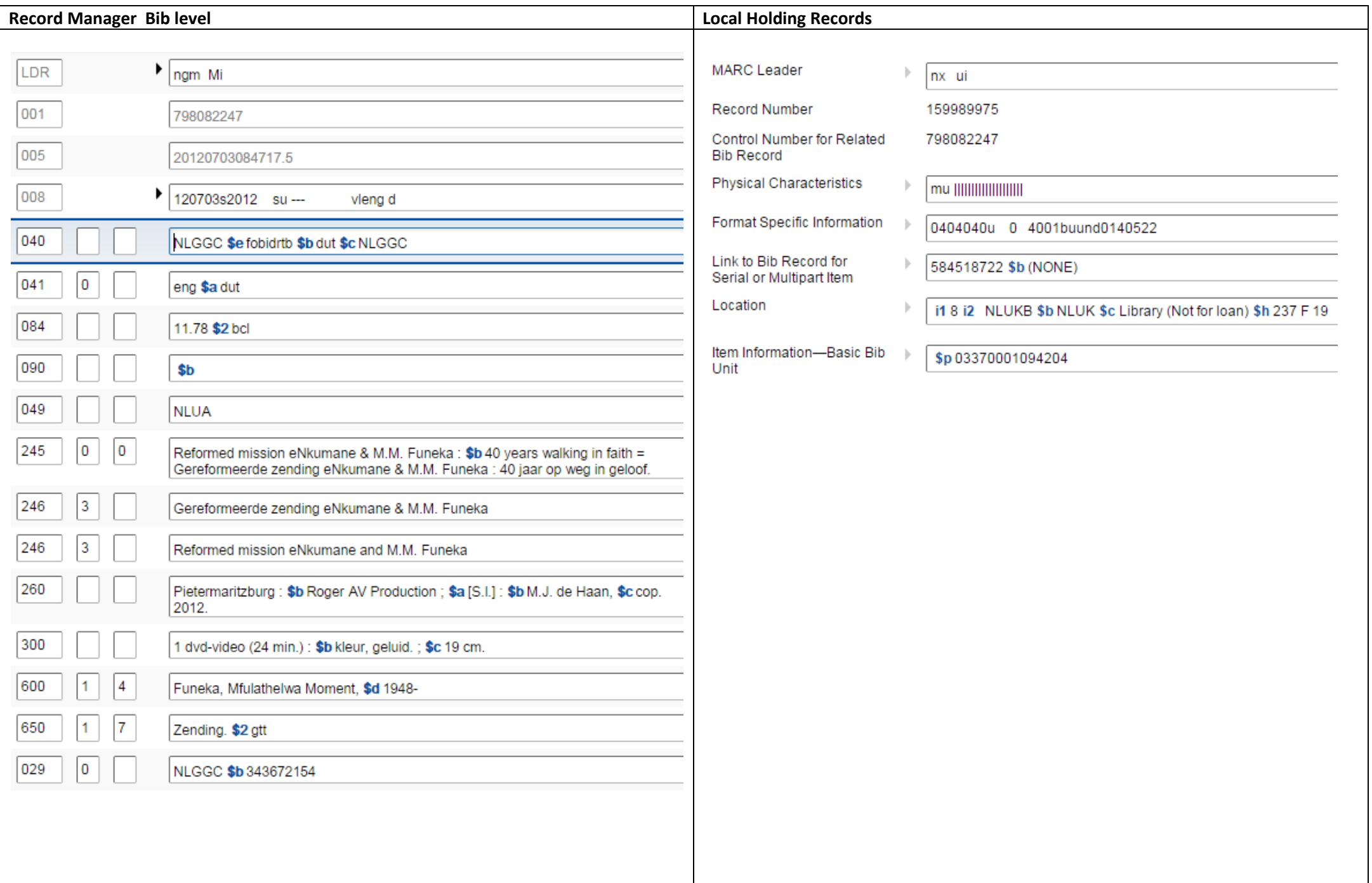

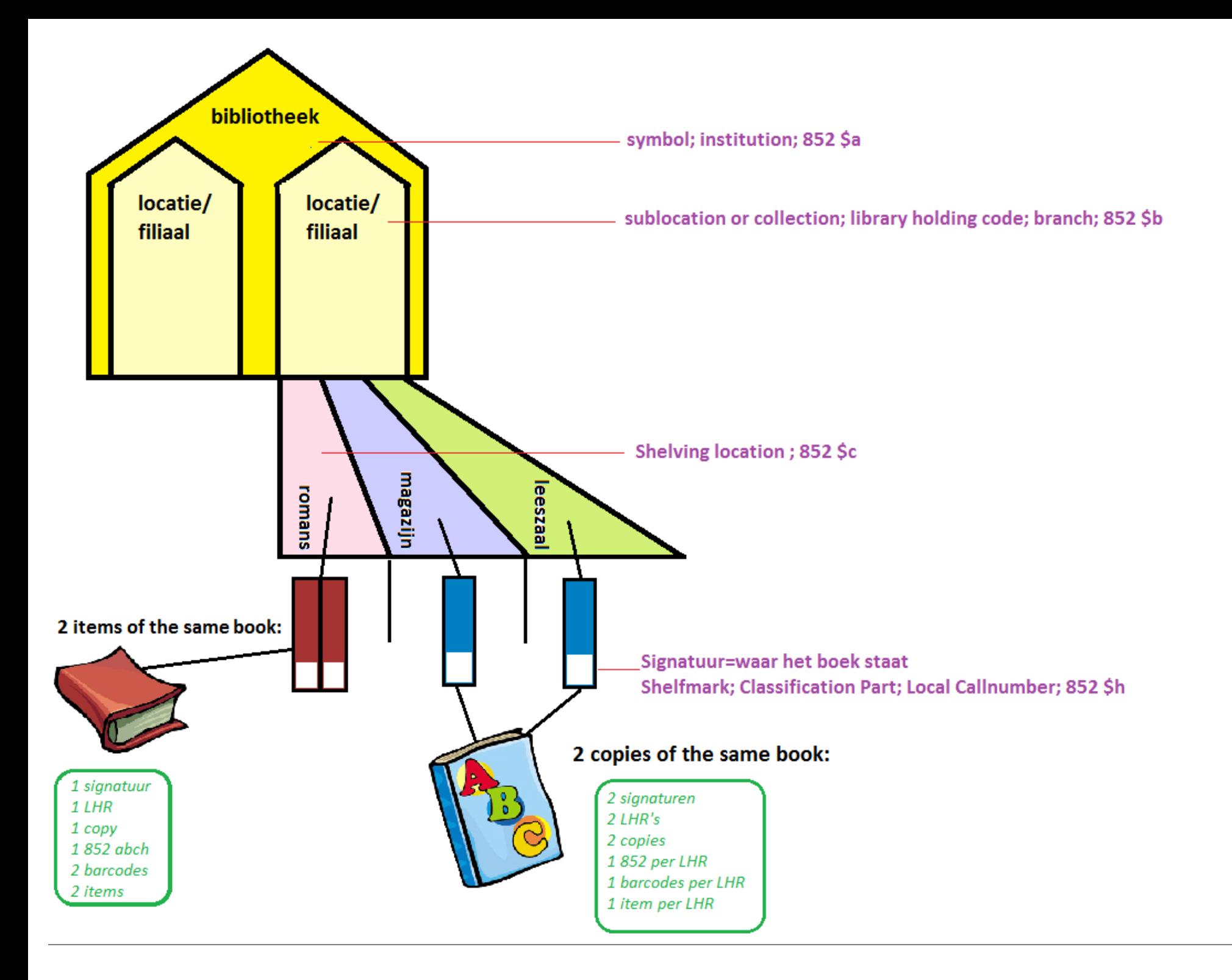

# **8 Documentatie en Support**

#### **8.1 Algemene documentatie**

<http://www.oclc.org/support/help/recordmanagement/Default.htm> *Stap voor stap uitleg over alle functies en handelingen*

## **8.2 Release notes**

<http://www.oclc.org/support/services/record-manager/rm-release-notes.en.html> *Van elke release (in principe elk kwartaal) een overzicht van Record Manager onderdelen die verbeterd of toegevoegd zijn*

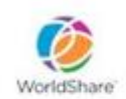

7 Tips to help you STAY on TOP<br>WorldShare & WorldCat Releases

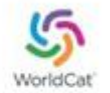

- 1. Subscribe to Community Center NEWS
- 2. Sign up for Systems Alerts
- 3. Review the Global Release calendar periodically
- 4. Add release dates to your calendar
- 5. Register for Release Update sessions
- 6. Review the Release Notes
- 7. Review the Recommended Actions in Release Notes

## **8.3 Searching WorldCat Indexes**

<http://www.oclc.org/support/help/SearchingWorldCatIndexes/> *Uitgebreide documentatie voor alle indexen die voor WorldCat beschikbaar zijn. Voor de indexen die beschikbaar zijn voor de Record Manager expert search: zie in de indextabellen de laatste kolom "WorldShare and WorldCat Discovery".*

**8.4 Local Data in WorldCat Indexes**

<https://www.oclc.org/support/services/discovery/documentation/local-data.en.html> In welke indexen worden LBD en LHR velden geïndexeerd?

**8.5 FAQ overzicht**

<http://www.oclc.org/support/services/record-manager/rm-faq.en.html> *Veelgestelde vragen over Record Manager*

# **8.6 Training**

<http://www.oclc.org/support/services/record-manager/rm-training.en.html> *Overzicht van Record Manager trainingen:*

- *Getting started with Record Manager*
- *Trainingen door een trainer, waar je je voor kunt aanmelden*
- *Opgenomen trainingsessies, te downloaden*
- *Tutorials: korte instructiefilmpjes van veelvoorkomende handelingen*

## **8.7 MARC formaat**

<http://www.loc.gov/marc/status.html> *Op deze pagina zijn wijzigingen aan het MARC formaat te vinden*

#### **8.8 OCLC CAT listserver**

<https://www.oclc.org/content/forms/worldwide/en/internet-subscription.html> Aanmelden voor de OCLC CAT listserver

**8.9 RDA listserver** <http://lists.ala.org/sympa/subscribe/rda-l> Aanmelden voor de RDA listserver

**8.10 Support** Netherlands, Belgium & Luxembourg Support Desk Postbus 876 2300 AW Leiden T: +31-(0)71-524 66 00 F: +31-(0)71-522 31 19 E: support-nl@oclc.org De Servicedesk is telefonisch bereikbaar van maandag t/m vrijdag tussen 8.30 en 17.00 uur.

# **9 WorldCat etiquette**

De hoofdstuknummers die in deze bijlage naar voren komen zijn te vinden in het UKB [Application Profile.](http://www.oclc.org/content/dam/support/ggc/ukb-application-profile.pdf)

**9.1 Algemeen**

#### **Documentatie**

- **[Cataloging Documentation, Practices, and Programs](http://www.oclc.org/support/documentation/cataloging.en.html)**
- [Pilot Rechtstreeks Catalogiseren in WorldCat \(OCLC\)](http://uba.uva.nl/actueel/overige/metadata/metadata.html) (UvA, Eindrapportage Pilot  $2011$

#### **Richtlijnen**

• [Bibliographic Formats and Standards](http://www.oclc.org/bibformats/en.html)

## **Principles**

- Use open international standards
- Shared Metadata management through WorldShare platform
- Accept 'Trendbreuk' in the national database (GGC) as well as in local catalogues
- 'About-ness' instead of 'of-ness'

"Maak WorldCat leidend onder het motto: wat goed is voor een ander is goed genoeg voor ons" (Daniel Star, Metropolitan Museum of Art)

#### **9.2 Zoeken**

#### **Beoordeling van de zoekresultaten**

- Taal van catalogiseren (Hoofdstuk 3.1 / 4.9)
- PCC (Hoofdstuk 3.1)
- Aantal holdings (eigen inzicht)
- Encoding level (Hoofdstuk 5.3)
- Single versus Separate (Hoofdstuk 4.12)

## **9.3 LHR**

## **Documentatie**

• [OCLC Local Holdings Format and Standards](http://www.oclc.org/holdingsformat/en.html)

#### **9.4 LBD**

## **Documentatie**

- [Working with Local Bibliographic Data](http://www.oclc.org/content/dam/support/documentation/cataloging/Working_with_LBDs.pdf)
- **9.5 Titels bewerken & upgraden**

#### **Documentatie**

- [Provider-Neutral E-resource MARC Record Guidelines](http://www.loc.gov/aba/pcc/scs/documents/PCC-PN-guidelines.html)
- WorldCat Terminology Service

## **Bewerken van titels**

- Geen PCC-titels aanpassen
- Hybride titels vermijden (Hoofdstuk 4.9)
- Bij twijfel niets wijzigen
- [Quality Assurance](http://www.oclc.org/bibformats/en/quality.html#CIACJGIJ)
	- Mail naar [bibchange@oclc.org](mailto:bibchange@oclc.org) voor het aanpassen van titels
	- [Formulier](https://www.oclc.org/forms/record-quality.en.html) invullen

## **Upgraden (verrijken) van titels (Hoofdstuk 4.14 en 5.2)**

- K Less-than-full input by OCLC participants. Upgrade to I
- M Less-than-full added from batch. Upgrade to I
- 2 Less-than-full level, material not examined. Upgrade to K or I
- 3 Abbreviated level. Upgrade to K or I
- 4 Core level (without [field 042\)](http://www.oclc.org/bibformats/en/0xx/042.html). Upgrade to I
- 5 Partial (preliminary level). Upgrade to K or I (except CONSER-authenticated serials)
- 7 Minimal level. Upgrade to K or I (except CONSER-authenticated serials)

#### **Thesaureren**

- Taal van catalogiseren Engels LC Headings
- Taal van catalogiseren Nederlands NTA
- Nieuw LC-thesaurusrecord, bericht naar NACO

#### **9.5 Original cataloging**

#### **Documentatie**

• [Cataloging defensively: When to Input a New Record in the Age of DDR](http://www.oclc.org/en-europe/events/2010/cataloging-defensively-20101028.html)

## **Records verwijderen**

Bibliografische records mogen en kunnen niet verwijderd worden door catalogiseerders. Mail naar [bibchange@oclc.org](mailto:bibchange@oclc.org) voor verwijderen titel.

## **Derive record (kopieren)**

Goed letten op:

- Leader
- Taal van catalogiseren
- Thesaurus (LC of NTA)

## **Nieuw record**

- DDR (Hoofdstuk 4.7)
- Single versus separate records (Hoofdstuk 4.12)
- Encoding level (Hoofdstuk 5.2)
- Filing indicators (Hoofdstuk 5.3)
	- Voeg tag 246 toe voor extra titel bij filing indicator hoger dan 9
- Linking (Hoofdstuk 5.4)
- Core velden (Cheatsheet)